### **Manuale Utente**

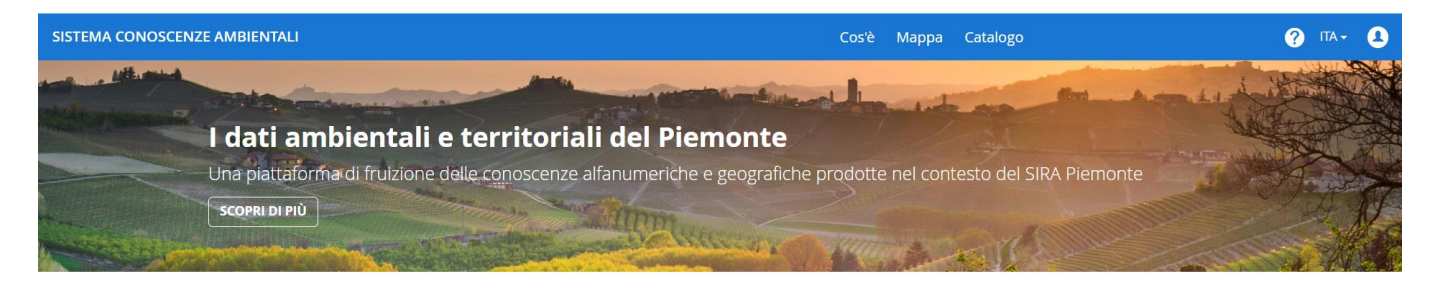

#### La mappa

Consulta la mappa incorporata all'interno della piattaforma per georeferenziare e analizzare i dati messi a disposizione.

Potrai visualizzare i dati raggruppati per categorie o viste tematiche che aggregano al loro interno dataset per una chiara consultazione e un più facile confronto.

CONSULTA LA MAPPA

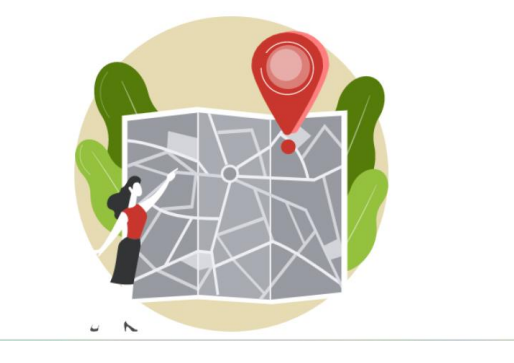

### **Giugno 2024**

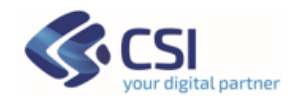

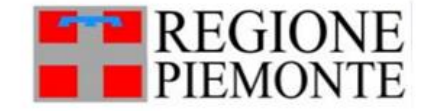

### Sommario

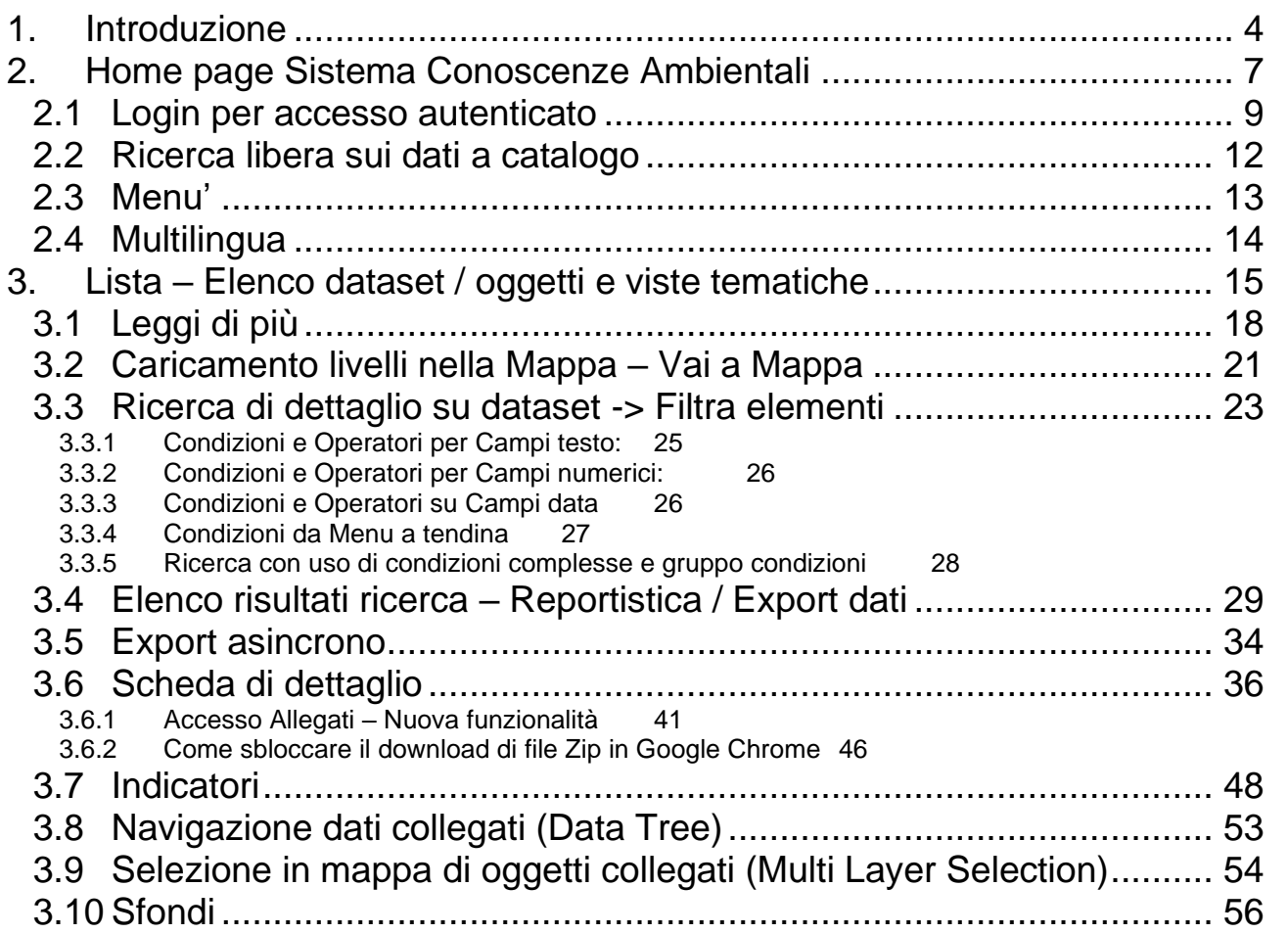

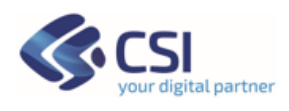

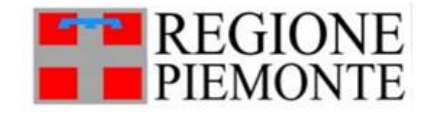

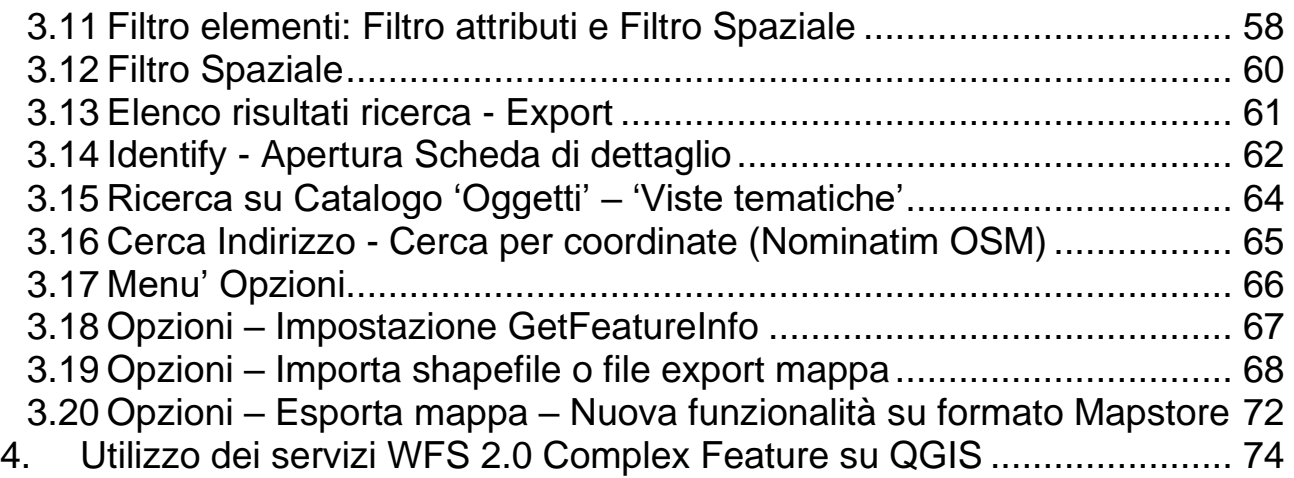

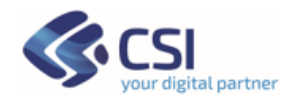

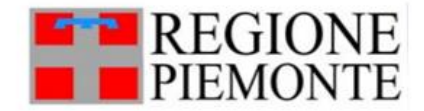

### <span id="page-3-0"></span>**1. Introduzione**

Il Sistema Conoscenze Ambientali è una piattaforma di fruizione delle conoscenze alfanumeriche e geografiche prodotte nel contesto del SIRA Piemonte (Sistema Informativo Ambientale della Regione Piemonte).

Si configura come una rete di cooperazione tra soggetti produttori e/o detentori di informazioni di interesse ambientale (Regione, Province e ARPA).

Ha l'obiettivo di supportare lo sviluppo delle conoscenze ambientali per le attività di:

- governo e pianificazione partecipata
- promozione della competitività del territorio
- sensibilizzazione e coinvolgimento (*empowerment*)
- accessibilità alle informazioni pubbliche

Il sistema è rivolto a fruitori pubblici e privati diversi:

- Pubblica Amministrazione (Regione, Province, ARPA, ...)
- Imprese e professionisti
- Cittadini

Per i Cittadini l'accesso è libero.

Per la PA - Pubblica Amministrazione - l'accesso avviene con certificato digitale o tramite SPID/CIE preventivamente abilitato al Sistema come utente specialistico.

Vengono messe a disposizione dell'utente funzioni eterogenee, dalla semplice consultazione alla predisposizione di reportistica tematica, all'analisi di scenario a supporto dei decisori.

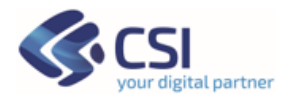

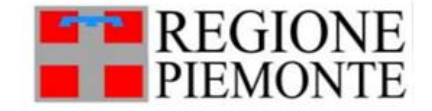

I dati ambientali messi a disposizione nel sistema sono raccolti attraverso processi molteplici:

- Dematerializzazione procedimenti amministrativi
- Sistemi di monitoraggio (manuali o automatici) stato/pressione ambiente
- Raccolta dati su specifiche matrici (es. Osservatori Rifiuti/Acque...), fattori di pressione/rischio, ...

Il sistema permette di accedere alla consultazione dei dati in base a due canali di ricerca:

- 1. **Ricerca libera** -> inserendo una o più parole chiave da ricercare;
- 2. **Accesso organizzato** -> permette di accedere alle informazioni organizzate in cataloghi dati: Catalogo Direttiva INSPIRE; Catalogo Informazioni Ambientali (Modello Pressione-Stato-Risposte). I dati sono stati inoltre organizzati in categorie tematiche ambientali (Aria, Bonifiche, Imprese autorizzate in campo ambientale, Rifiuti, etc.).

Per ogni dato viene resa disponibile la descrizione del singolo dataset/oggetti e/o viste tematiche organizzate; per ognuno dei dati è sempre disponibile il link al metadato pubblicato sul Geoportale del fornitore che espone il dato.

Per ogni dato vengono quindi rese disponibili le funzioni di consultazione:

- accesso alla consultazione geografica su Mappa dei dati sia di tipo Dataset/Oggetti sia di tipo Viste tematiche
- accesso tramite ricerche alfanumeriche e geografiche per la consultazione reportistiche sui dati e accesso a schede di dettaglio

I dati sono profilati, in modo da garantire la protezione di dati sensibili e/o riservati (ad esempio la PA potrà accedere ad informazioni su autorizzazioni ancora in corso di rilascio e a dati di natura amministrativa-gestionale non significativi per il cittadino).

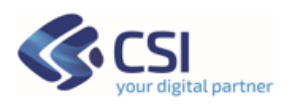

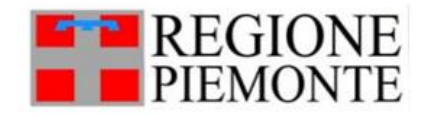

I dati, se resa disponibile la funzione, sono esportabili con le informazioni scelte dall'utente (csv, shapefile ESRI); la scheda di dettaglio è esportabile in formato pdf.

Tutti i dati messi a disposizione nella piattaforma sono esposti e/o usano servizi di interoperabilità standard OGC (Open Spatial Consortium) come previsto dalla Direttiva INSPIRE):

- i metadati sono resi fruibili tramite CSW (Catalogue Service Web) del Geoportale Piemonte in cui sono resi fruibili anche i metadati del Geoportale ARPA;
- le ricerche di dettaglio di tipo alfanumerico sono effettuate utilizzando dei WFS (Web Feature Service) di tipo Complex Feature. I WFS di tipo Complex Feature sono utili a gestire una collezione di dati tra loro correlati di diverso tipo. Le schede di dettaglio sono basate sui dati esposti dal WFS Complex Feature.
- nel viewer sono visualizzati WMS (Web Map Service).

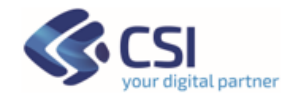

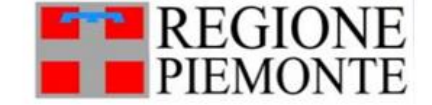

<span id="page-6-0"></span>**2. Home page Sistema Conoscenze Ambientali**

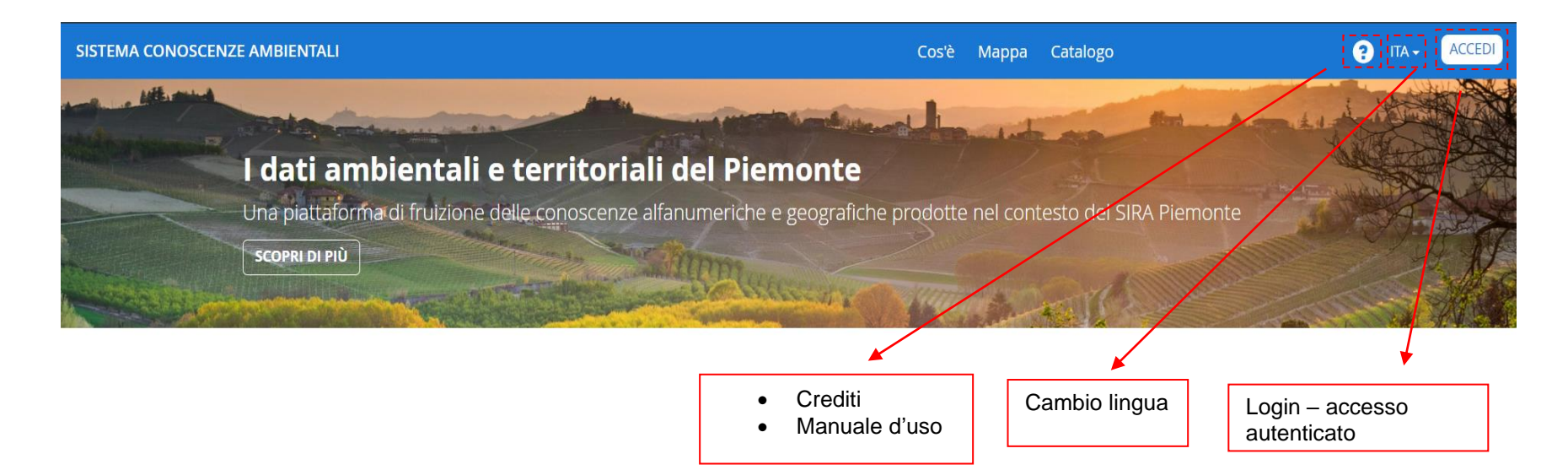

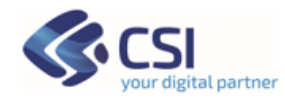

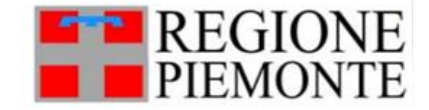

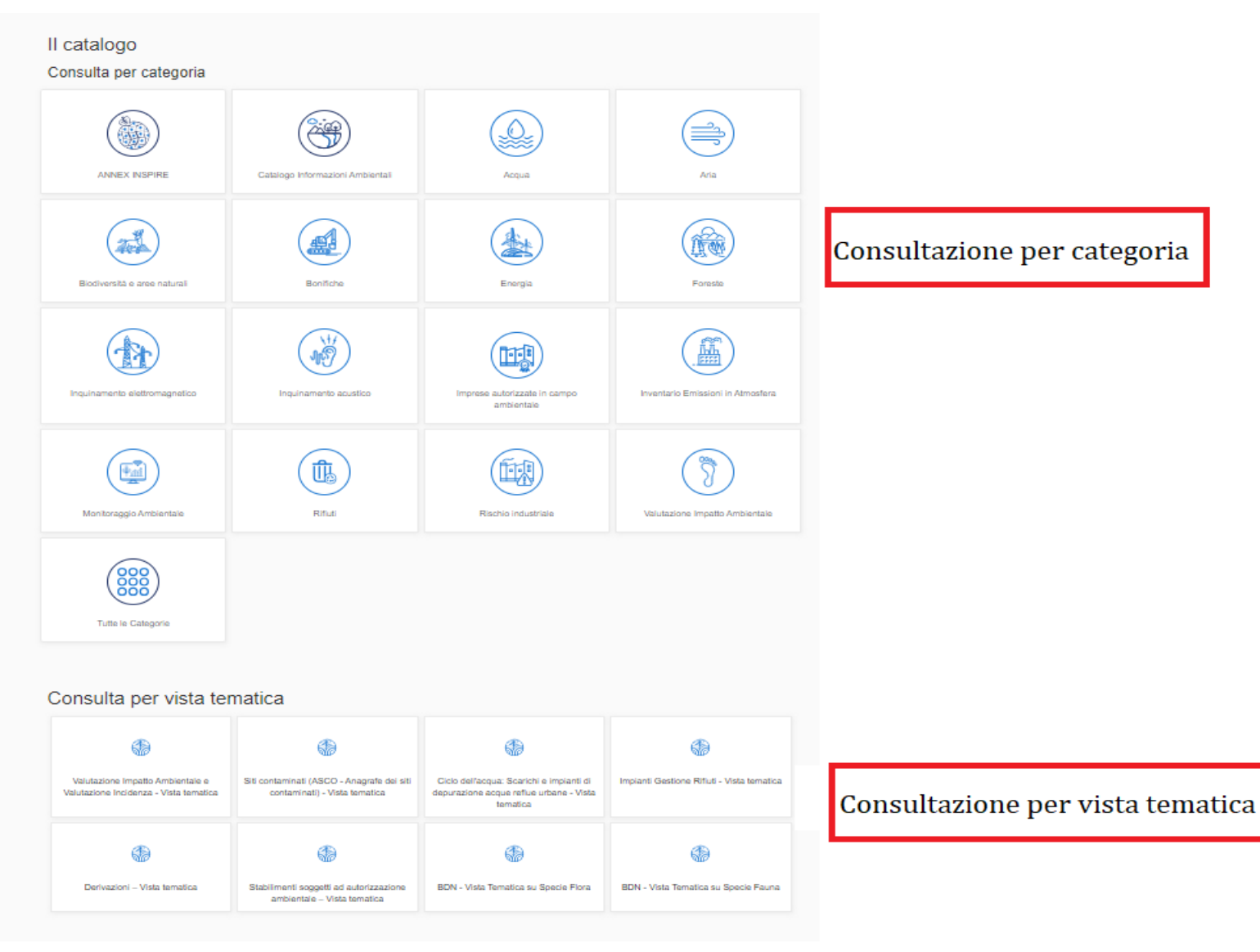

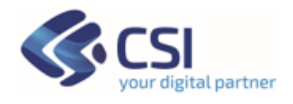

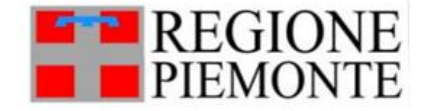

### <span id="page-8-0"></span>**2.1 Login per accesso autenticato**

L'accesso autenticato è riservato agli utenti della Pubblica Amministrazione in possesso di un certificato digitale abilitato al Sistema Conoscenze Ambientali.

È possibile effettuare l'autenticazione al sistema SCA anche tramite credenziali SPID (Sistema Pubblico di Identità Digitale) e tramite CIE (Carta Identità Elettronica).

Se in fase di autenticazione vengono fornite credenziali SPID/CIE di un utente non noto al sistema, la navigazione prosegue in modalità Cittadino.

Gli utenti autenticati accederanno ai dati pubblicati sul Sistema rendendo disponibili funzioni di ricerca alfanumerica sui dati profilati; le informazioni rese disponibili solo per gli utenti autenticati sono informazioni di supporto all'espletamento di attività legate al ruolo istituzionale e/o sono dati sensibili.

Tramite accesso autenticato sono profilate o specializzate tutte le funzionalità di accesso ai dati pubblicati nell'ambito del Sistema: Filtri di ricerca; Lista dei risultati/Report e Schede di dettaglio.

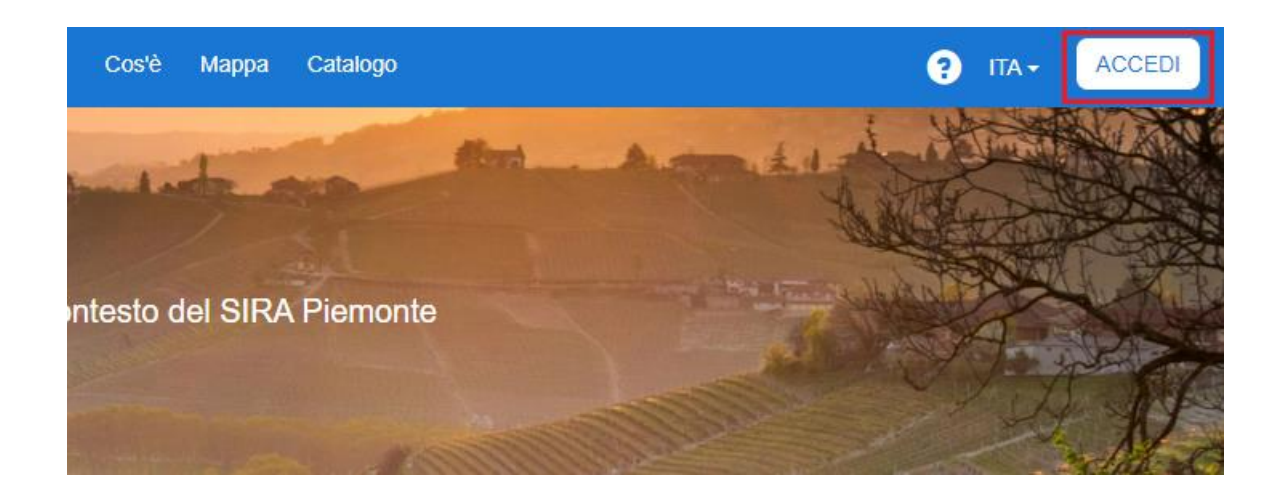

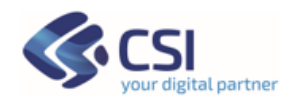

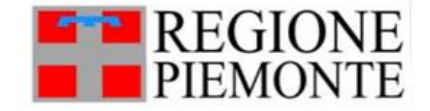

Quando si clicca sulla voce "Accedi" viene mostrata la pagina con le tre modalità di autenticazione:

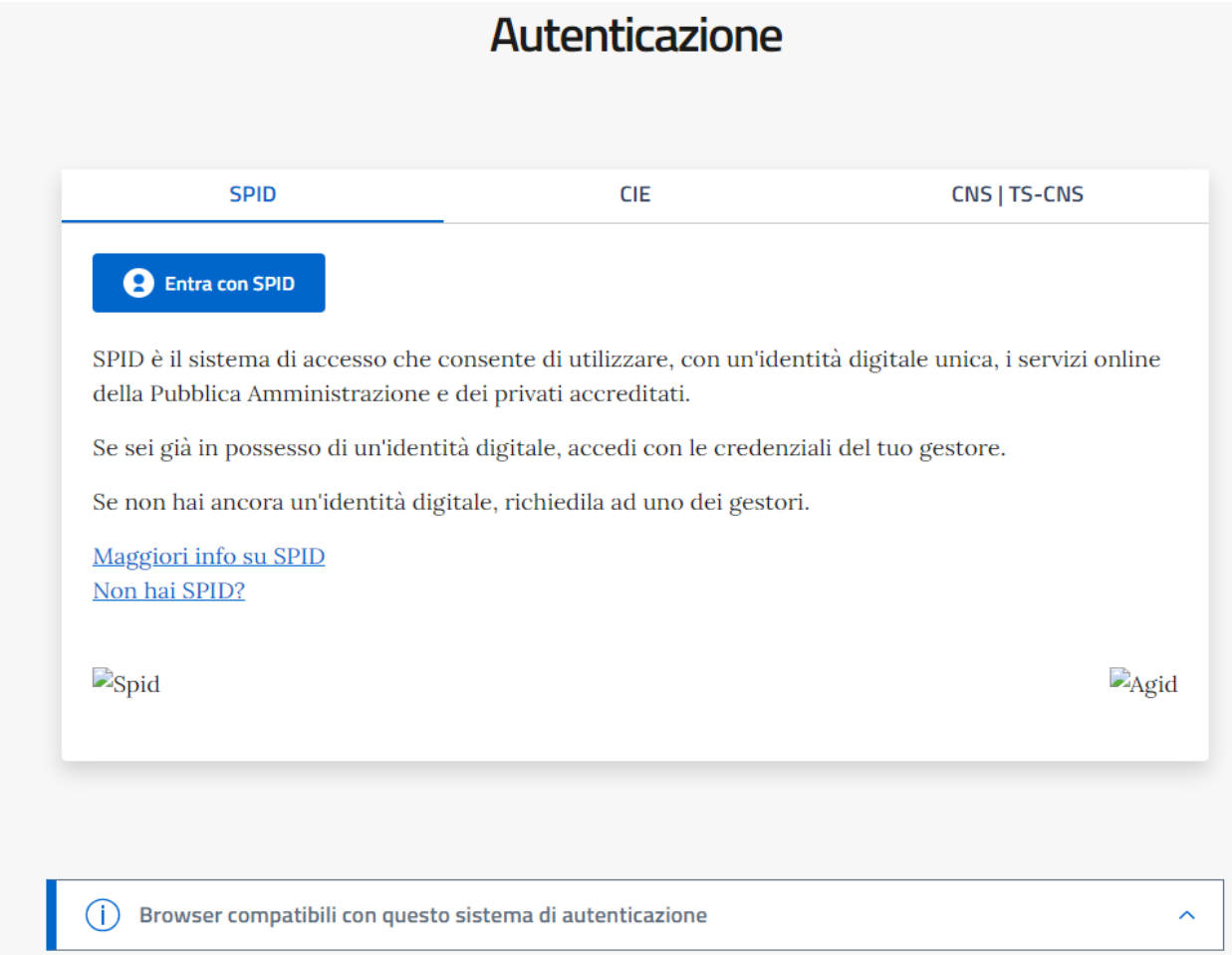

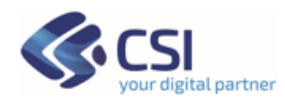

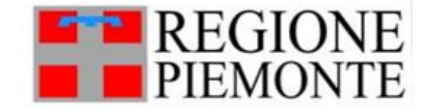

Terminata la procedura di login, l'utente autenticato vedrà l'icona di Login in **colore Bianco** e cliccando sull'icona vedrà Nome Cognome e Profilo utente (ad esempio "Pubblica Amministrazione – Consultazione")**.**

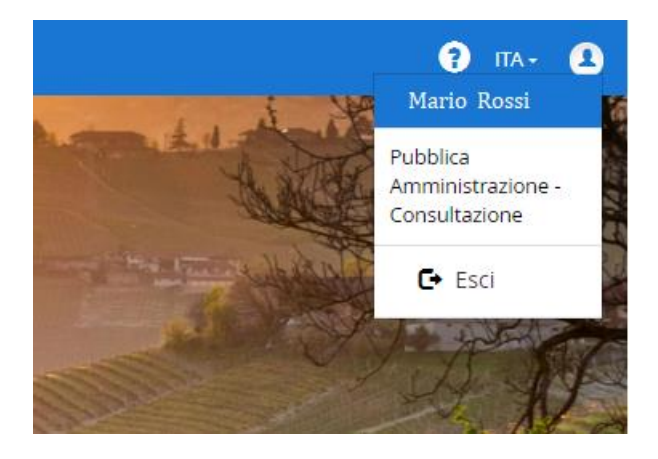

Se Utente usa 'Esci', la sessione torna ad essere per il Cittadino, quindi ad accesso libero.

Se l'utente che ci autentica non è ha un profilo specialistico, viene avvisato da apposito messaggio e torna ad essere Cittadino.

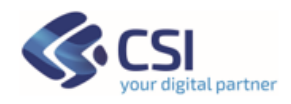

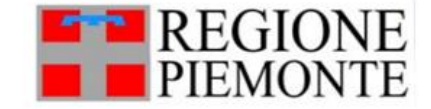

### <span id="page-11-0"></span>**2.2 Ricerca libera sui dati a catalogo**

La ricerca libera dei dataset/ oggetti di interesse si effettua dalla apposita casella "Cerca Oggetti" presente nella pagina del catalogo. Possono essere inserite parole intere o parti di parole da ricercare.

La ricerca libera agisce sulle informazioni della scheda metadato del singolo dato/dataset/ servizio reso consultabile nel Sistema, in particolare la ricerca viene effettuata su: Titolo, Descrizione, categorie (vedi Alberti Monumentali) e parole chiave.

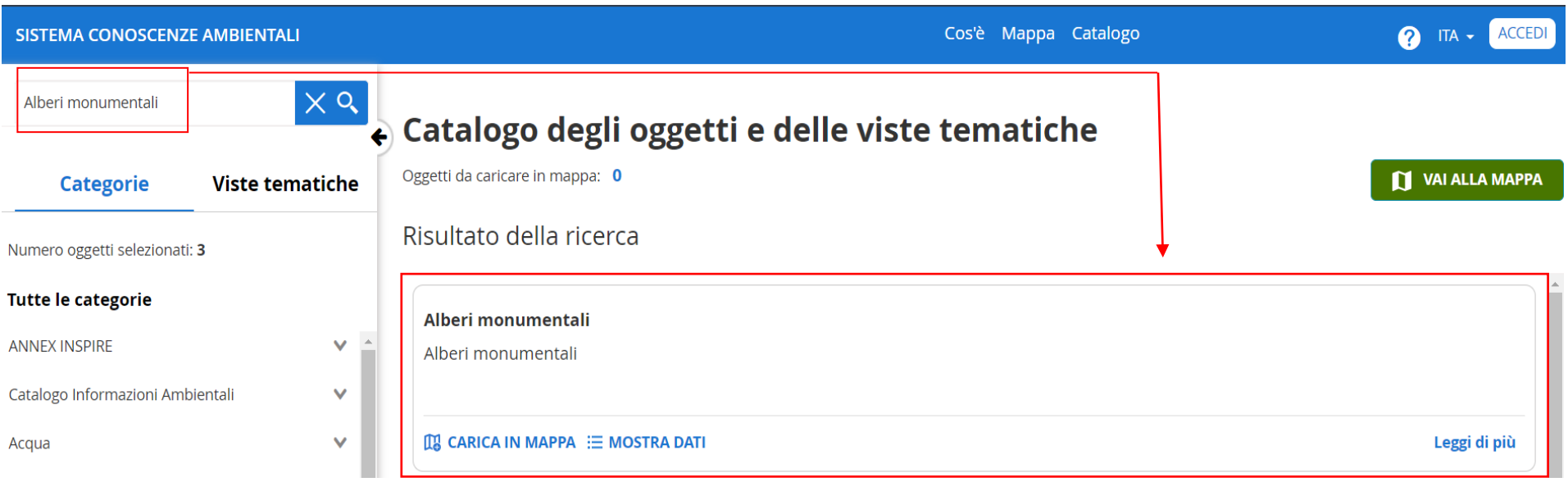

La ricerca porta alla pagina ["Lista"](#page-12-1), vedi dopo.

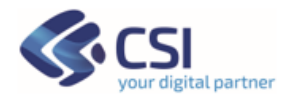

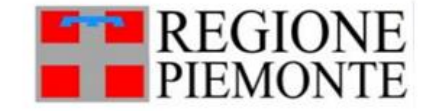

### <span id="page-12-1"></span><span id="page-12-0"></span>**2.3 Menu'**

Nell'intestazione, sulla parte di sinistra, di ogni pagina del Sistema Conoscenze Ambientali si trovano tre link per gestire diverse azioni:

- Accesso, tramite autenticazione, all'applicativo
- Dove presente il simbolo "?" si può accedere a Credits e al Manuale utente che viene scaricato al click
- Cambio Lingua

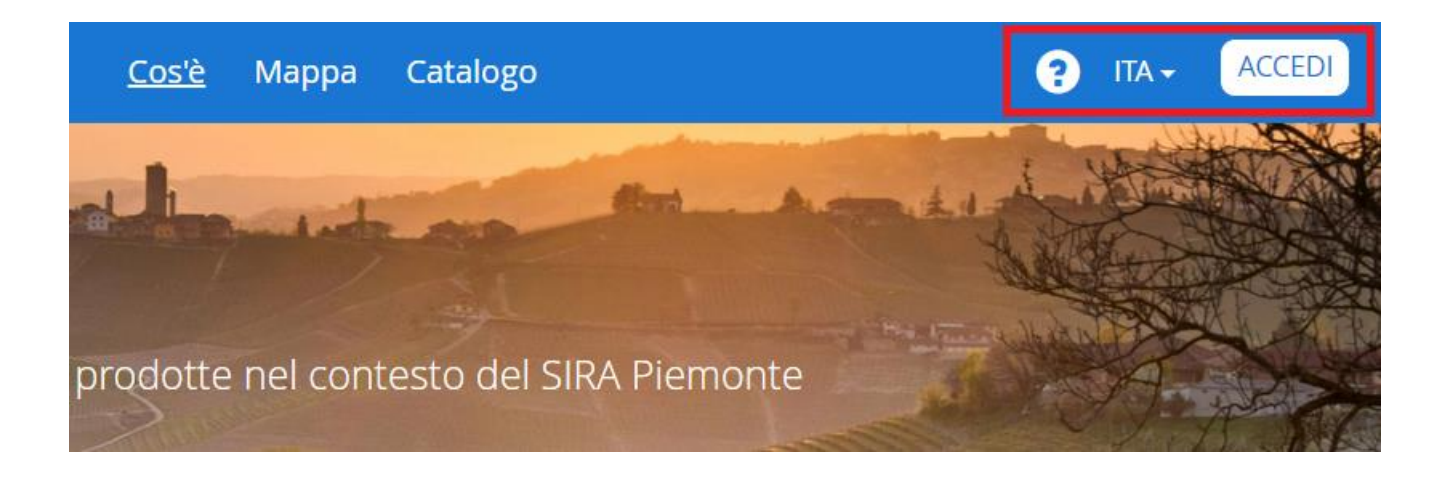

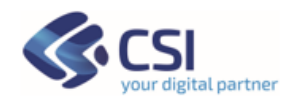

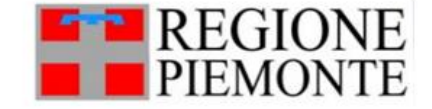

### <span id="page-13-0"></span>**2.4 Multilingua**

L'applicazione è disponibile in lingua **italiana** e **inglese**. È possibile cambiare la lingua selezionata attraverso il link presente in alto a destra.

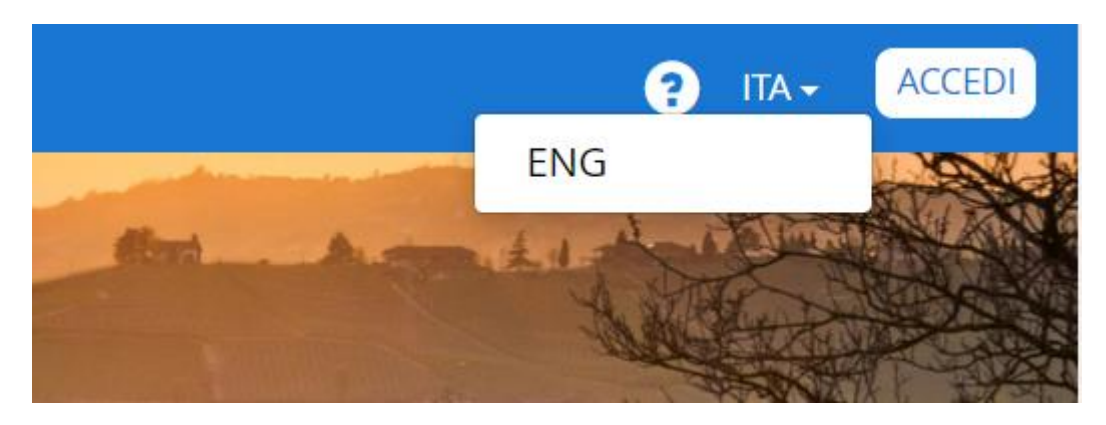

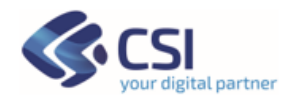

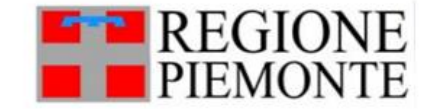

### <span id="page-14-0"></span>**3. Lista – Elenco dataset / oggetti e viste tematiche**

viste tematiche

our digital partnei

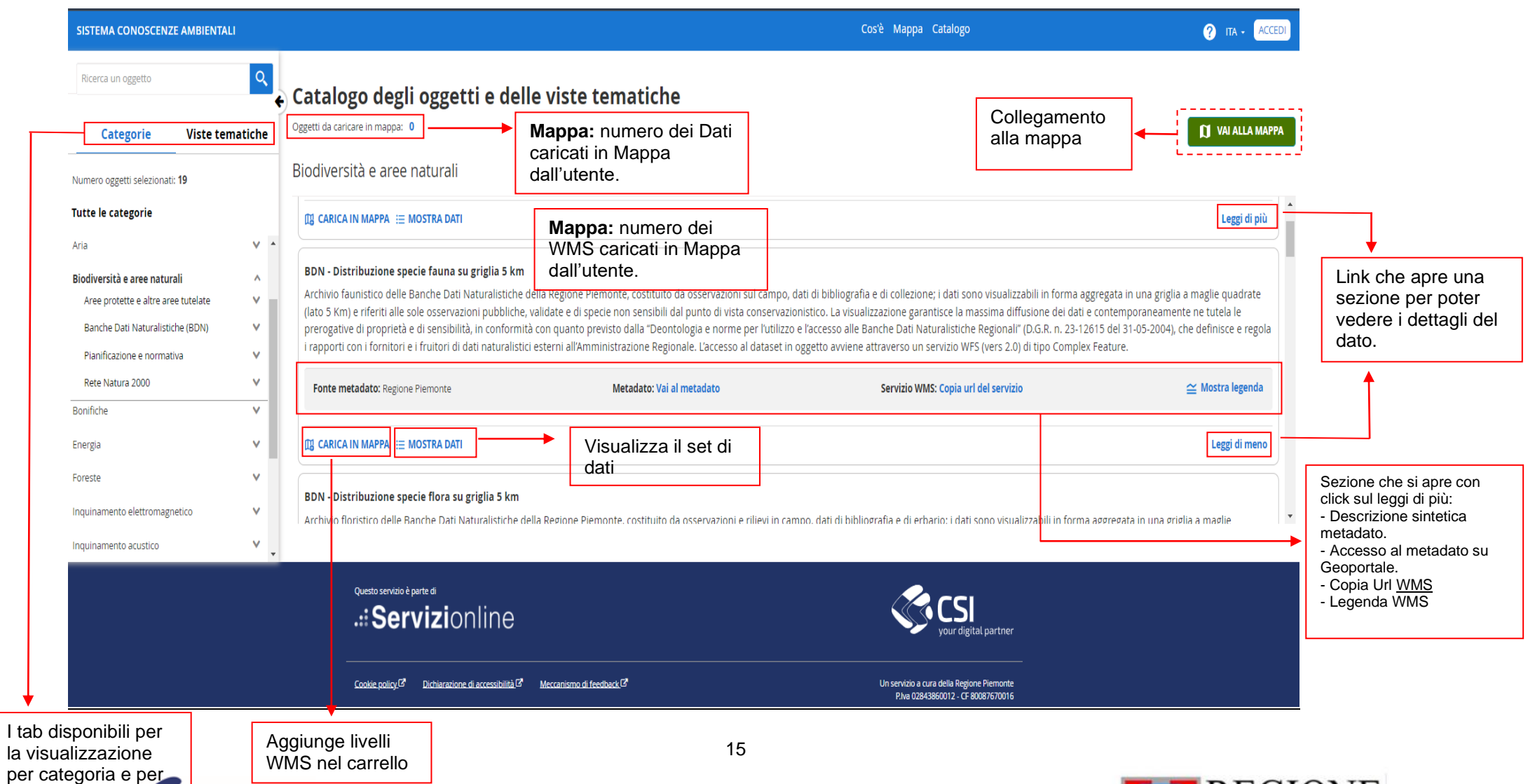

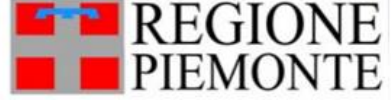

Per i dataset di tipo "Indicatore" compare la funzione **'AGGIUNGI E GESTISCI DIMENSIONI SULLA MAPPA'**. I dati di questo tipo sono dati resi disponibili in serie storica (annualità) calcolati per diversi ambiti territoriali, possono essere tematizzati su base geografica (vedasi [dettaglio al 3.7\)](#page-46-0).

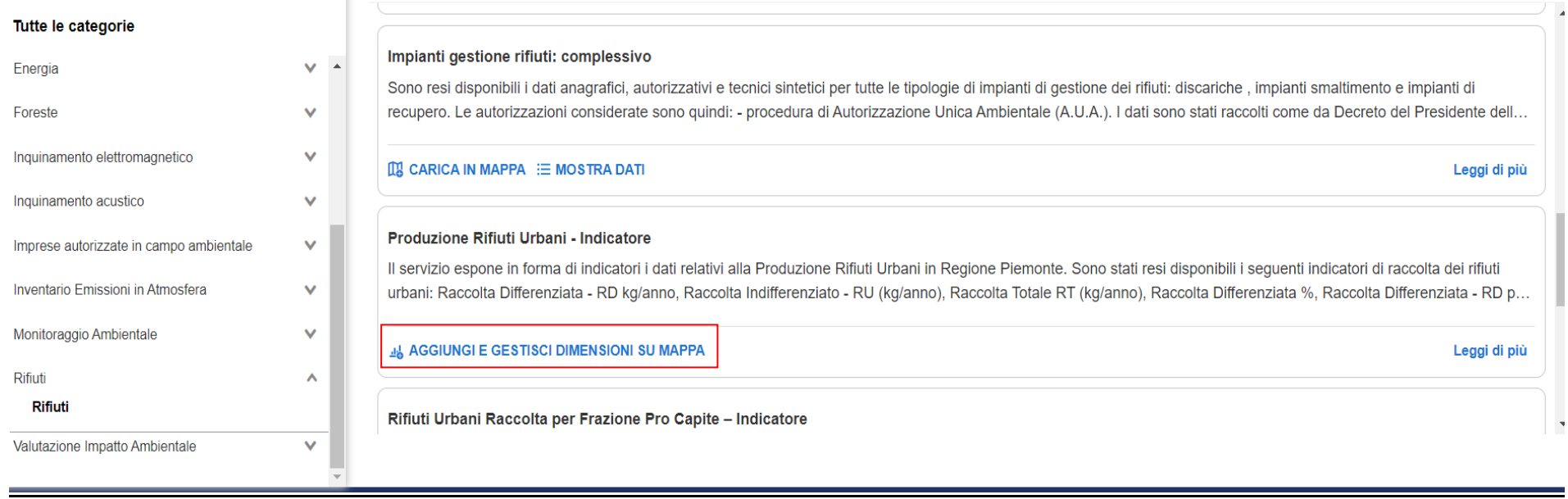

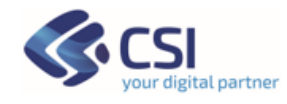

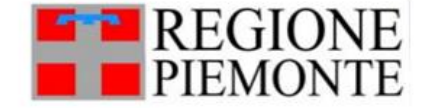

Cliccando sull'icona si passa direttamente alla modalità Mappa e si apre il pannello laterale 'Filtra Indicatore' per la selezione dell'Indicatore che si desidera visualizzare.

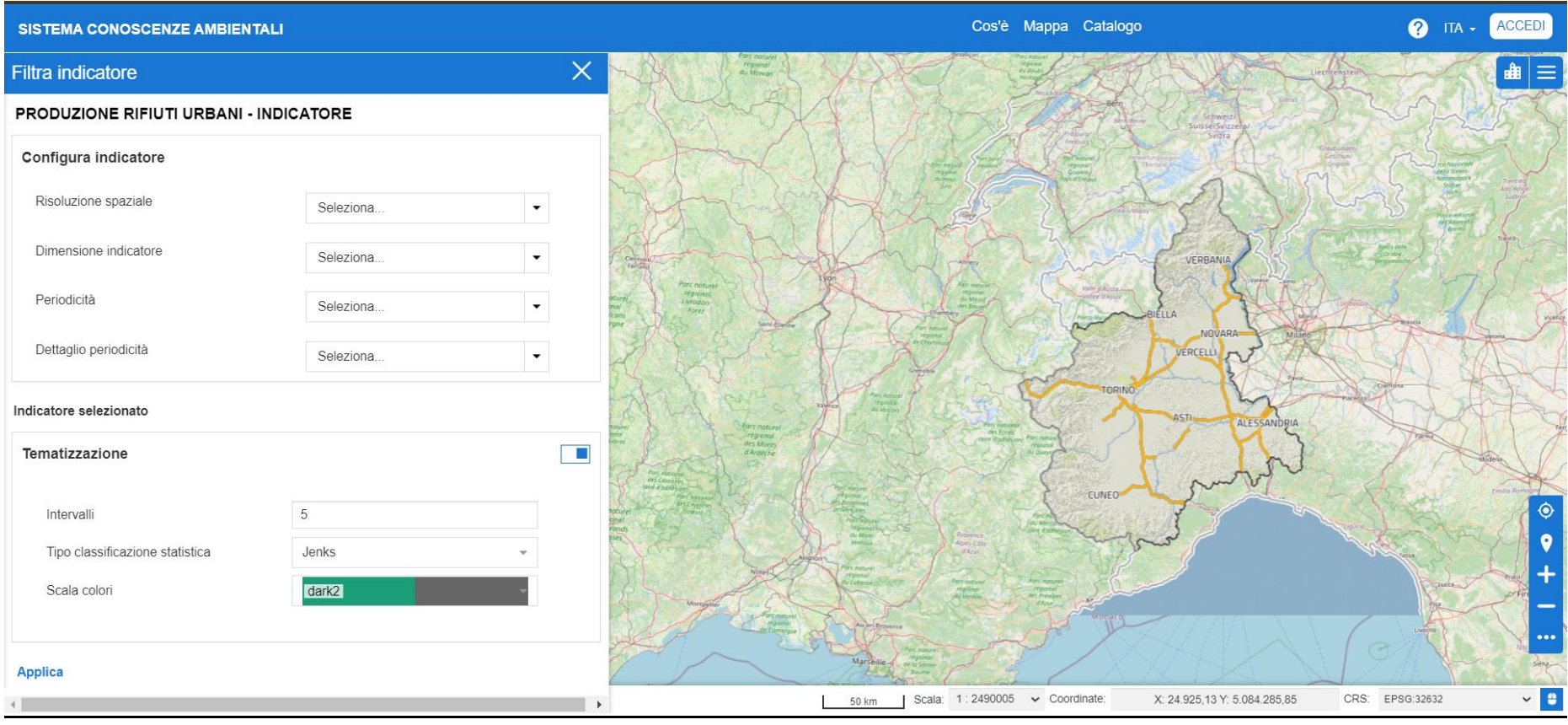

Per prima cosa occorre scegliere i parametri indicati:

• **Risoluzione spaziale**: indica l'ambito territoriale di riferimento (Comune, Provincia, Regione, ….).

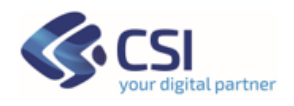

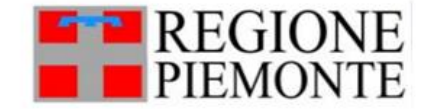

- **Dimensione indicatore**: rappresenta il tipo di dato da tematizzare (esempi: raccolta rifiuti totale, raccolta differenziata t/anno, raccolta indifferenziata t/anno).
- **Periodicità**: definisce l'ambito temporale di riferimento (annuale, semestrale, mensile); per uno stesso indicatore potrebbero essere rese disponibili pià periodicità.
- **Dettaglio periodicità**: in riferimento alla periodicità scelta, ne specifica il dettaglio (esempi possono essere: per 'Annuale' → 2010, 2011, 2015; per 'Semestre' → 1° semestre 2014, 2° semestre 2014; per 'Mensile'  $\rightarrow$  gennaio 2019, febbraio 2021; ...

### <span id="page-17-0"></span>**3.1 Leggi di più**

#### AREE DI INSEDIAMENTO COMMERCIALE CONSOLIDATE - GEO-SERVIZIO WMS

Un WMS (Web Map Service) è un servizio che produce mappe di dati spazialmente riferiti a partire da informazioni geografiche, ed è una specifica tecnica definita dall'OGC (Open Geospatial Consortium). Questo WMS presenta la localizzazione puntuale delle aree di insediamento commerciale presenti sul territorio regionale. Le mappe posso...

#### **IN CARICA IN MAPPA**

Cliccando sul link "**Leggi di più**" si potrà leggere interamente la descrizione del dataset o servizio. Inoltré si visualizzerà una navigazione per andare a visualizzare le diverse funzionalità di dettaglio.

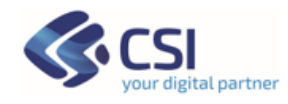

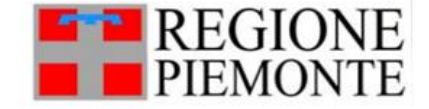

Leggi di più

#### AREE DI INSEDIAMENTO COMMERCIALE CONSOLIDATE - GEO-SERVIZIO WMS

Un WMS (Web Map Service) è un servizio che produce mappe di dati spazialmente riferiti a partire da informazioni geografiche, ed è una specifica tecnica definita dall'OGC (Open Geospatial Consortium). Questo WMS presenta la localizzazione puntuale delle aree di insediamento commerciale presenti sul territorio regionale. Le mappe possono essere visualizzate tramite vari software (es. QGis)

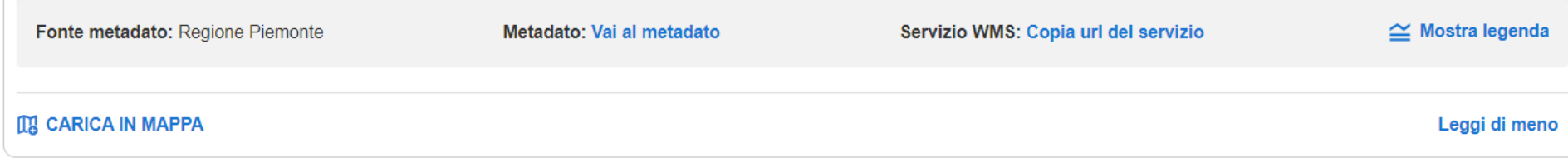

Saranno presenti oltre la fonte metadato, un link diretto al metadato su Geoportale di riferimento, la url dei servizi WMS, la Legenda del servizio.

#### **Val al metadato:**

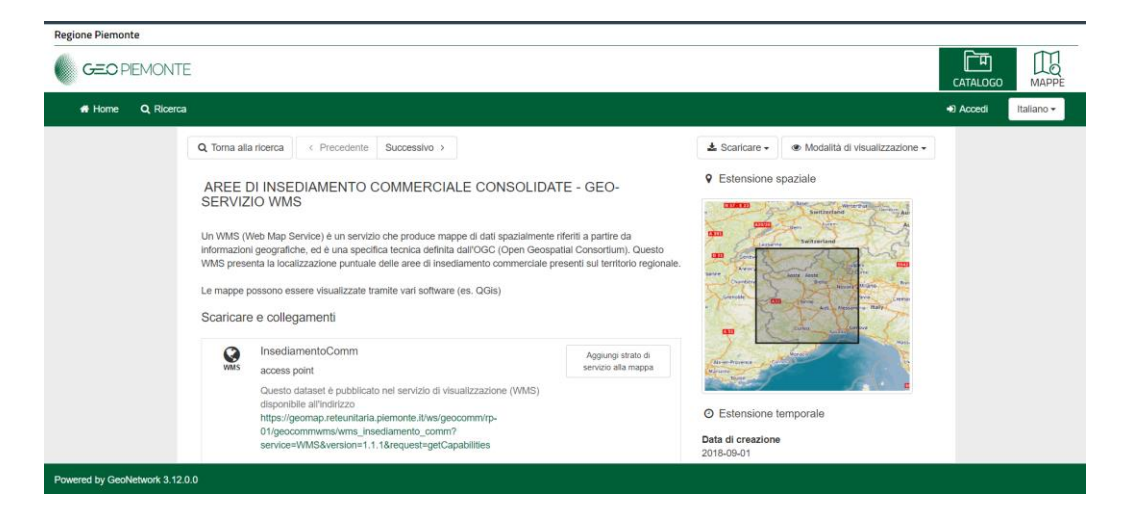

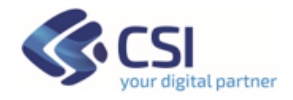

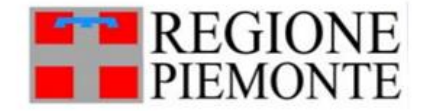

#### **Copia del servizio WMS:**

Una volta cliccato su copia del servizio un notifica ci dire della copia del url è stata effettuata con successo. Essa può essere utilizzata per usare il WMS ad esempio su QGIS

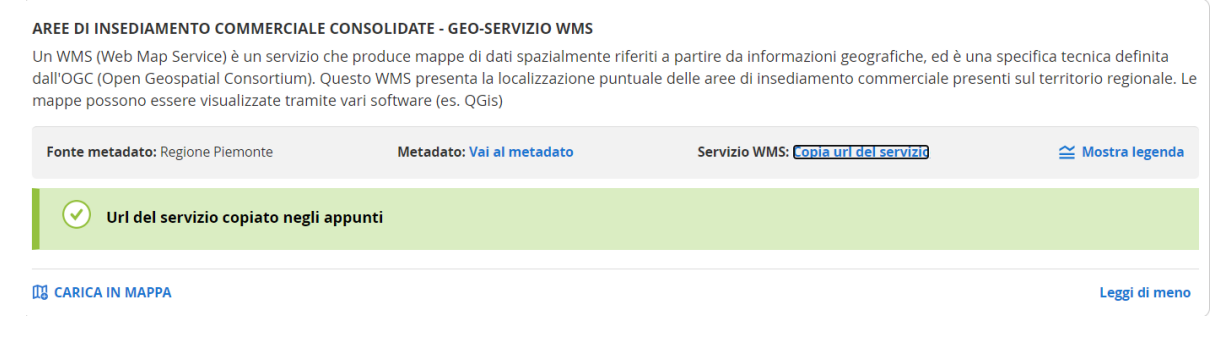

#### **Mostra leggenda:**

Mostra la legenda della dato selezionato.

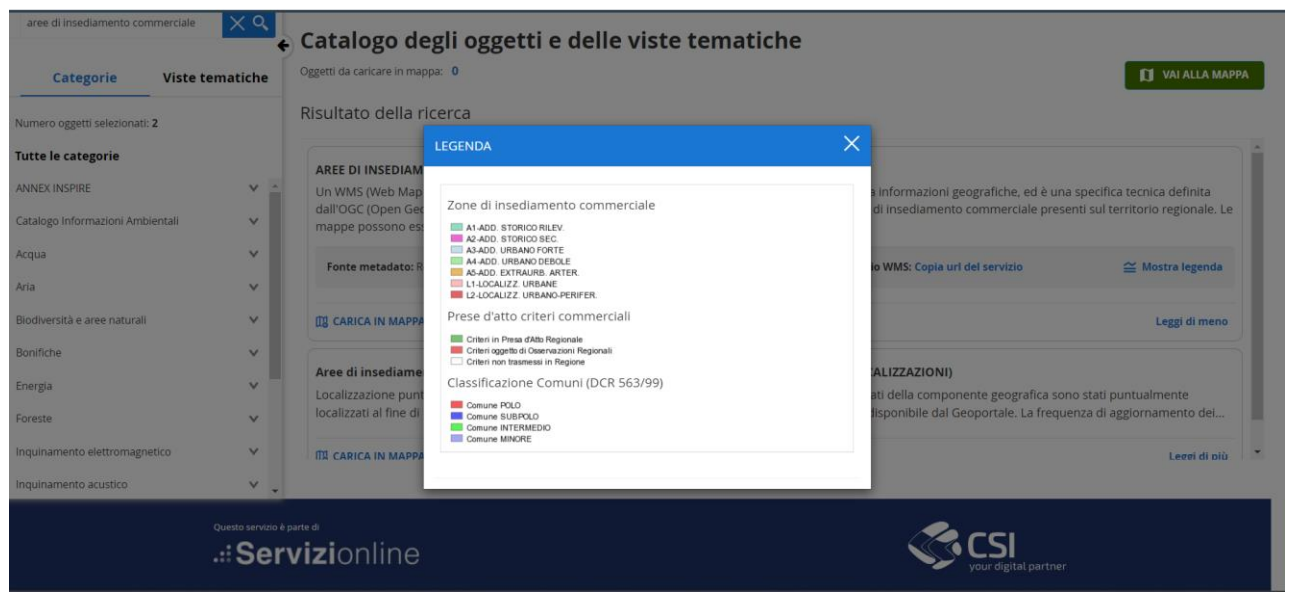

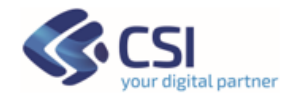

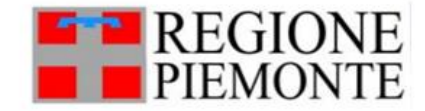

### <span id="page-20-0"></span>**3.2 Caricamento livelli nella Mappa – Vai a Mappa**

Cliccando sul link "CARICA IN MAPPA" presente di fianco ai singoli dati geografici erogati come servizi WMS, si apre un menù che permette di selezionare tutti o i singoli layer di interesse dell'utente.

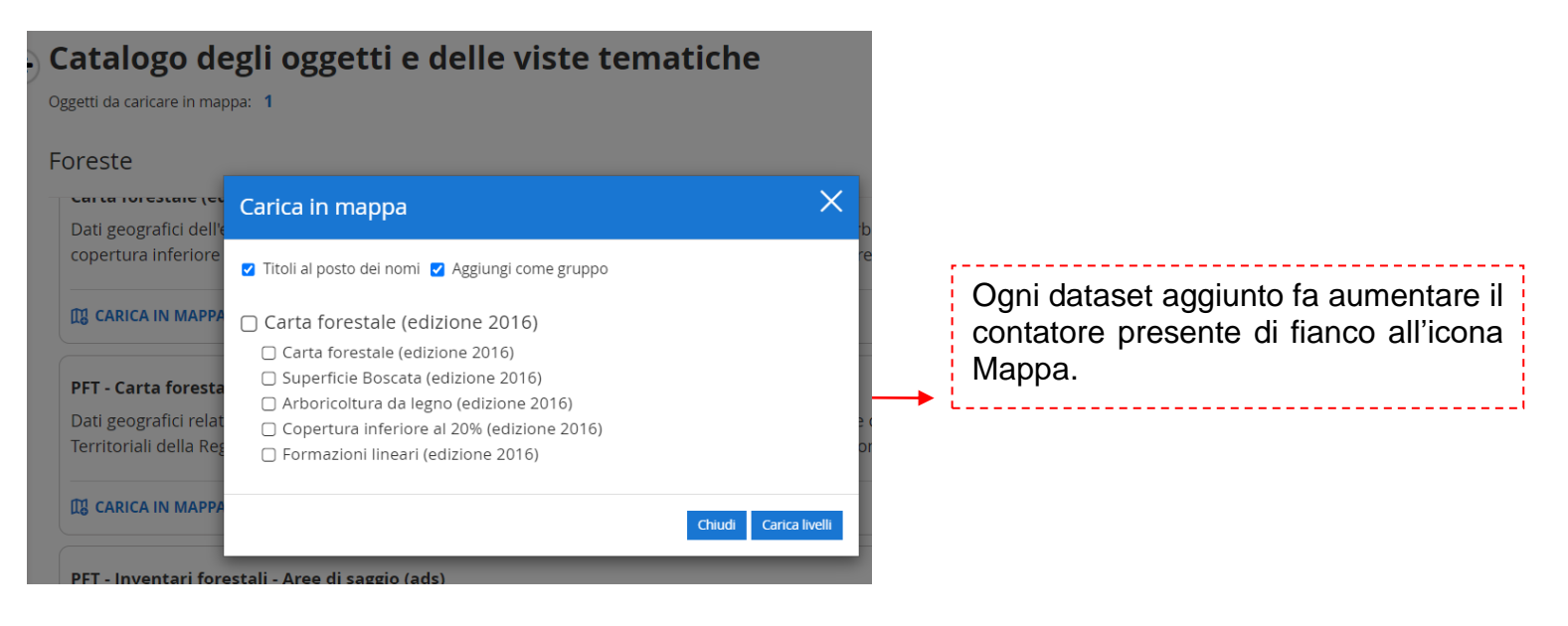

Cliccando sul numero di dati aggiunti vale a dire il contatore si apre il menu "Oggetti da caricare in mappa" viene aperta una finestra con l'elenco dei dati scelti dall'utente, questi possono essere eliminati dal carrello se necessario.

Oggetti da caricare in mappa: 1

.

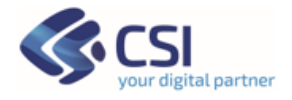

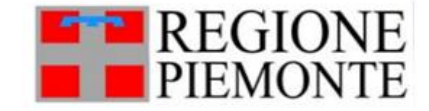

Al click sul bottone "VAI ALLA MAPPA" viene aperto il Viewer geografico e tutti i layer dei WMS precaricati dall'utente vengono portati tra i livelli fruibili in Mappa (Contenuti mappa o TOC – Table of Contents).

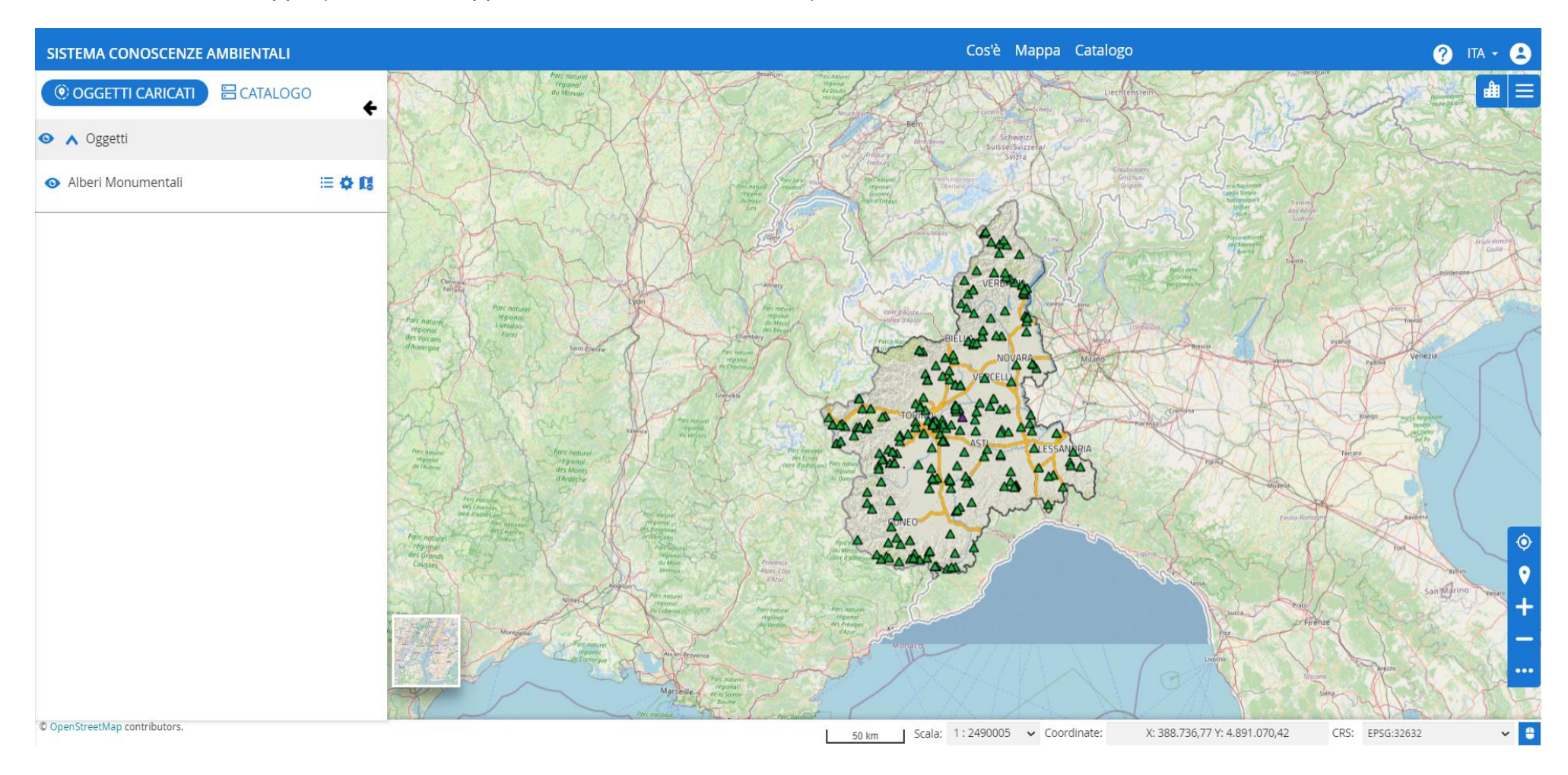

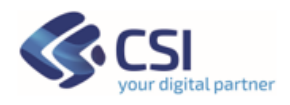

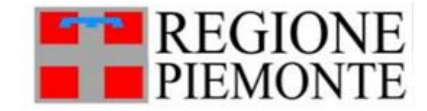

### <span id="page-22-0"></span>**3.3 Ricerca di dettaglio su dataset -> Filtra elementi**

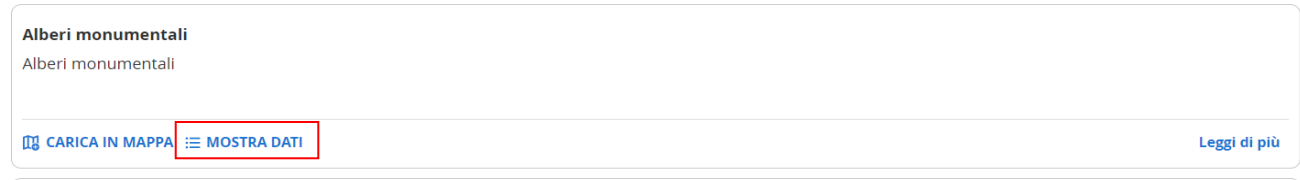

Cliccando sul bottone "**MOSTRA DATI**" si naviga verso la pagina del set di dati dove sarà possibile visualizzare ogni singolo dato in riferimento al layer selezionato.

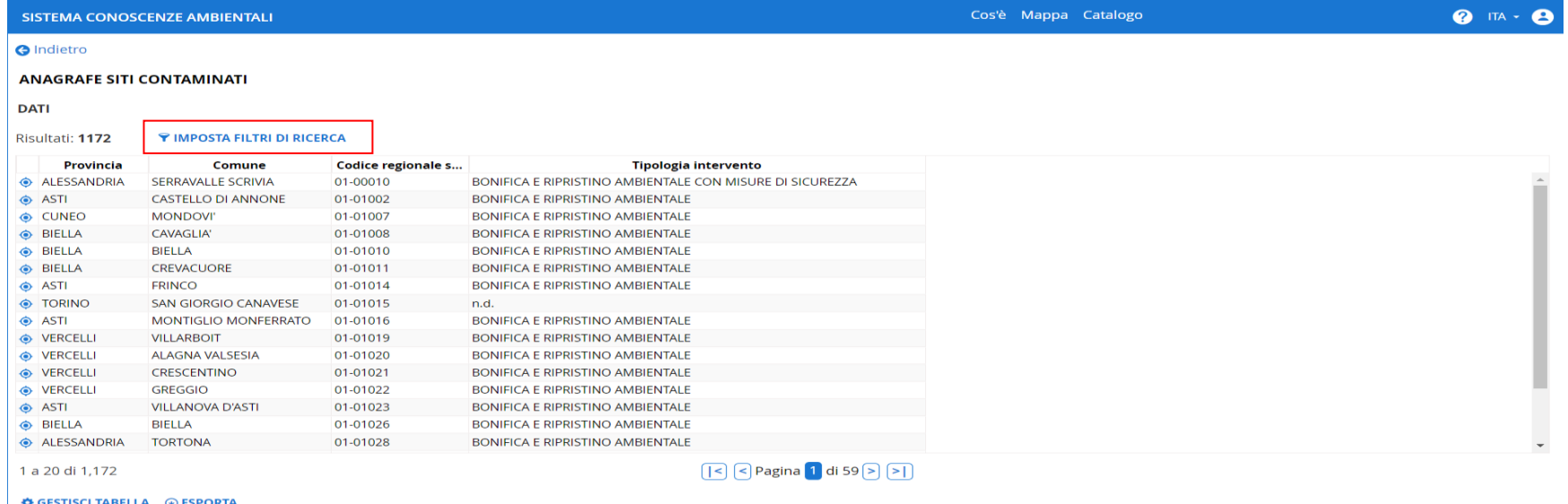

Utilizzando la funzione di Ricerca "**IMPOSTA FILTRI DI RICERCA**" sarà possibile impostare filtri di ricerca, specifici di quel dato.

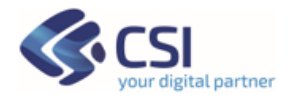

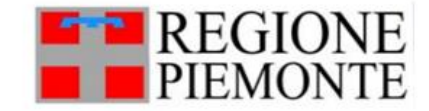

Si apre il "**Filtra elementi**" che permette all'utente di effettuare ricerche semplici e/o complesse sui dati alfanumerici utilizzando il **"Filtro Attributi**".

L'utente sceglie come dovranno operare le condizioni che inserirà. Ad esempio, potrà scegliere se le condizioni dovranno essere soddisfatte tutte (AND), o almeno una delle condizioni (OR) o nessuna delle condizioni (NOT) effettuando quindi una ricerca per esclusione.

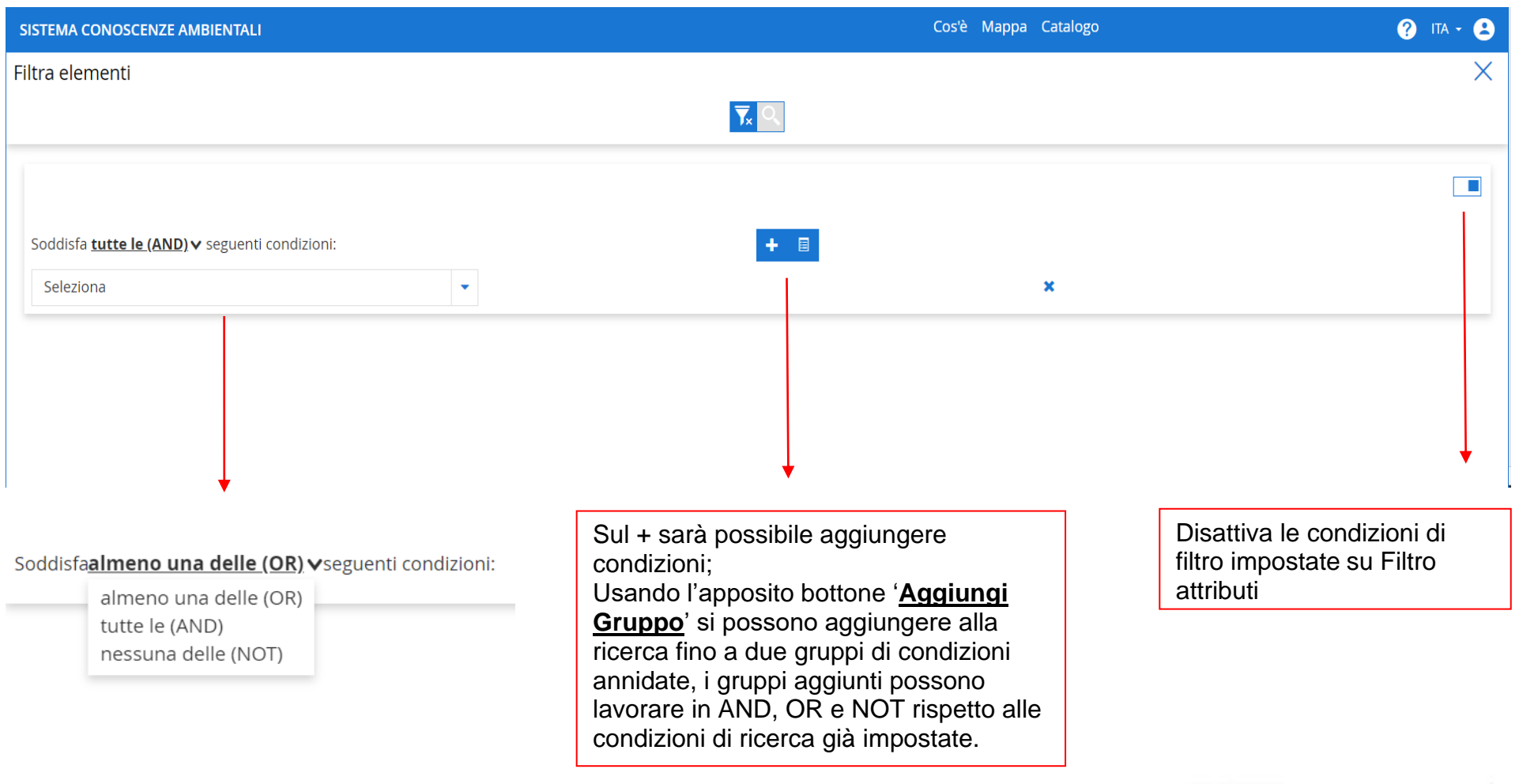

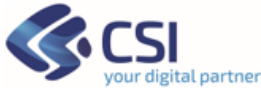

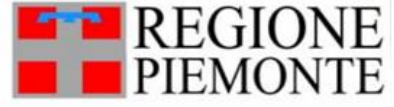

#### Soddisfa tutte le (AND) v seguenti condizioni:

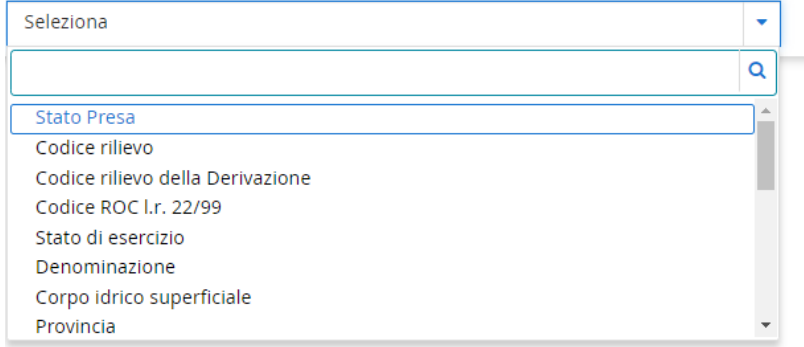

A questo punto potrà iniziare ad inserire le condizioni per filtrare/ricercare i suoi dati, inserendo una delle voci presenti. Per ogni condizione scelta l'utente può impostare le operazioni in base al tipo di dato che si va a ricercare.

#### <span id="page-24-0"></span>*3.3.1 Condizioni e Operatori per Campi testo:*

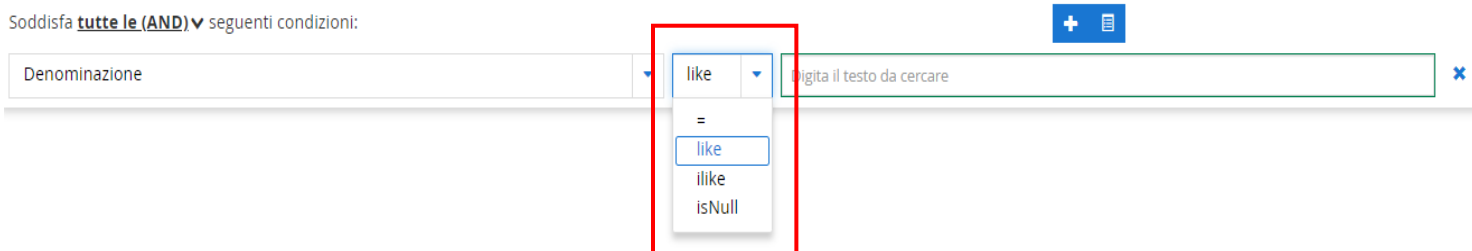

**=** : è necessario inserire l'esatto testo da ricercare;

**like** : l'utente può inserire parte del testo da ricercare; distingue due parole uguali in base all'uso di maiuscole e minuscole (like è *case sensitive*);

**ilike** : l'utente può inserire parte del testo senza tener conto delle maiuscole e minuscole (ilike non è *case insensitive*)

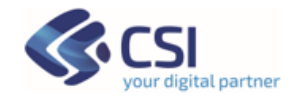

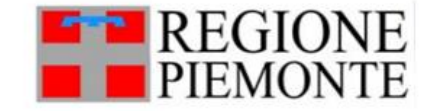

### <span id="page-25-0"></span>*3.3.2 Condizioni e Operatori per Campi numerici:*

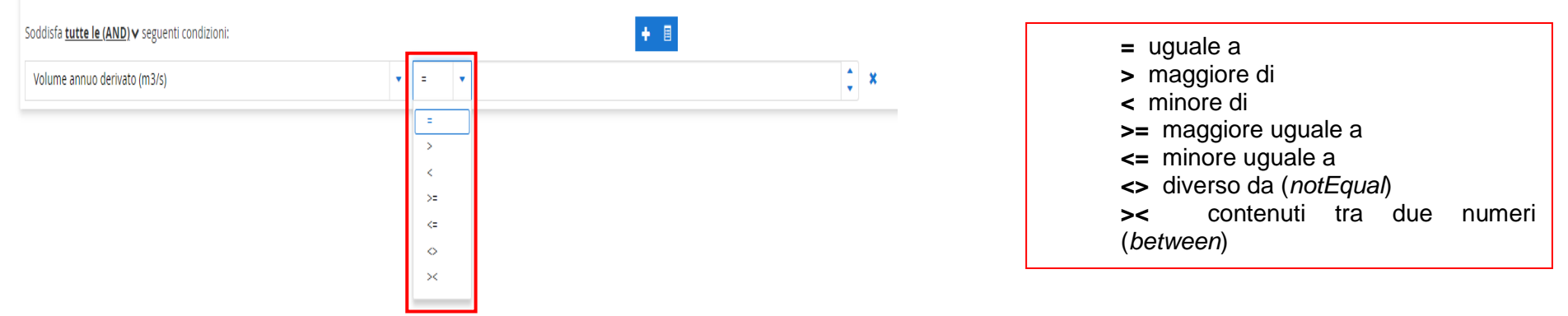

<span id="page-25-1"></span>*3.3.3 Condizioni e Operatori su Campi data*

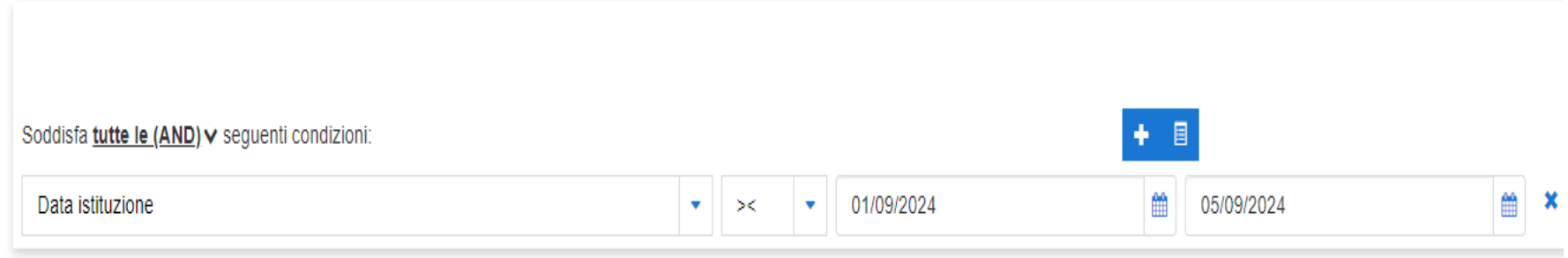

Tutti i consueti operatori utili per selezionare le date:

**=** uguale a **>** maggiore di **<** minore di **>=** maggiore uguale a **<=** minore uguale a **<>** diverso da (*notEqual*) **><** contenuti tra due numeri (*between*)

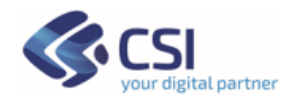

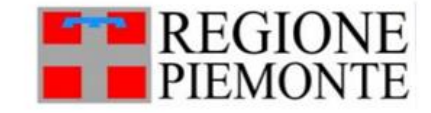

#### <span id="page-26-0"></span>*3.3.4 Condizioni da Menu a tendina*

Per alcuni attributi è reso disponibile la **ricerca tramite elenco predefinito di voci** tra cui l'utente può selezionare quella di interesse.

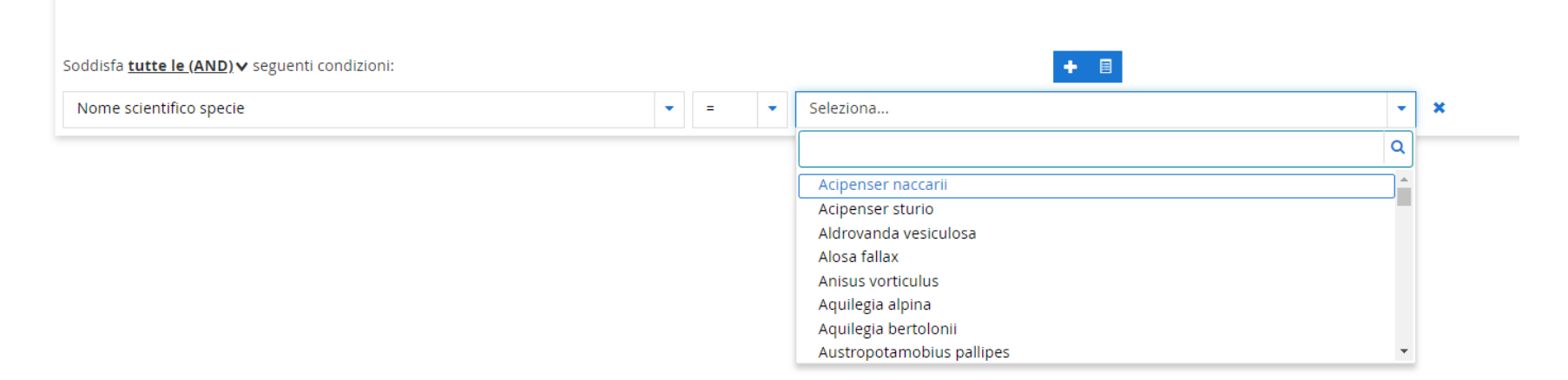

Inserendo anche solo parte della descrizione cercata, es 'aqui' vengono mostrate le voci dell'elenco che la contengono.

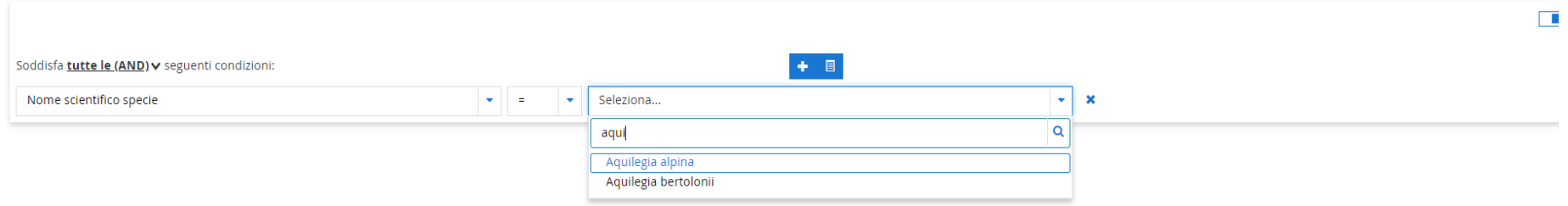

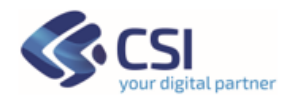

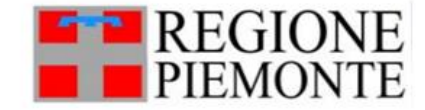

### <span id="page-27-0"></span>*3.3.5 Ricerca con uso di condizioni complesse e gruppo condizioni*

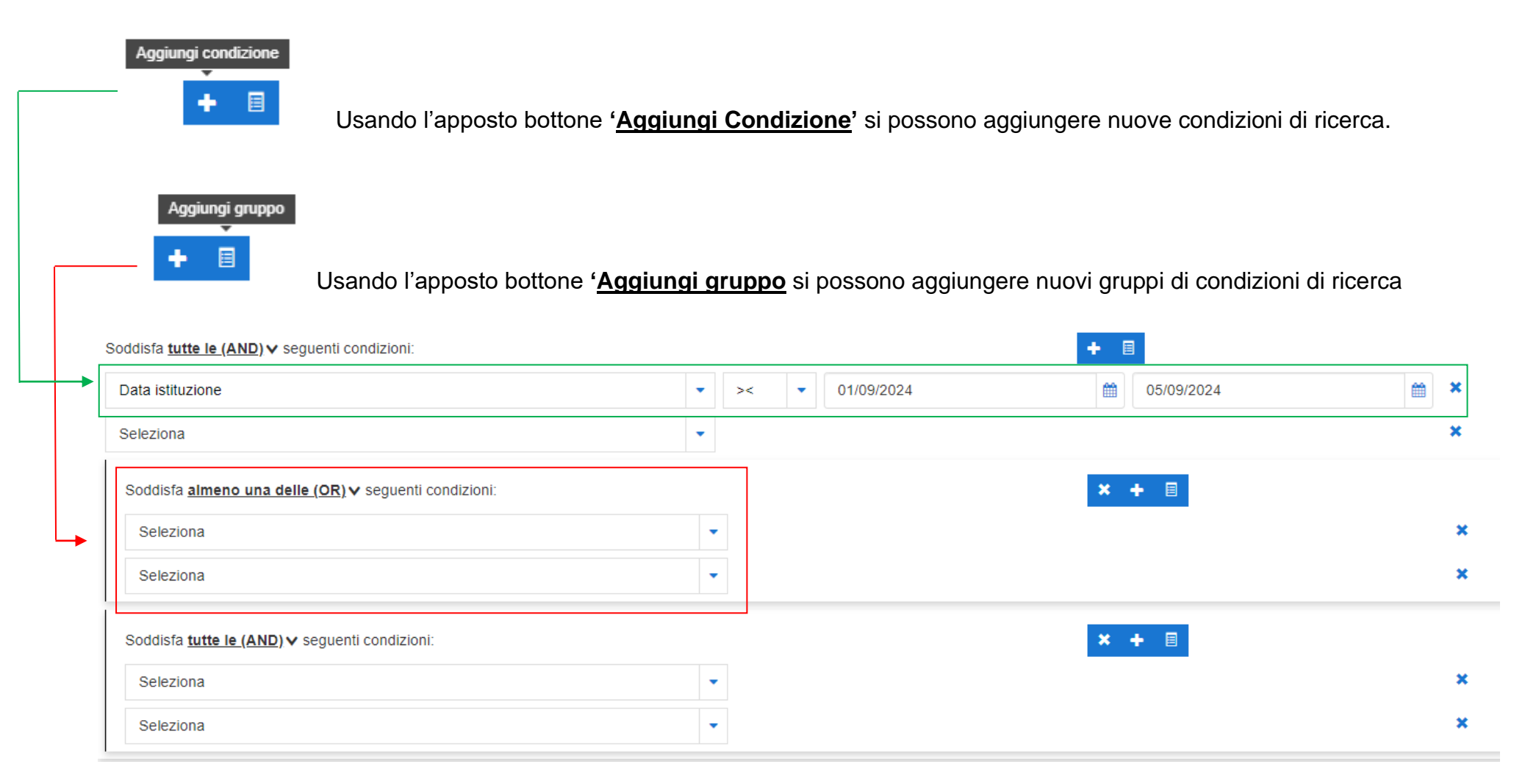

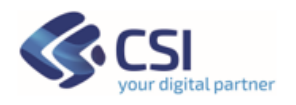

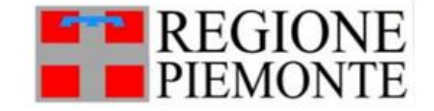

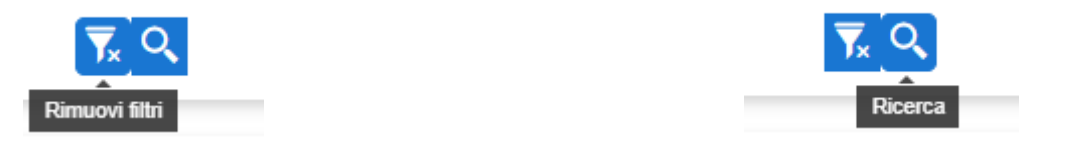

Utente può lanciare la "**Ricerca**" o "**Rimuovi filtri**" per eliminare i filtri impostati.

### <span id="page-28-0"></span>**3.4 Elenco risultati ricerca – Reportistica / Export dati**

Effettuando una ricerca, una volta impostati i filtri, cliccando sulla **Q** verrà visualizzata la lista dei risultati.

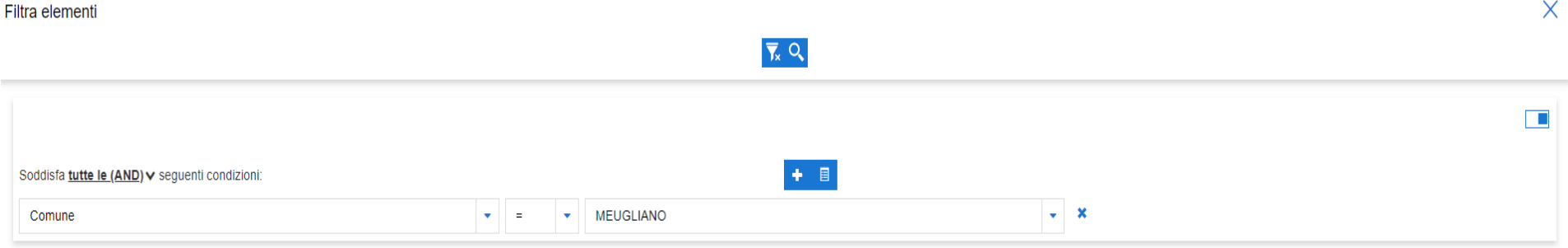

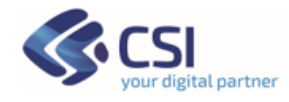

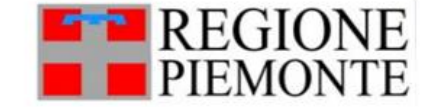

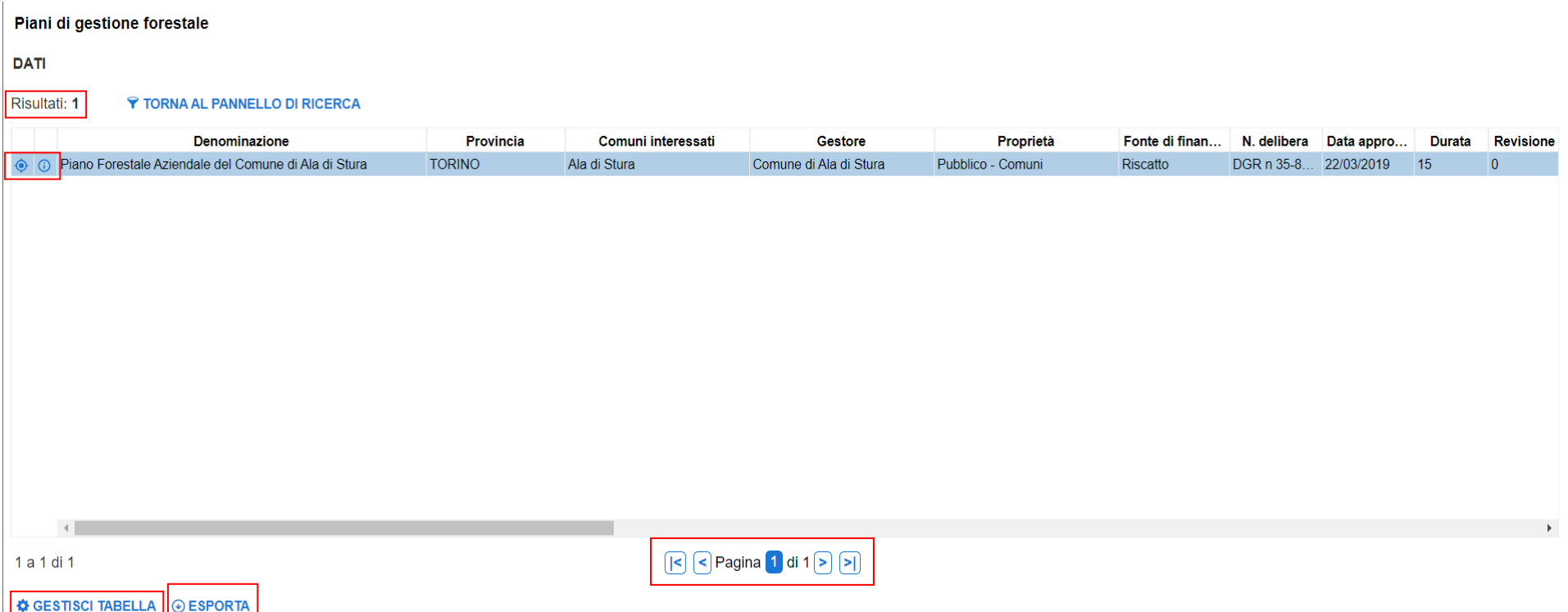

La pagina "**Elenco Risultati Ricerca**" mostra i risultati della ricerca.

In alto è restituito il numero di "Risultati" ottenuto dalla ricerca, in basso l'utente può accedere alle varie "Pagine" dei risultati, ogni pagina presenta un max di 20 risultati.

Dalla pagina "**elenco risultati ricerca**" è poi possibile accedere alla visualizzazione  $\bullet$  in mappa dell'entità che si è scelta e/o accedere alla singola scheda di dettaglio utilizzando l'icona 0.

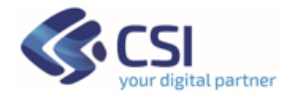

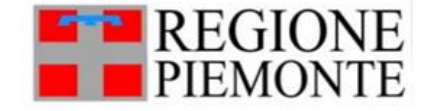

Il sistema può gestire **sia dati geografici sia dati esclusivamente alfanumerici.**

Per alcuni dati sarà quindi presente il solo dato alfanumerico e non la sua geoferenziazione, in questo caso non sarà presente l'icona con il simbolo di geolocalizzazione  $\bullet$ .

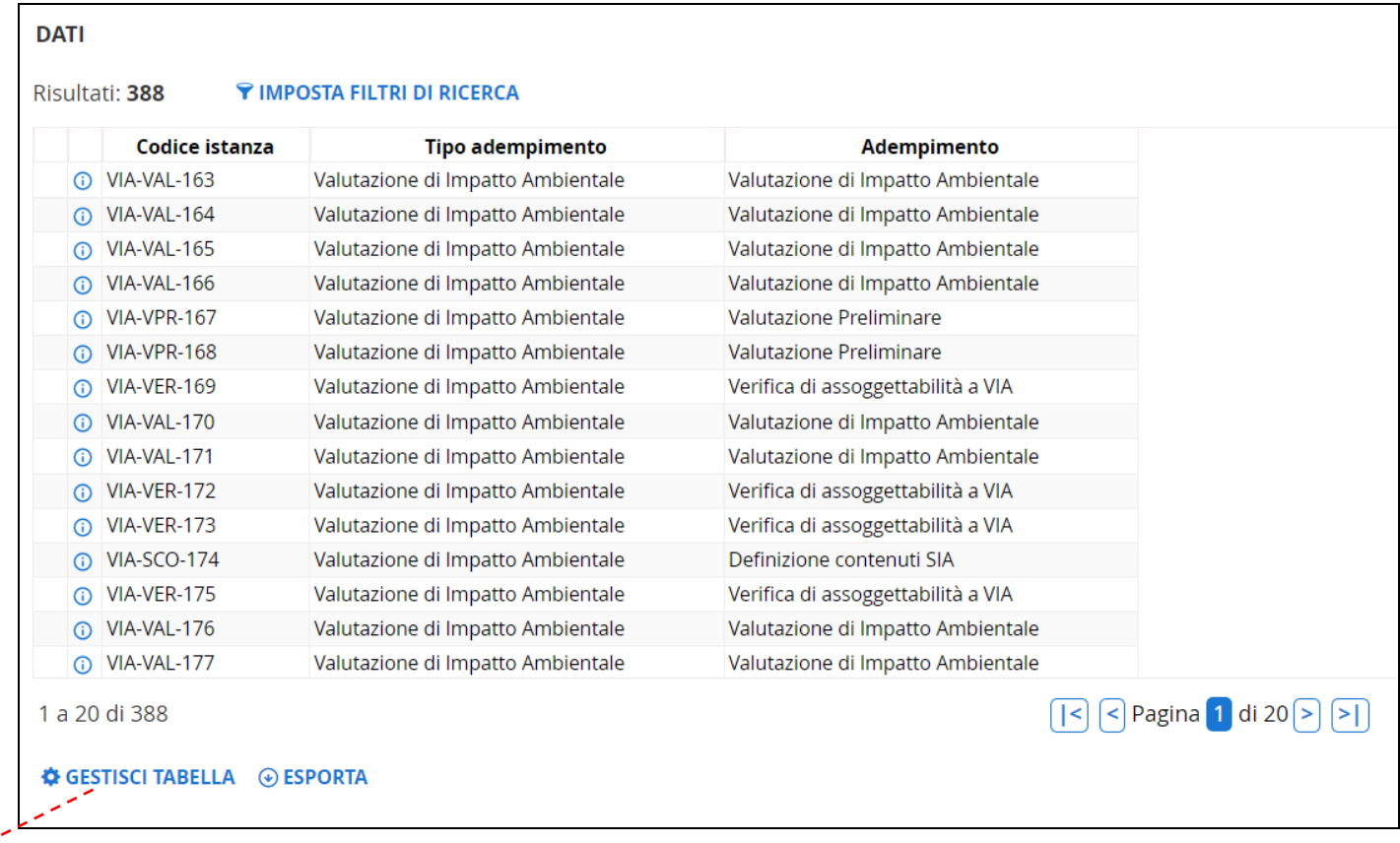

"**Gestione Tabella**" permette all'utente di selezionare i campi che desidera siano visualizzati nella vista dei risultati e quindi poi esportati.

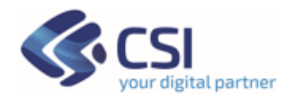

سمعد

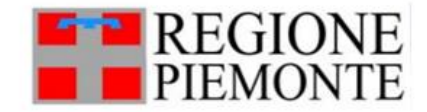

#### **ANAGRAFE SITI CONTAMINATI**

#### **DATI**

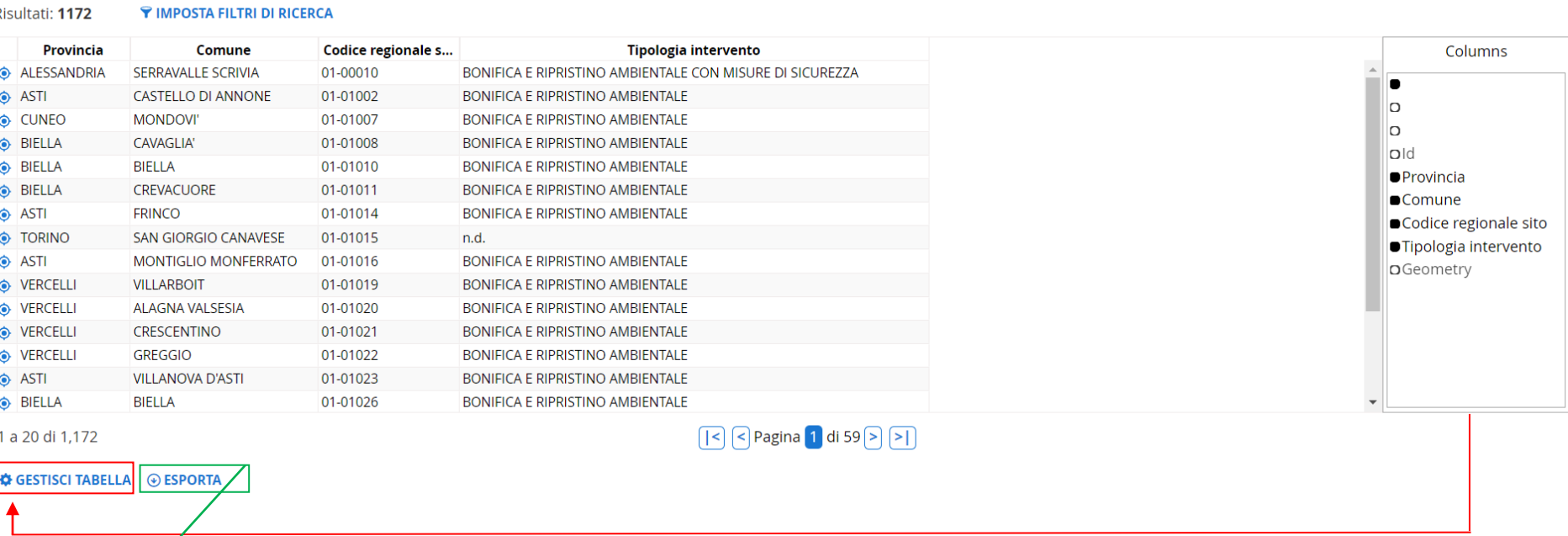

"**Esporta risultati**" permette di esportare i risulti sia in csv sia in shapefile per i dati che abbiano la georeferenziazione. L'export viene fatto con i soli campi "selezionati dalla ricerca" in "Gestione tabella".

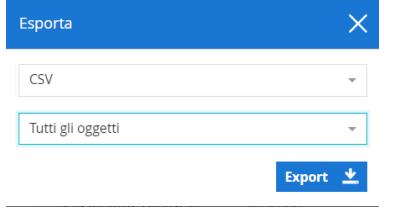

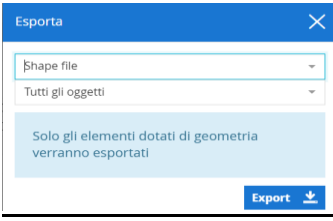

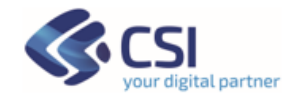

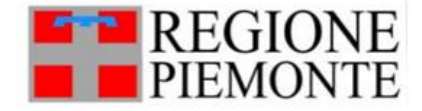

Per **uso del file csv** si consiglia di utilizzare il software open source 'Libre Office Calc''. Si dovranno settare le opzioni di importazione testo, e usare come **separatore la virgola** vedasi immagine.

Durante la fase di importazione del csv per i campi che lo richiedono, ad esempio utile per i campi **'Partita Iva'** e '**Codice Fiscale'**, è possibile impostare uno specifico Tipo di colonna, in questo caso 'Testo' oppure agire sui campi 'Data' per modificare il formato

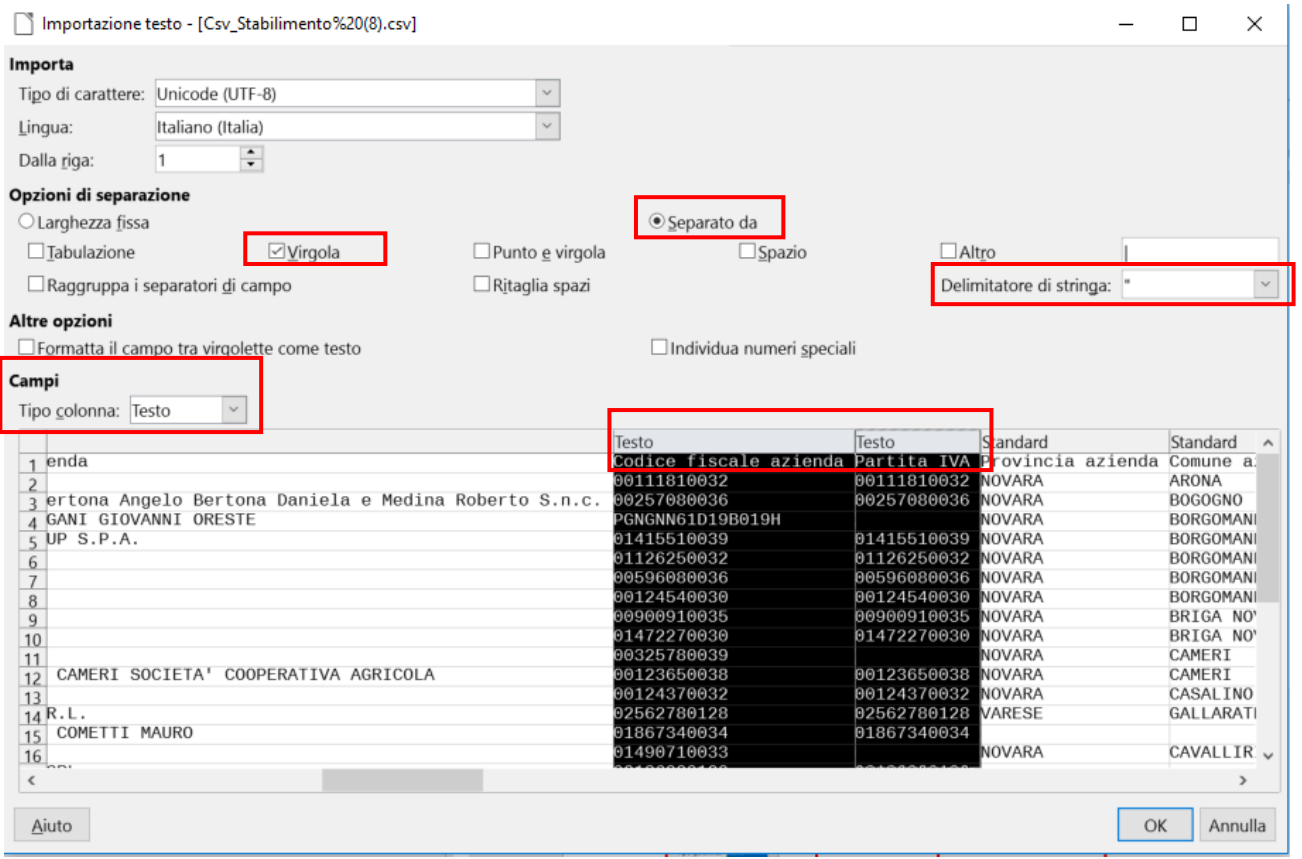

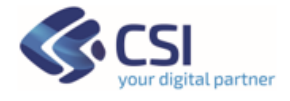

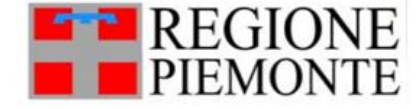

### <span id="page-33-0"></span>**3.5 Export asincrono**

Per alcune tipologie di dati viene impostata una modalità di esportazione di tipo asincrono, questa funzione viene attivata sui dati molto con alta numerorosità.

Questa funzionalità viene evidenziata con un messaggio nel box di conferma Esporta Risultati:

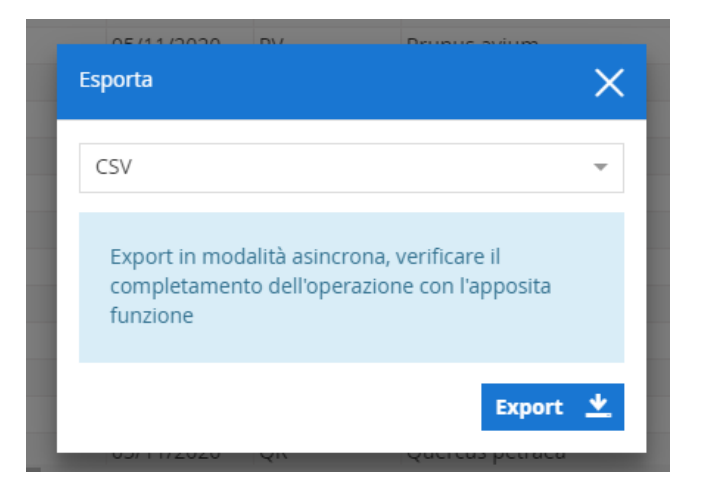

Una volta avviata l'esportazione, viene visualizzata una icona che rappresenta la funzionalità di Download sulla toolbar in alto a destra e viene mostrato per qualche secondo un messaggio di notifica:

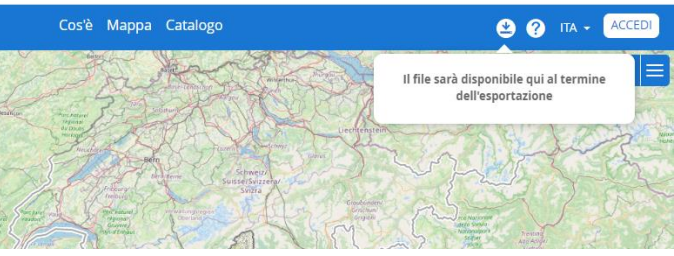

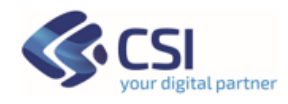

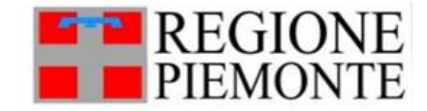

Al termine dell'esportazione sarà possibile recuperare il csv scaricato dall'incona di download posta nel browser Durante tutta la sessione di lavoro i file scaricati saranno disponibili e l'utente potrà scaricarli.

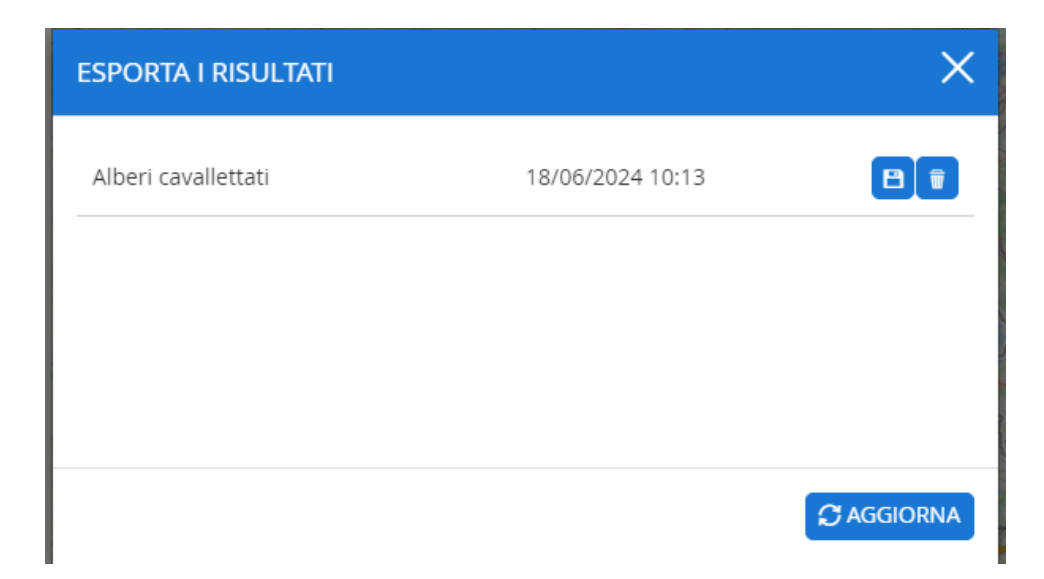

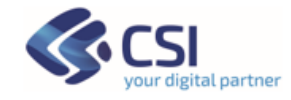

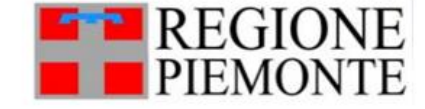

### <span id="page-35-0"></span>**3.6 Scheda di dettaglio**

Dalla pagina dei risultati è cliccando sull'icona 0. Si accede alla singola scheda di dettaglio del dato.

La scheda di dettaglio è organizzata in sezioni che si possono aprire e chiudere, in modo da facilitare la scelta delle sezioni di interesse.

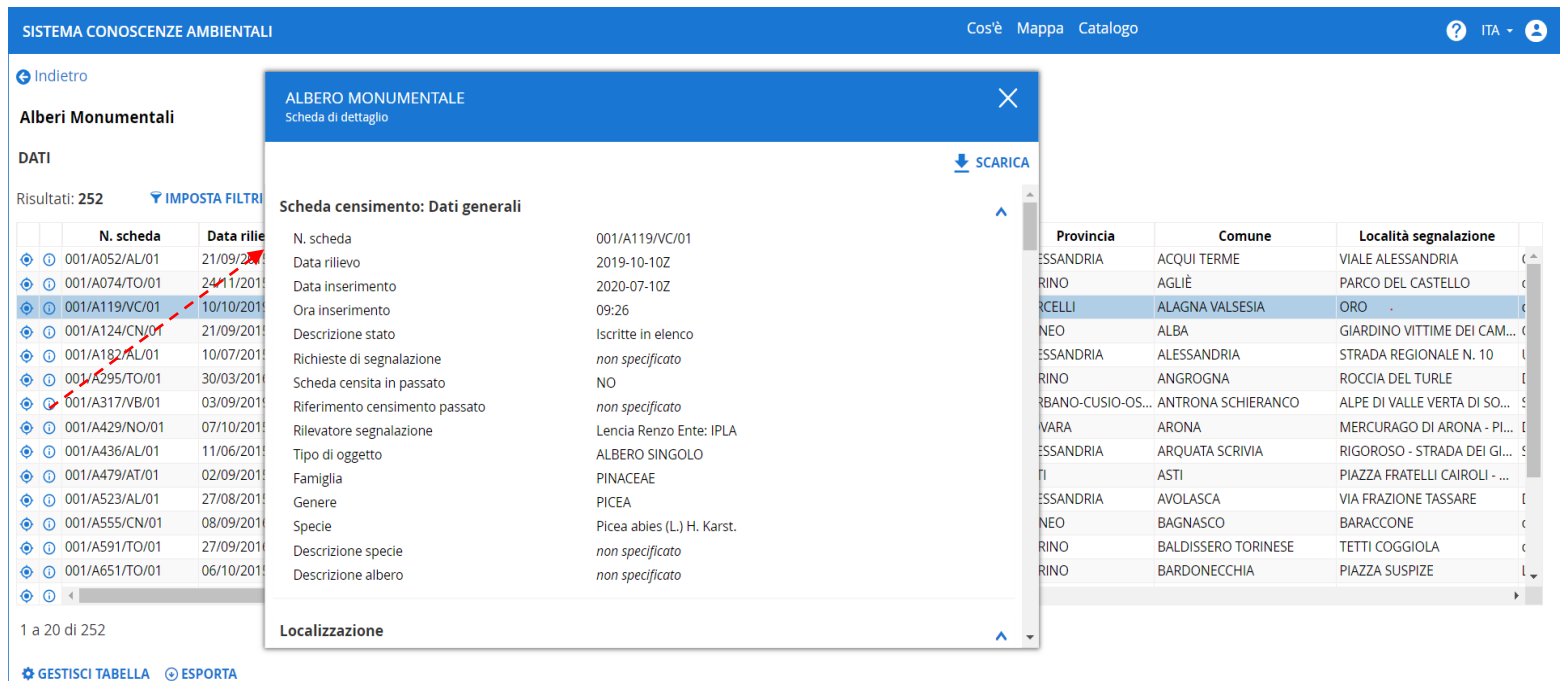

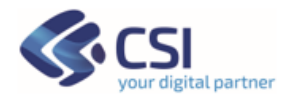

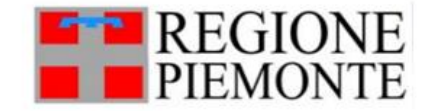
Ogni dato ha una scheda di dettaglio differente, queste sono sempre caratterizzate da:

- **intestazione** che riporta al nome del dato/dataset.
- **sezioni della scheda**: essi si aprono nella modalità di default ma possono essere aperte e chiuse cliccando sulla titolo delle sezione stessa.

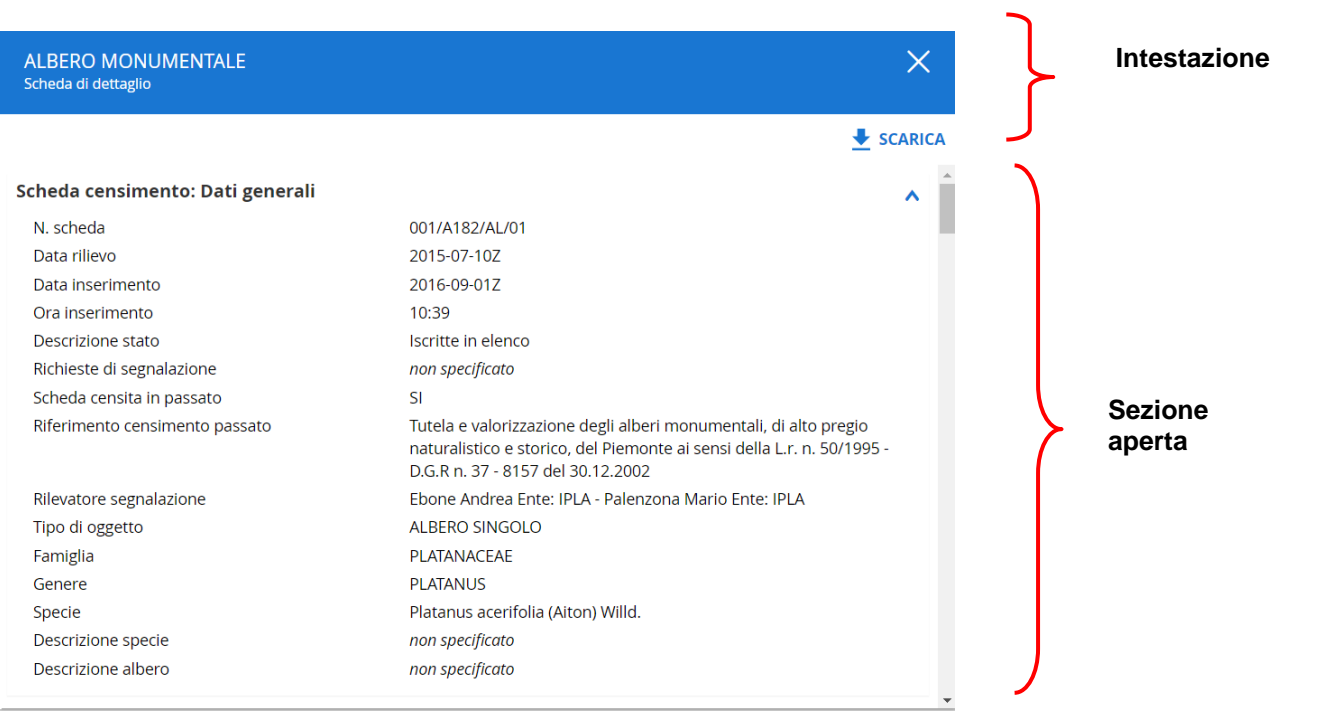

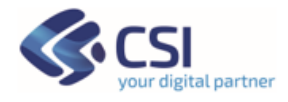

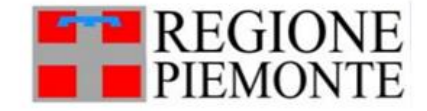

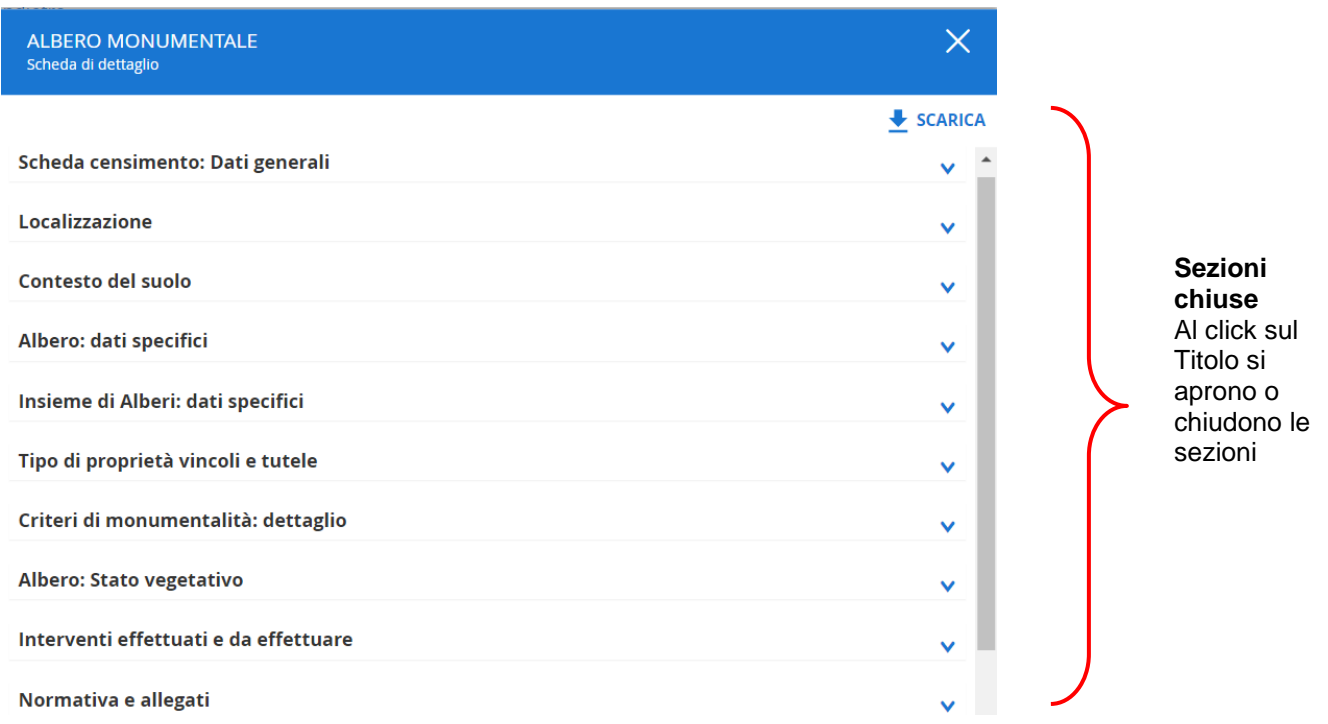

Se il dataset consultato è dotato di geometria, la scheda di dettaglio conterrà una sezione '**Mappa sintesi'** su sfondo BDTRE - Banca Dati Territoriale di Riferimento degli Enti (BDTRE) è il database geo-topografico di Regione Piemonte.

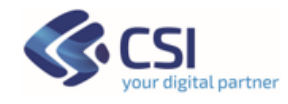

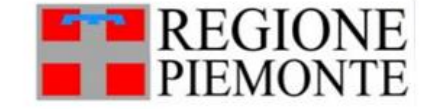

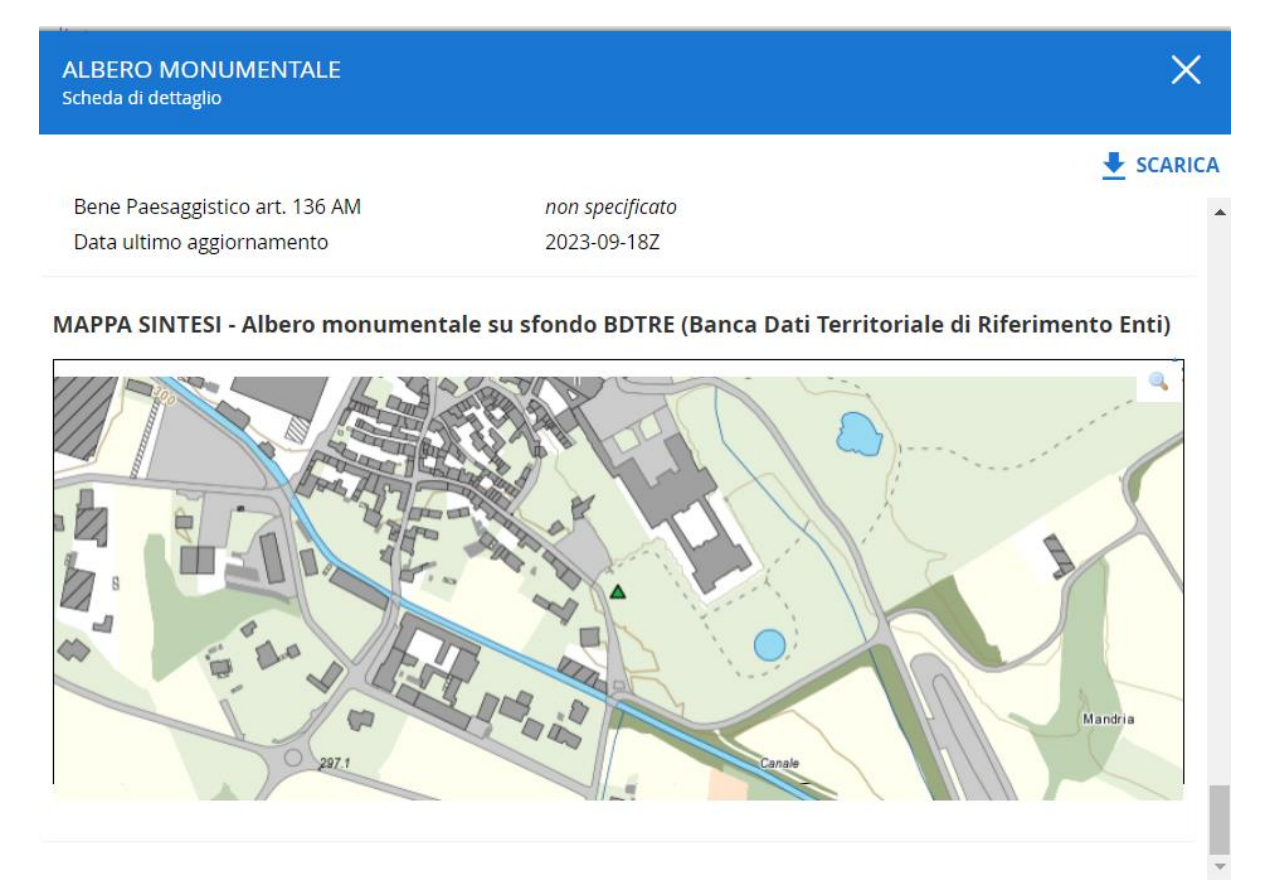

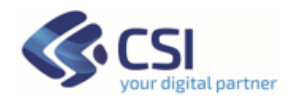

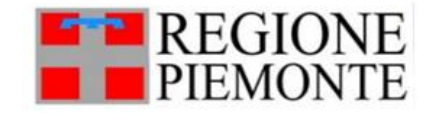

Al click su **icona zoom**, presente in mappa, verra aperta la mappa e verrà mostrato il dato. Verrà anche richiesta l'autorizzazione a utilizzare la posizione e i cookie.

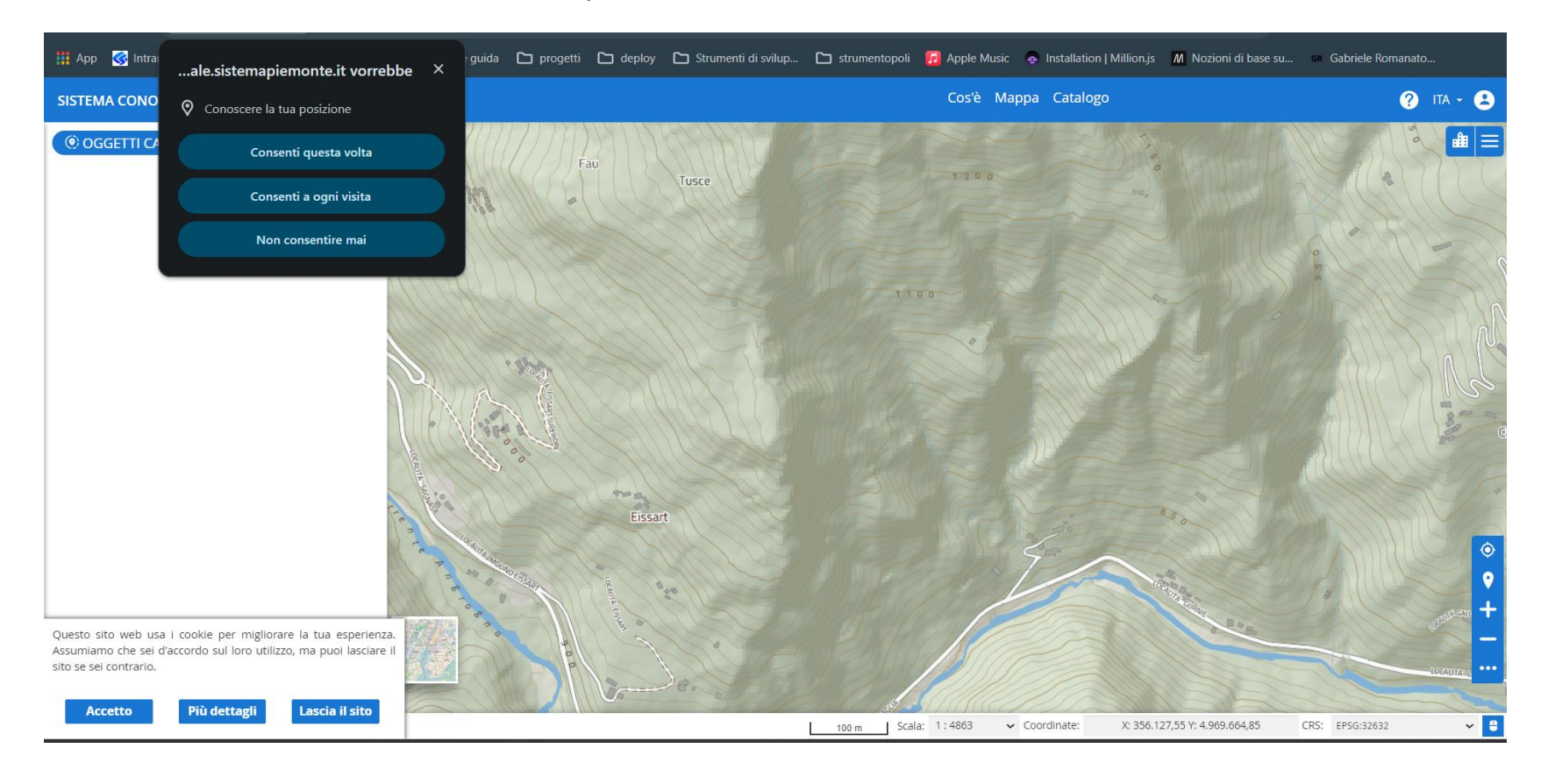

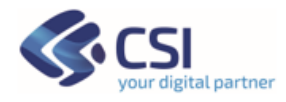

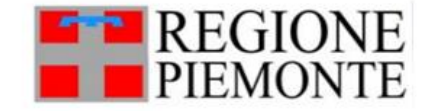

#### *3.6.1 Accesso Allegati – Nuova funzionalità*

Da apposita sezione nella scheda di dettaglio di un caso d'uso che preveda la messa a diposizione di allegati è possibile visualizzare e scaricare in locale gli allegati. Tale funzione si chiama 'Accesso allegati'.

Gli allegati possono essere stati memorizzati su un'area file system accessibile con protocollo FTP – (protocollo di trasferimento file), e gli allegati sono ad accesso libero, quindi sono allegati sempre resi disponibili al cittadino.

Gli allegati possono invece essere gestiti su piattaforma dematerializzata come ad esempio Doqui/Index, gli allegati sono resi disponibili attraverso apposito servizio API. In questo caso sarò compito del servizio API di esposizione implementare opportune regole di accesso agli allegati, definite in base al ruolo utente che accede ai dati. Possono quindi in questo caso essere resi disponibili allegati diversi a seconda nel ruolo attributo all'utente che accede.

A titolo di esempio 'Accesso allegati' è stata già attivata per il caso d'uso / dataset 'AREE PROTETTE E SITI RETE NATURA 2000: PIANI E MISURE DI CONSERVAZIONE' del comparto Biodiversità.

Aprendo la scheda di dettaglio di un dato selezionato (ad esempio cercando con filtro "Siti Rete Natura 2000" = 'IT1110009' si visualizza una sezione denominata 'Documentazione allegata' che contiene una tabella di tutti gli allegati e che contiene alcune informazioni di sintesi dell'allegato:

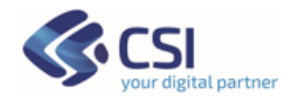

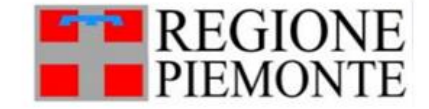

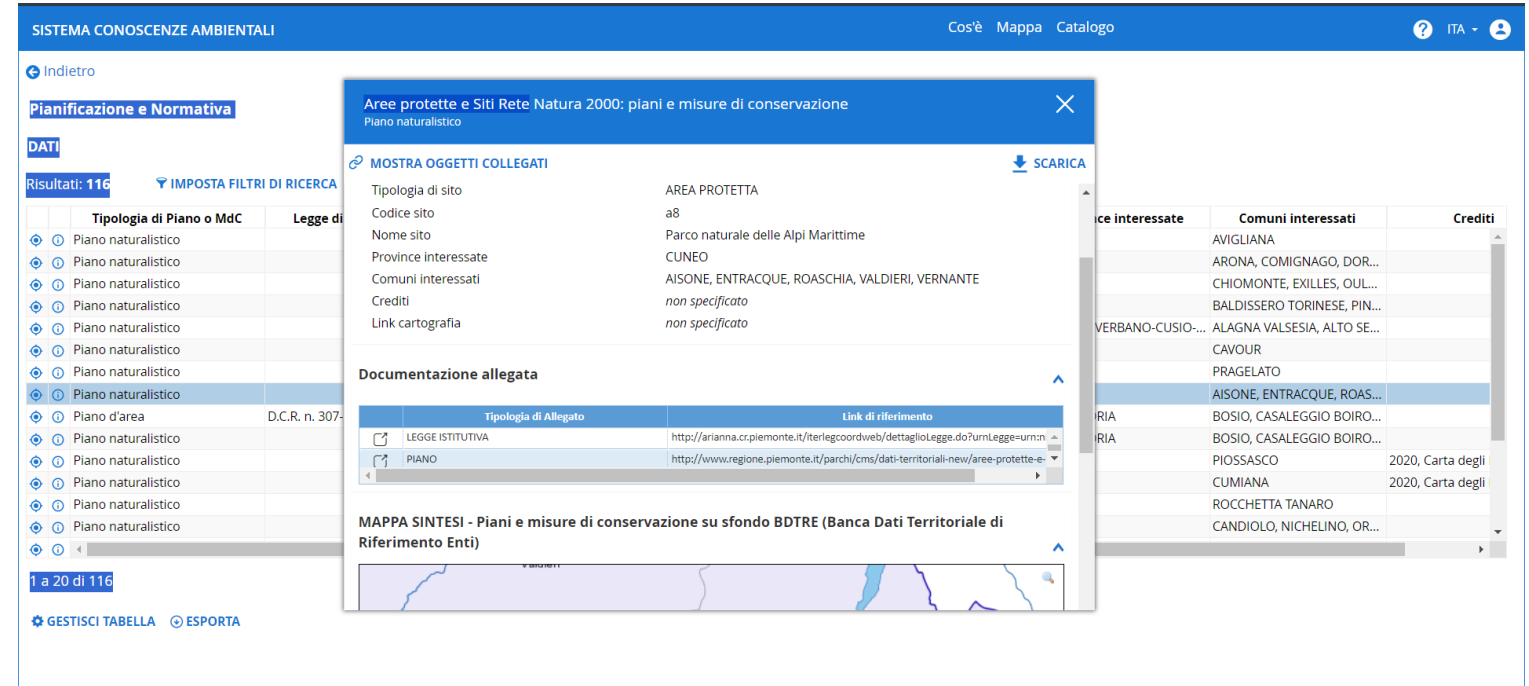

Si distinguono due tipi di funzione di accesso allegati: Apri e Scarica

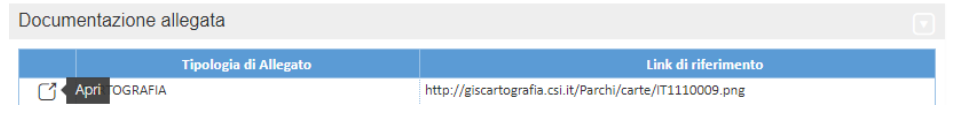

Dove su allegato si visualizza l'icona '**Scarica**' questo tipo di allegato prevede che l'allegato (solitamente in forma di zip) sia scaricato in locale.

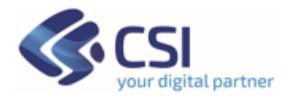

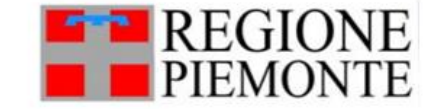

Dove su allegato si visualizza l'icona '**Apri**' l'allegato si apre in una nuova finestra del browser che si sta utilizzando – es. Google Chrome. Questo avviene se tra le impostazioni del browser si è scelto che un allegato possa essere aperto in una finestra. Si vedano le spiegazioni di cui al [paragrafo dedicato .](#page-44-0)

Nelle immagini si vede un esempio di download del pacchetto memorizzato come un zip.

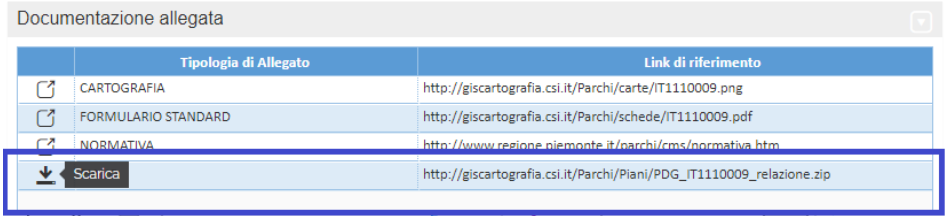

Usando l'apposita funzione 'SCARICA presente sulla scheda di dettaglio, per la sezione 'Accesso Allegati' si avrà l'accesso agli allegati direttamente. Sono quindi attive le funzionalità 'Apri' e 'Scarica' che in questo caso saranno rese attivi direttamente dai link presente sul PDF.

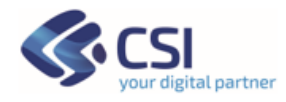

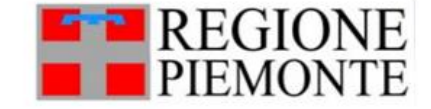

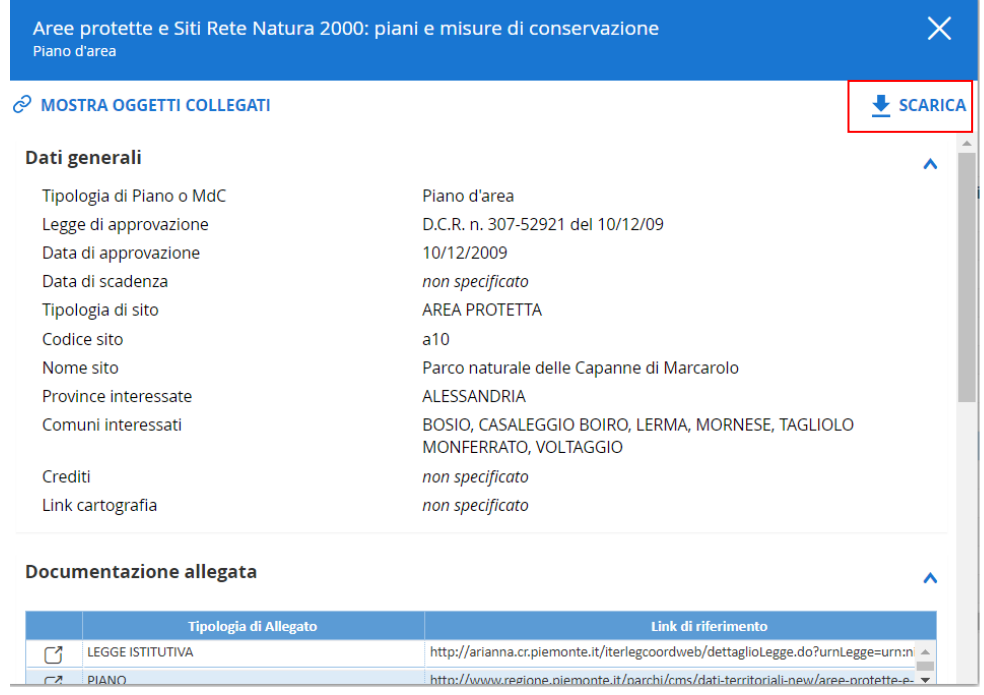

Vedasi esempio di PDF qui sotto in immagine dove in corrispondenza dei link si attivano le due funzioni 'Apri' e 'Scarica'.

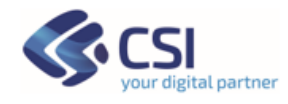

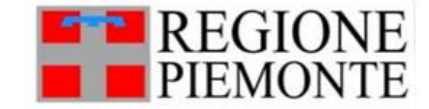

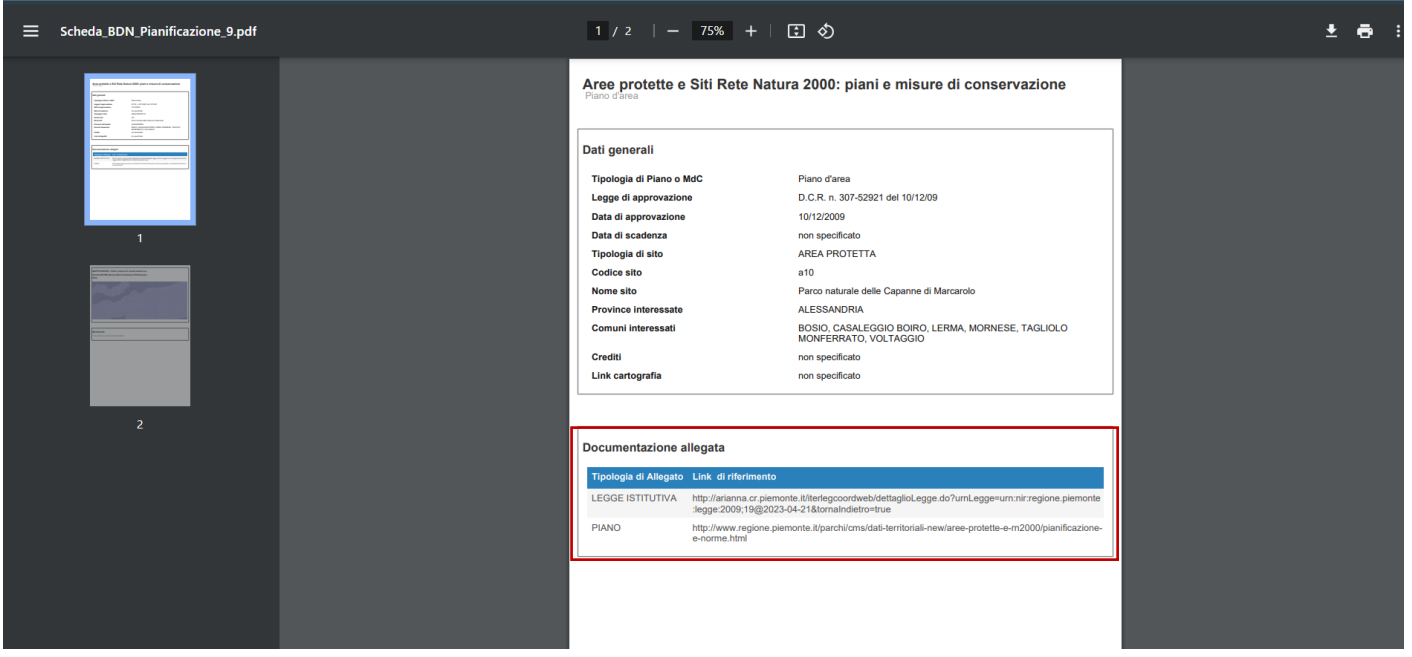

<span id="page-44-0"></span>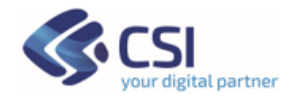

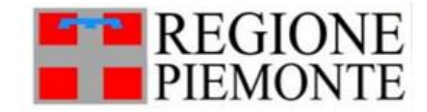

#### *3.6.2 Come sbloccare il download di file Zip in Google Chrome*

1. Cliccare sul lucchetto accanto alla url del sito sulla barra dell'indirizzo

■ conoscenzaambientale.sistemapiemonte.it/decsiraweb/map.html#/full/  $\rightarrow$ C

2. Selezionare Impostazioni Sito

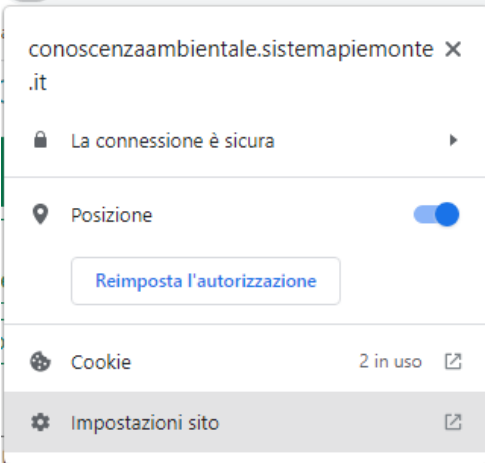

3. Nel pannello "Privacy e Sicurezza" scorrere l'elenco fino a trovare l'elemento "Contenuti non sicuri" e passare da "Blocca" a "Consenti".

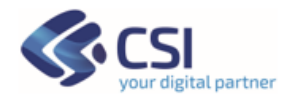

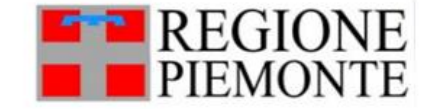

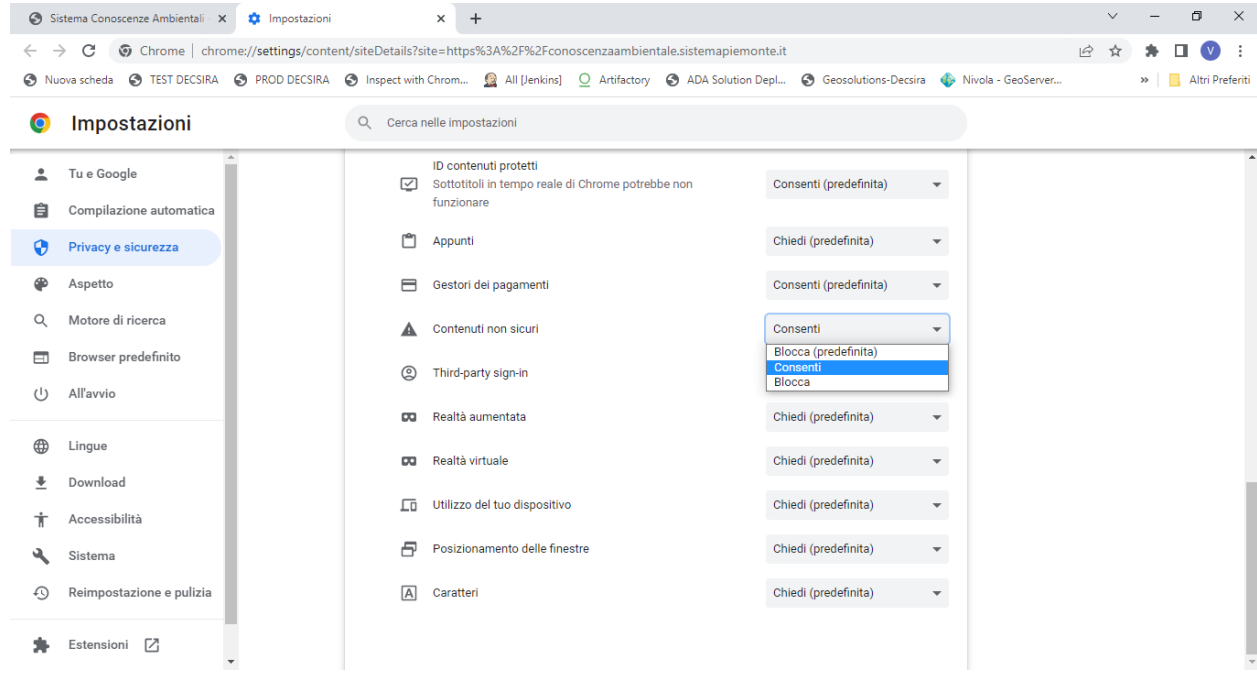

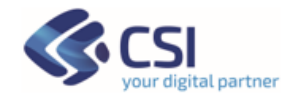

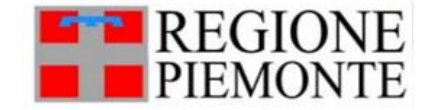

#### **3.7 Indicatori**

I dati di tipo "Indicatore" sono dati calcolati su unità territoriali e possono essere tematizzati su base geografica. Sono identificati dalla presenza del link "**AGGIUNGI E GESTISCI DIMENSIONI SU MAPPA**".

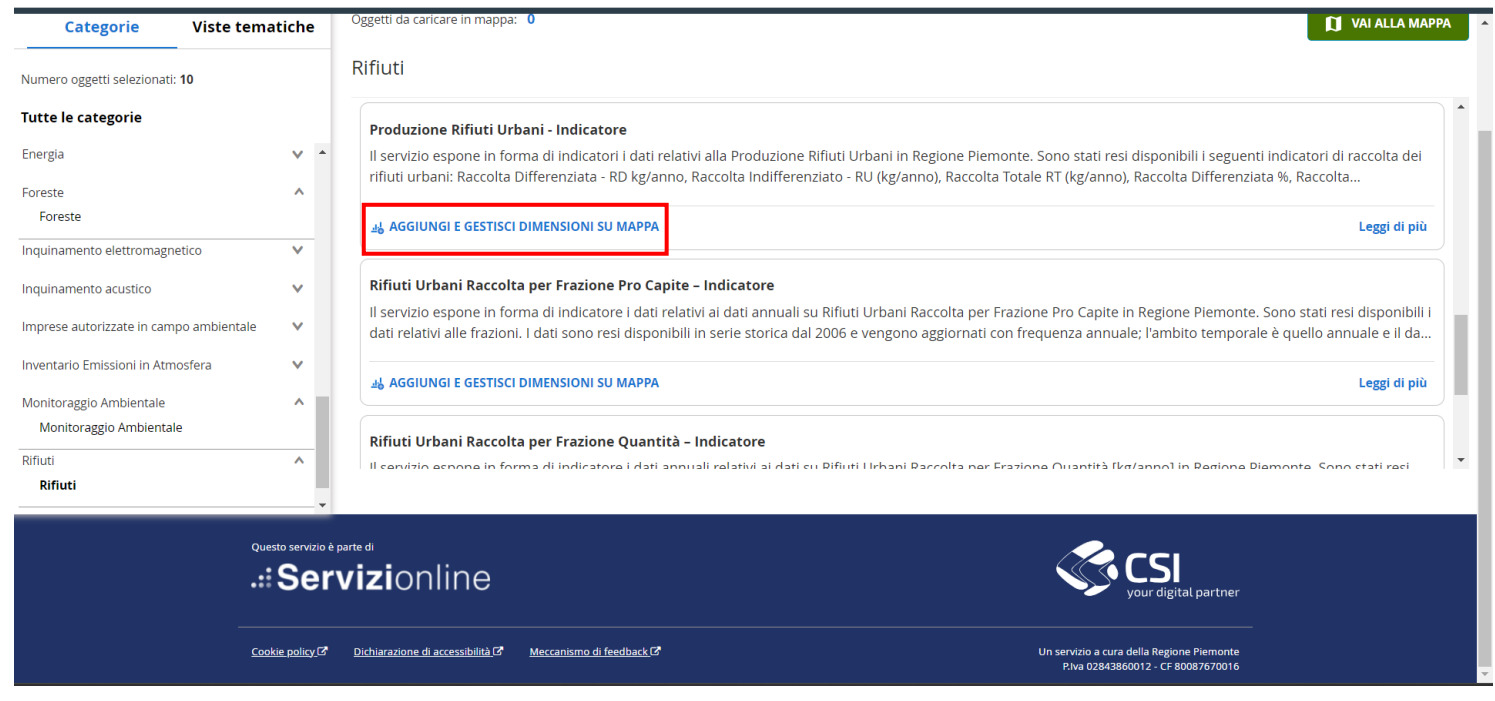

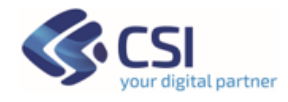

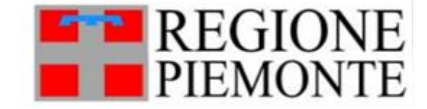

 $\times$ 

#### **Filtra indicatore**

#### RIFIUTI URBANI RACCOLTA PER FRAZIONE PRO CAPITE - INDICATORE

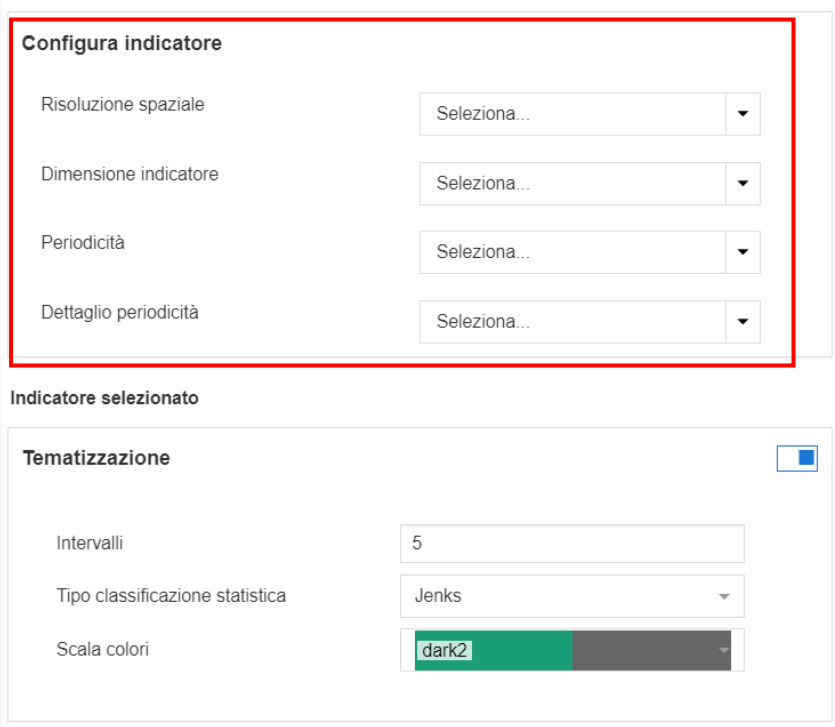

**Applica** 

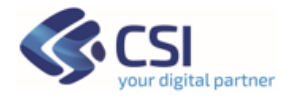

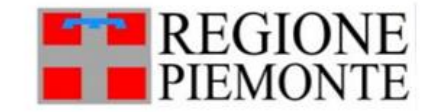

Una volta selezionati questi parametri, viene mostrato un pannello descrittivo del dato selezionato dove vengono precaricati i dati rappresentati con un predefinito nu. di classi, il tipo di classificazione statistica e scala di colori.

Tutte le voci possono essere **personalizzate ai fini della tematizzazione**:

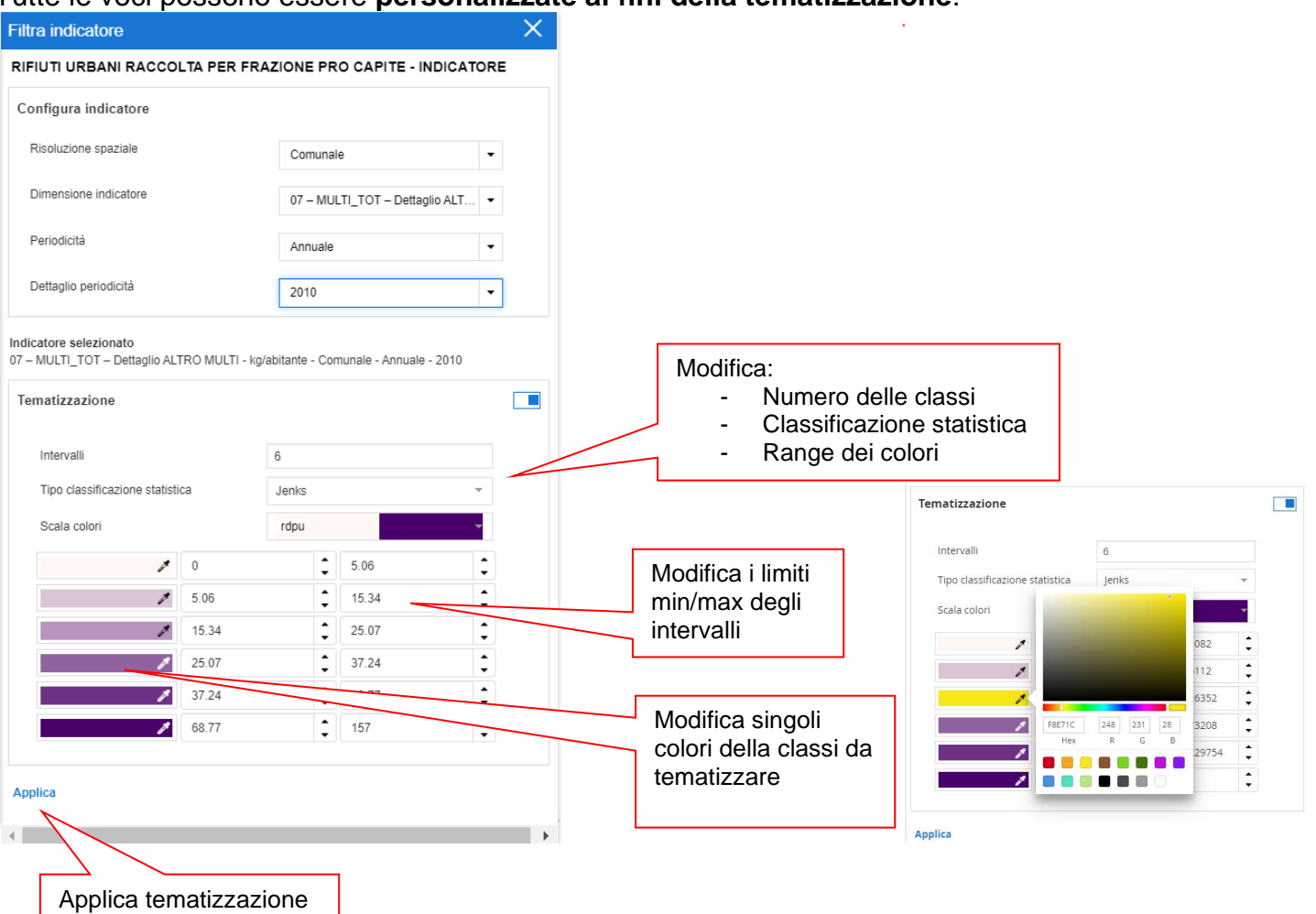

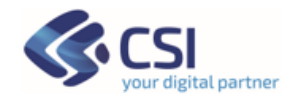

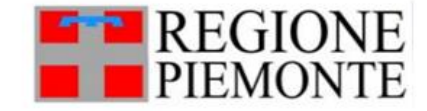

Questa maschera permette di scegliere:

- **Intervalli**: il numero di intervalli per la classificazione dei dati (min 1, max 10).
- **Tipo di classificazione statistica**: l'algoritmo per la classificazione statistica da utilizzare tra quelli disponibili: Jenks, Equal Interval, Quantile).
- **Scala colori**: la scala di colori predefinita da applicare alla tematizzazione, i singoli colori possono poi essere modificati agendo sul Color Picker di ciascun intervallo.

A questo punto premendo sul pulsante '**Applica**' viene tematizzato il dato ed il risultato viene presentato in mappa. Il pannello di configurazione si chiude e viene proposto il Tab Livelli in Mappa.

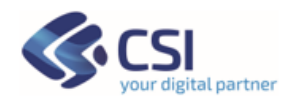

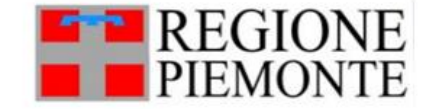

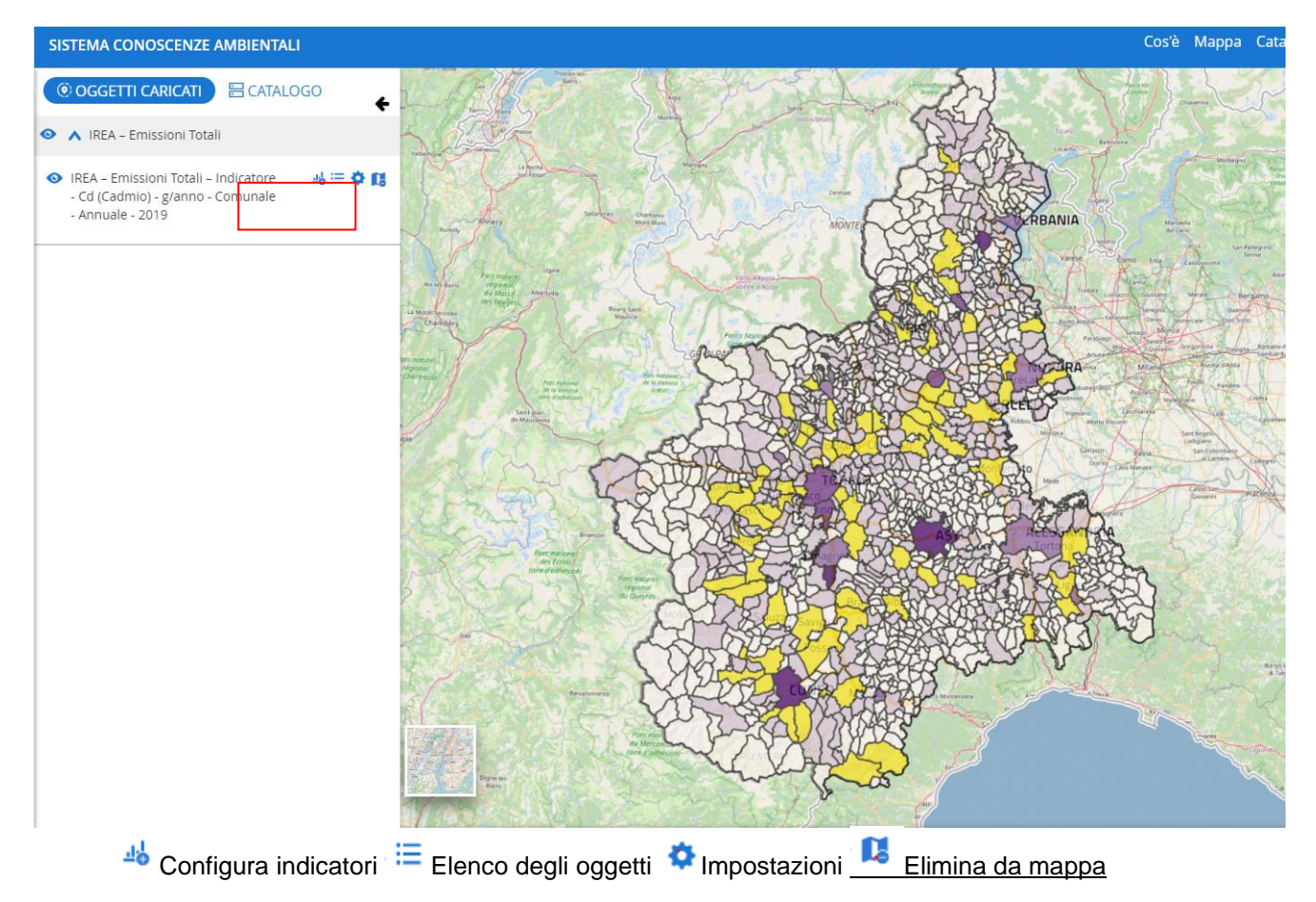

In particolare, le funzionalità Filtro Elementi ed Elenco Oggetti sono analoghe a quelle applicate agli altri tipi di dataset (non di tipo Indicatore) e si rimanda ai relativi paragrafi (Filtro Elementi 3.3, Elenco Oggetti 3.4).

I dati selezionati potranno essere esportati sia in formato .csv (compatibile con Excel) sia in formato geografico (shapefile).

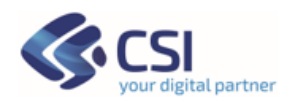

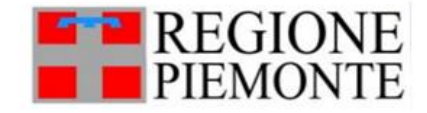

#### **3.8 Navigazione dati collegati (Data Tree)**

Su alcune tipologie di dato può comparire una scritta in alto a sinistra sull'intestazione della Scheda di Dettaglio che attiva la funzionalità "**Navigazione dati collegati**" o detto anche "DataTree".

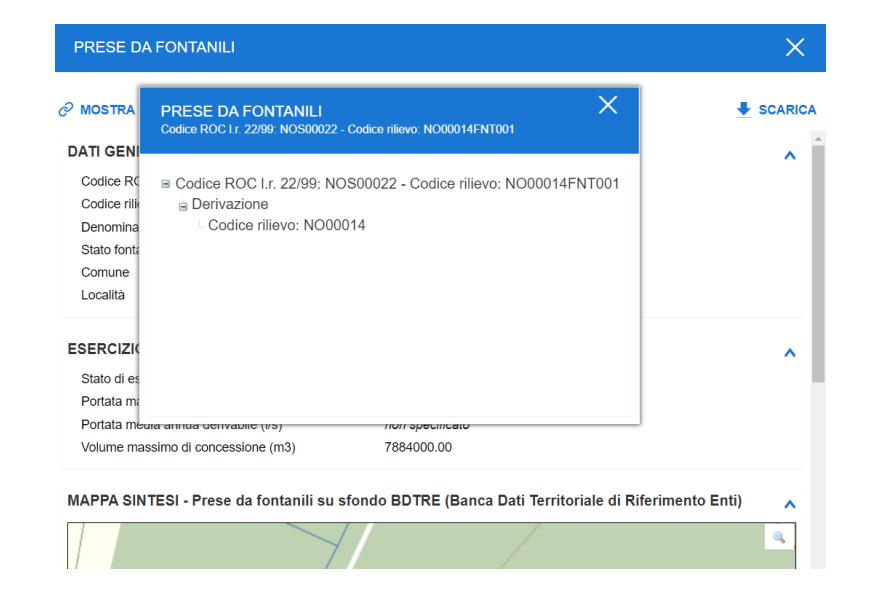

La 'Navigazione Dati collegati' rappresenta in forma di alberatura le relazioni tra diversi oggetti presenti nel catalogo Conoscenze Ambientali. Ciascun nodo foglia è cliccabile e consente di aprire la relativa Scheda di Dettaglio (in sostituzione di quella attualmente aperta).

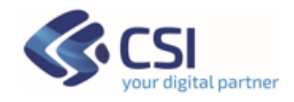

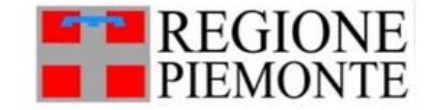

#### **3.9 Selezione in mappa di oggetti collegati (Multi Layer Selection)**

Su alcune tipologie di dato – ad esempio tale funzionalità è stata utilizzata per i dati 'Valutazione Impatto Ambientale' e 'Derivazioni Idriche' - può comparire una icona sia in Elenco Oggetti, sia nella Scheda di Dettaglio in alto a sinistra.

Tale icona attiva la funzionalità denominata "Multi Layer Selection" per la selezione in mappa di dati collegati al Dataset selezionato.

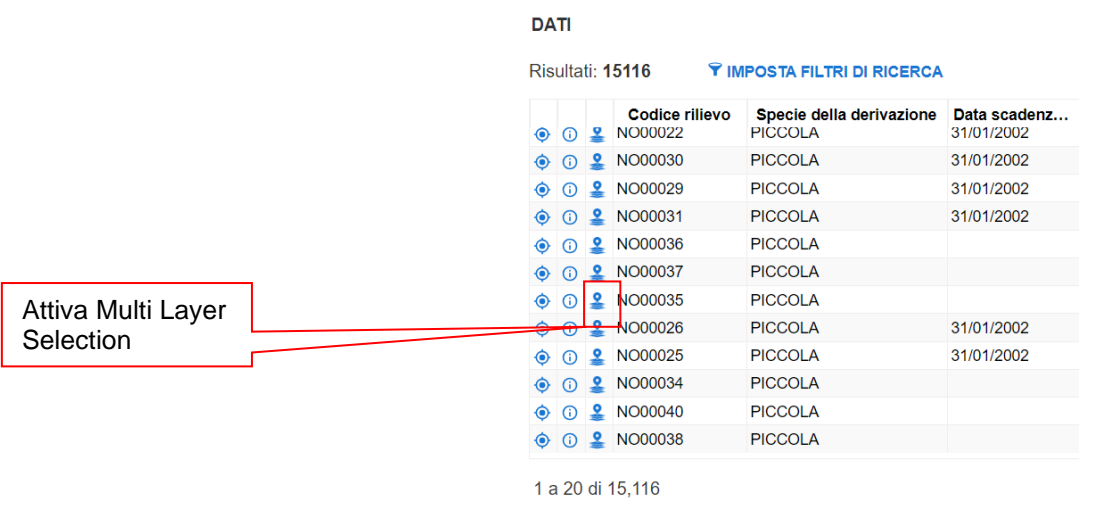

Concessioni di derivazione di acqua pubblica

Viene attivata questa funzione sui dati che a livello fisico devono essere rappresentati da più geometrie di topologie diverse (punti, linee, poligoni) oppure sui dati che sono collegati a molti altri livelli/layer di dati.

La funzionalità prevede la selezione in mappa su base alfanumerica di geometrie di dettaglio, specifiche di altri layer che vengono anch'essi caricati in mappa.

Quando si attiva la funzionalità, si passa alla vista Mappa e vengono caricati nel Tab "Livelli in Mappa" i dataset/layer che possono essere oggetto di selezione.

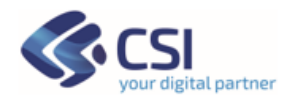

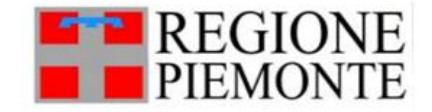

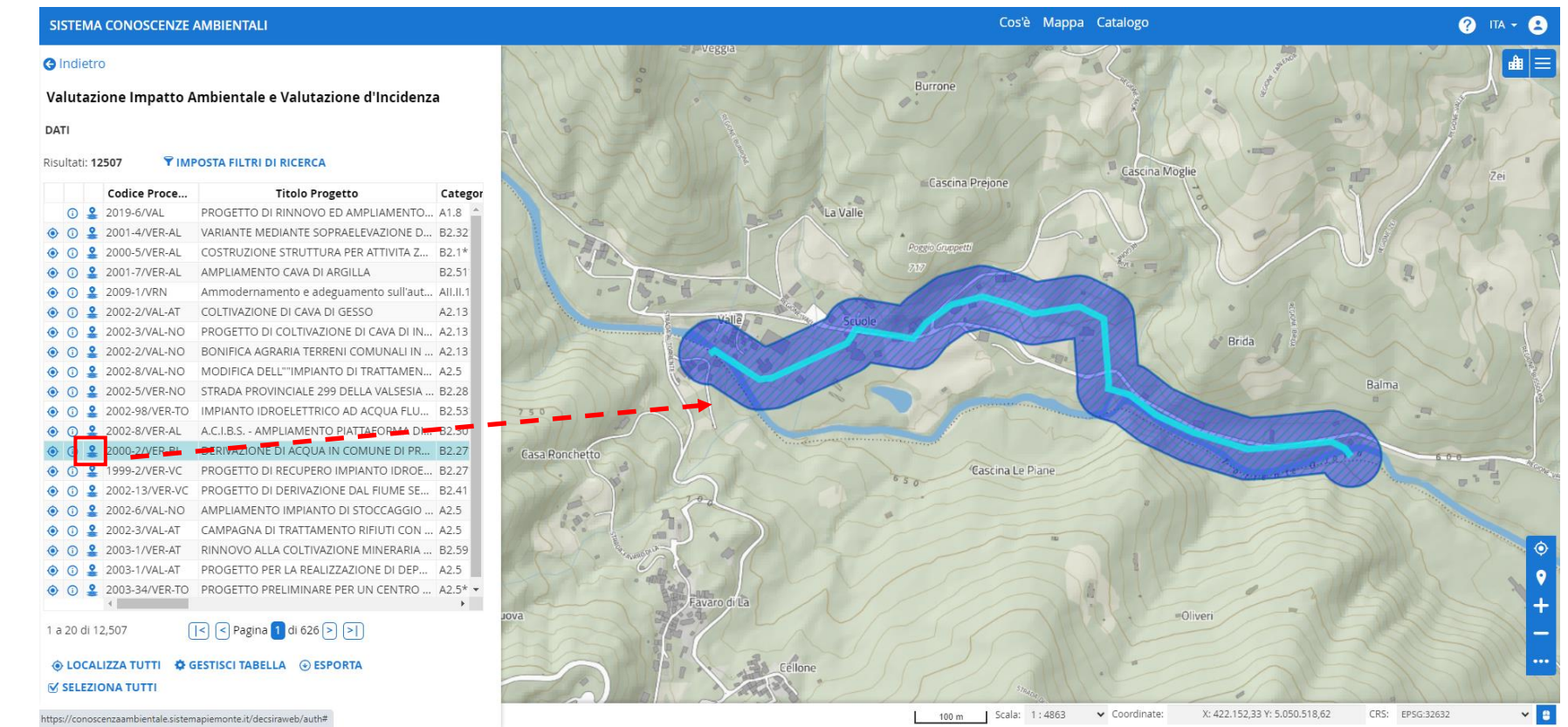

Quando si seleziona uno specifico dato dall'elenco oggetti le geometrie dei layer collegati vengono selezionate e presentate con un colore azzurro chiaro.

Quindi avremo in colore blu scuro la geometria di sintesi – poligonale nel caso del Progetto VIA e puntuale per le Derivazioni - e in azzurro chiaro la selezione delle geometrie di dettaglio.

Valutazione Impatto Ambientale – Seleziona Oggetti collegati

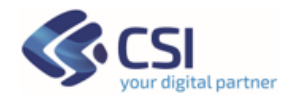

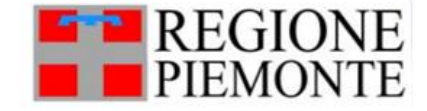

#### **3.10 Sfondi**

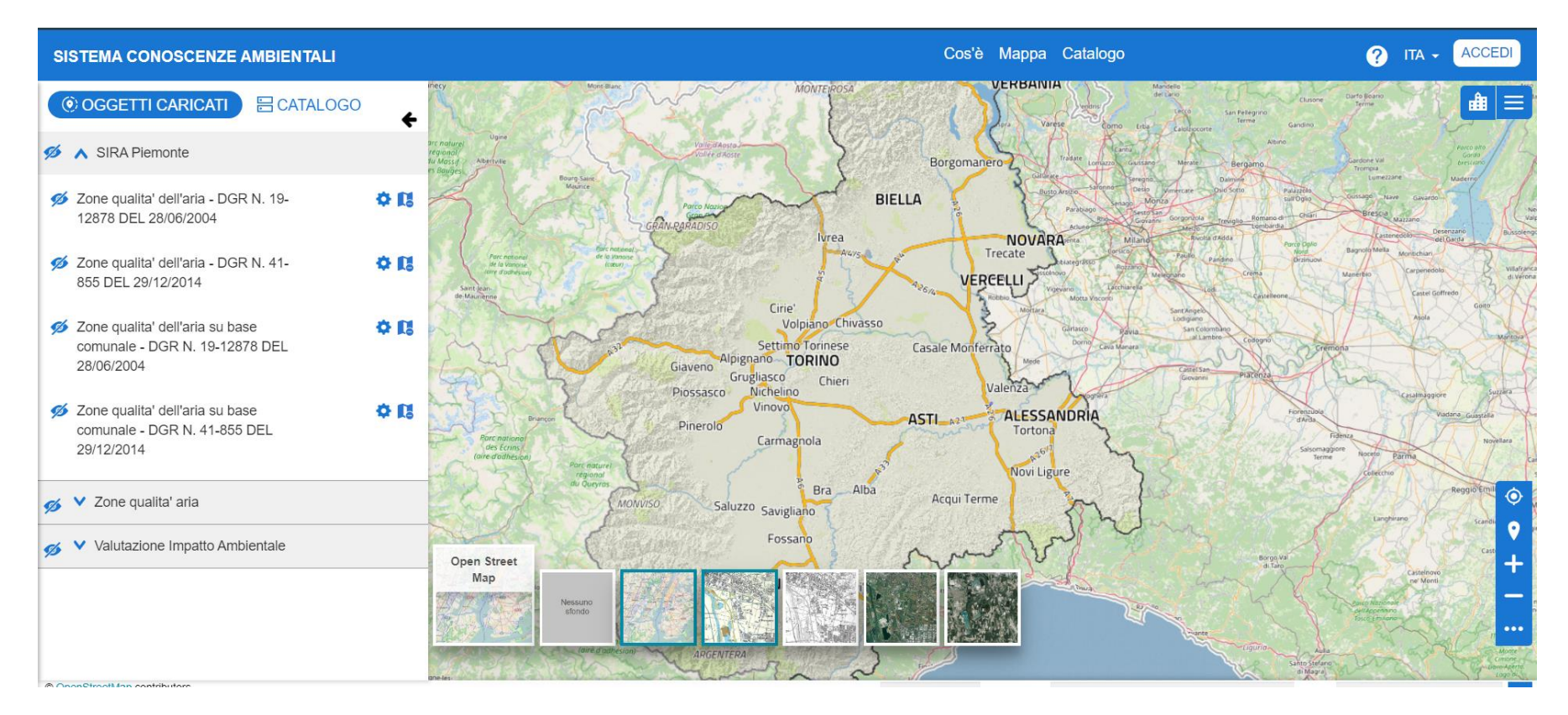

Usando il bottone in mappa si può cambiare lo sfondo, immagine si vedono tutti gli sfondi disponibili, passando con il mouse su ognuno ne viene visualizzata la descrizione.

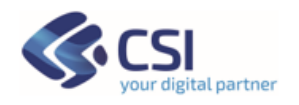

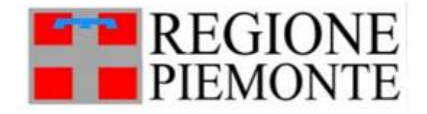

Le **funzionalità di dettaglio sui livelli caricati in mappa** sono di seguito descritte:

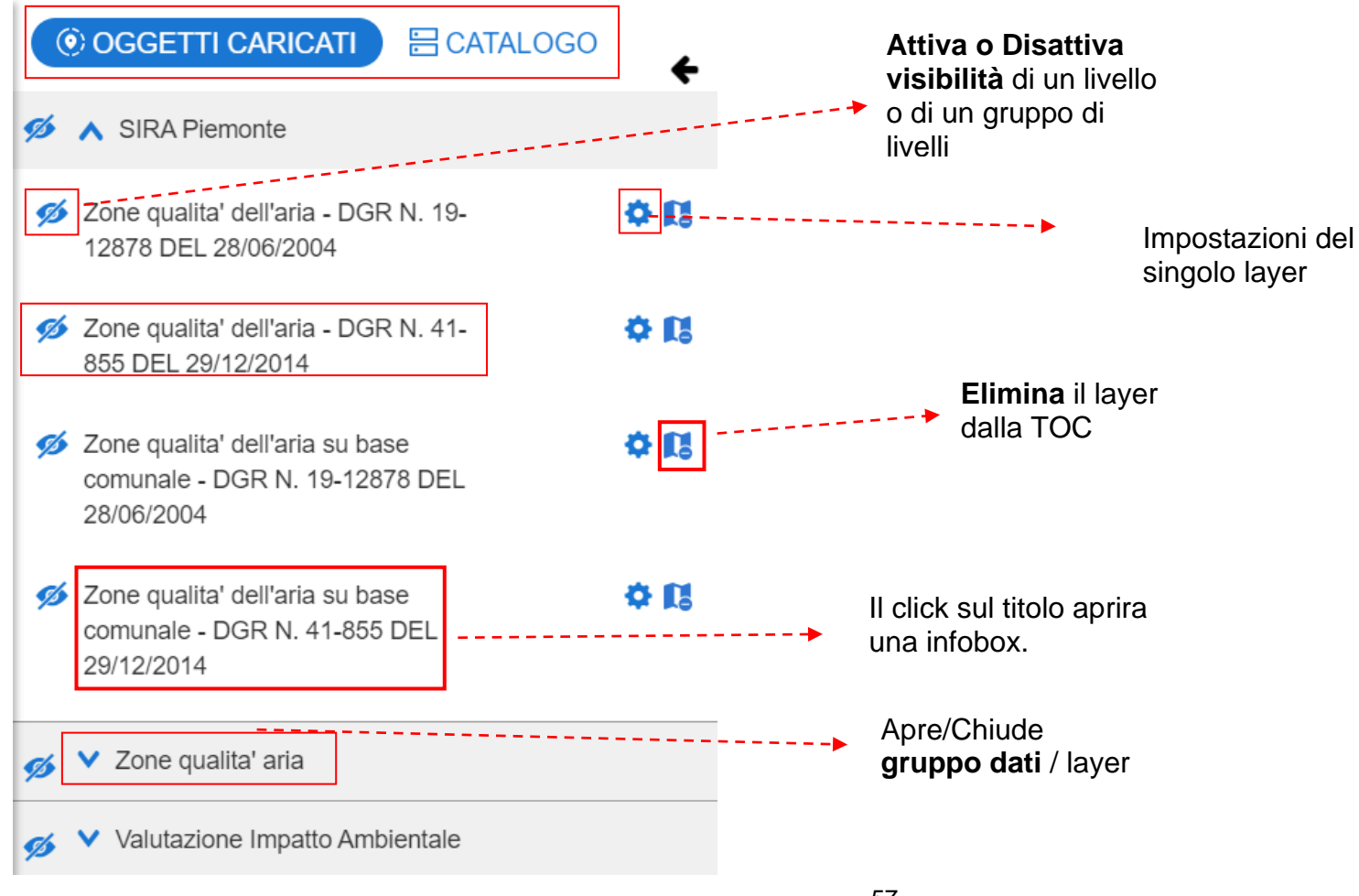

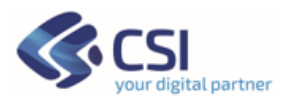

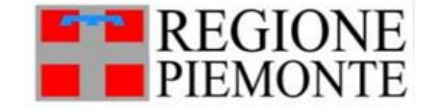

#### **3.11 Filtro elementi: Filtro attributi e Filtro Spaziale**

Il "**Filtra elementi**" permette all'utente di effettuare ricerche semplici e/o complesse sui dati alfanumerici tramite il "**[Filtro attributi](#page-22-0)**", come già descritto in precedenza.

Inoltre, permette all'utente di effettuare **selezioni su base geografica** tramite il **"Filtro spaziale**". Si noti che le due tipologie di **filtro possono lavorare sia separatamente sia in sinergia**.

Per cancellare la geometria inserita è presente un apposto bottone.

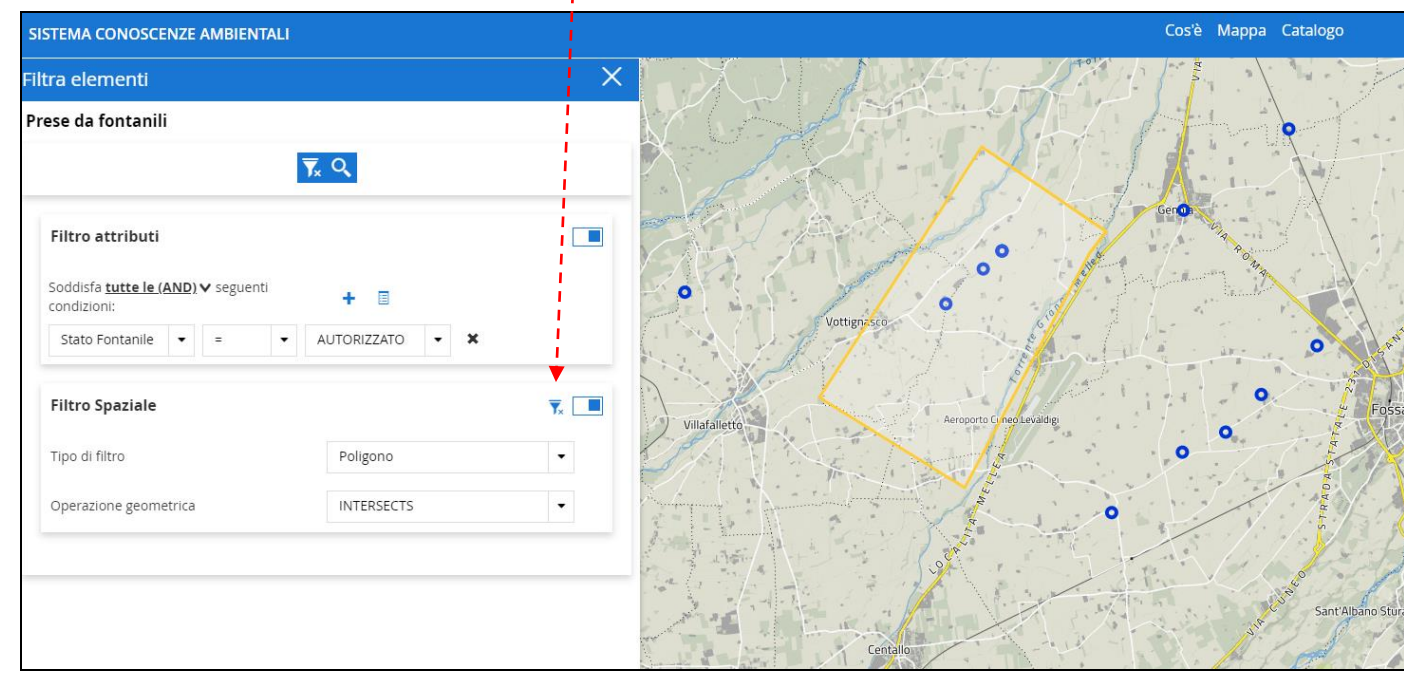

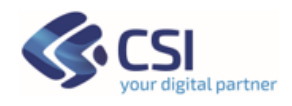

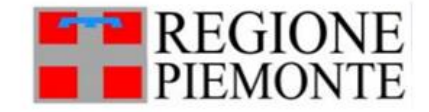

**La finestra Filtro Attributi può essere allargata usando apposita funzione.**

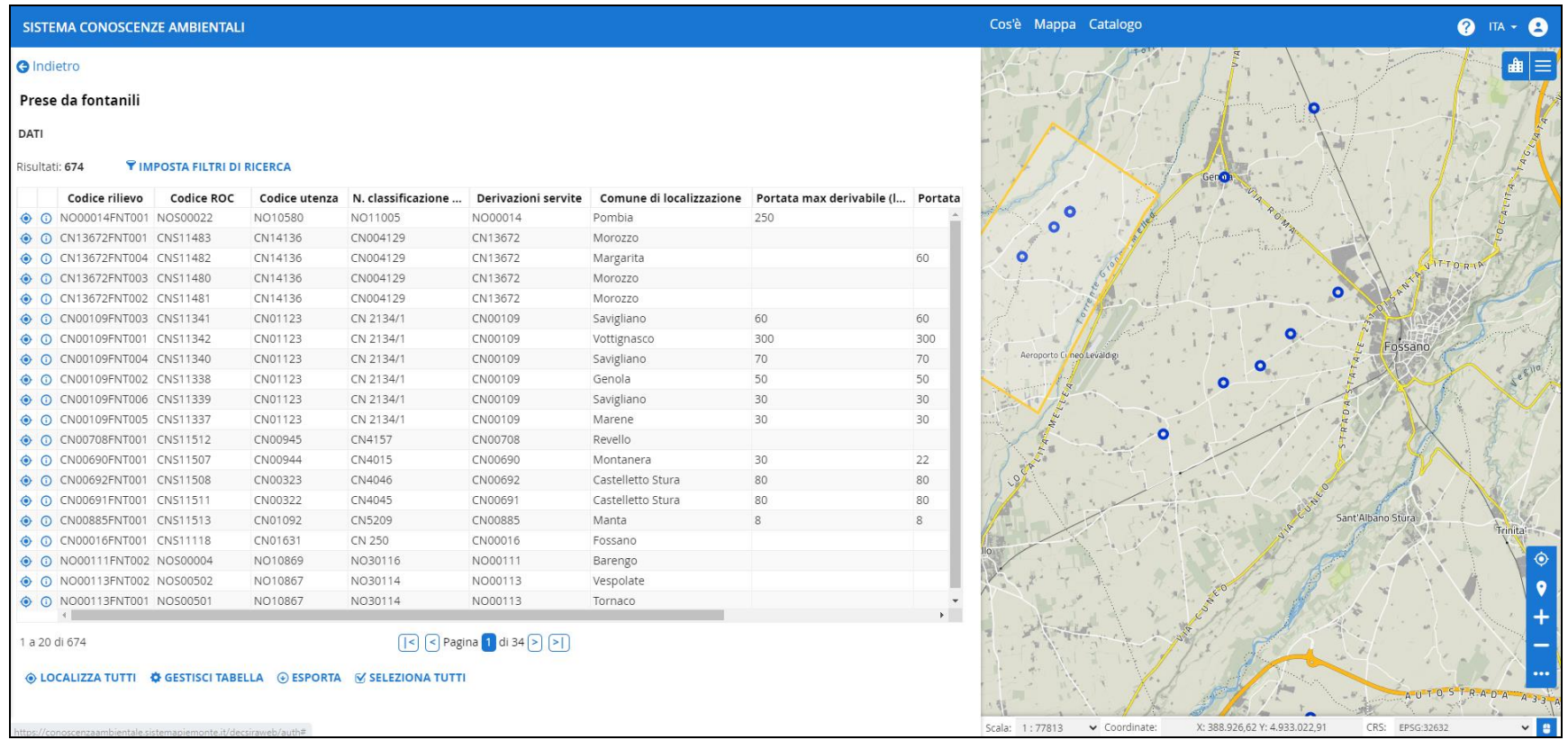

Lo stesso è possibile fare per la pagina "Elenco Risultati Ricerca".

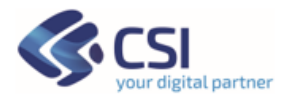

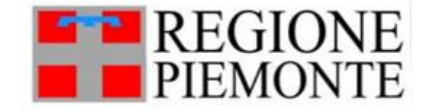

#### **3.12 Filtro Spaziale**

Le geometrie del layer/**dataset oggetto di ricerca** vengono di seguito definite con la **lettera B**. La geometria che verrà utilizzata per il filtro spaziale viene definita/disegnata dell'utente sulla mappa e può essere una delle tre disponibili: Bounding box/Rettangolo, Cerchio o Poligono. La geometria definita dall'utente **viene di seguito definita con la lettera A**.

Le **operazioni spaziali** previste nel **FILTRO SPAZIALE** saranno significative o meno in base al tipo di **geometria A** disegnata a video dall'utente e della topologia dei dati del **dataset B** (Punto, Linea o Poligono).

Le operazioni geometriche sono qui di seguito descritte e vengono forniti degli esempi.

- **EXTERSECT:** restituisce le geometrie del dataset B che sono intersecate ed interne alla Geometria A
- **BBOX**: intersezione tra la geometria A di tipo bounding box/Rettangolo definito dell'utente e le geometrie del dataset B (utilizzabile solo se utente sceglie il Bounding Box come tipo di geometria A).
- **CONTAINS**: restituisce le geometrie del dataset B contenute anche solo in parte nella geometria A (significativo se il dataset B è composto da poligoni)
- **WITHIN**: restituisce le geometrie del dataset B che **sono completamente contenute in A** (è significativo se il dataset B è composto da poligoni)

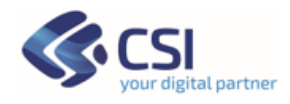

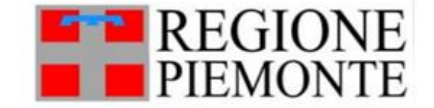

▪ **DWITHIN / isWithinDistance**: restituisce le geometrie del dataset B che **sono ad una distanza dalla geometria A inferiore alla distanza inserita** dall'utente nell'apposita casella (questa distanza viene misurata come distanza euclidea).

Per ulteriori approfondimenti sui Filtri spaziali si faccia riferimento a: [http://docs.geoserver.org/stable/en/user/filter/function\\_reference.html#filter](http://docs.geoserver.org/stable/en/user/filter/function_reference.html%23filter-function-reference)[function-reference](http://docs.geoserver.org/stable/en/user/filter/function_reference.html%23filter-function-reference)

#### **3.13 Elenco risultati ricerca - Export**

La pagina "Elenco risultati ricerca" si arricchisce nel viewer GIS di alcune funzionalità di tipo geografico:

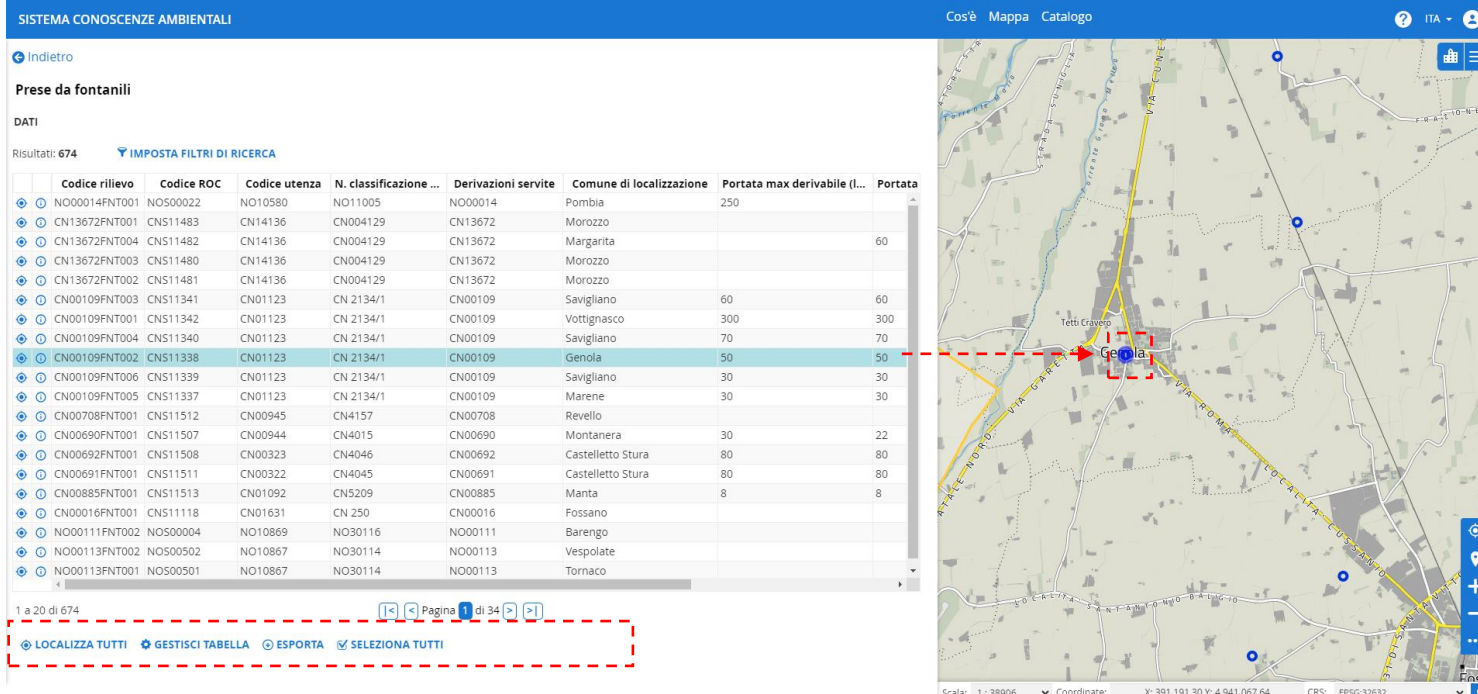

- Al click sulla singola riga essa si colora in azzurro e in mappa la geometria viene evidenziata in colore blu.
- **E** Al click sull' icona  $\boxed{\bullet}$  la mappa va in zoom sulla singola geometria

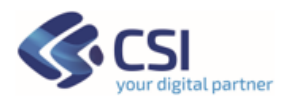

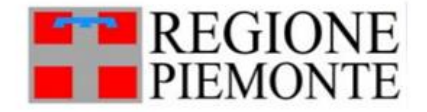

- Al click sull'icona  $\bigcirc$  si apre la scheda di dettaglio (vedi immagine pag. successiva).
- "Seleziona tutti" permette di selezionare in mappa tutti i risultati della ricerca. Se la ricerca ha prodotto un numero di risultati maggiore di 50.000 viene presentato un messaggio di avvertimento
- Al click sull'icona "Localizza tutti" effettua uno zoom esteso su tutti i dati selezionati dalla ricerca.
- Sono disponibili le funzioni "Esporta" e "Gestione tabella", che sono state [precedentemente già descritte.](#page-28-0)

#### **3.14 Identify - Apertura Scheda di dettaglio**

Su funzione di "identify" è possibile visualizzare i dati di dettaglio e in caso sia presente l'icona  $\odot$  si potrà aprire la scheda di dettaglio dell'oggetto selezionato in mappa.

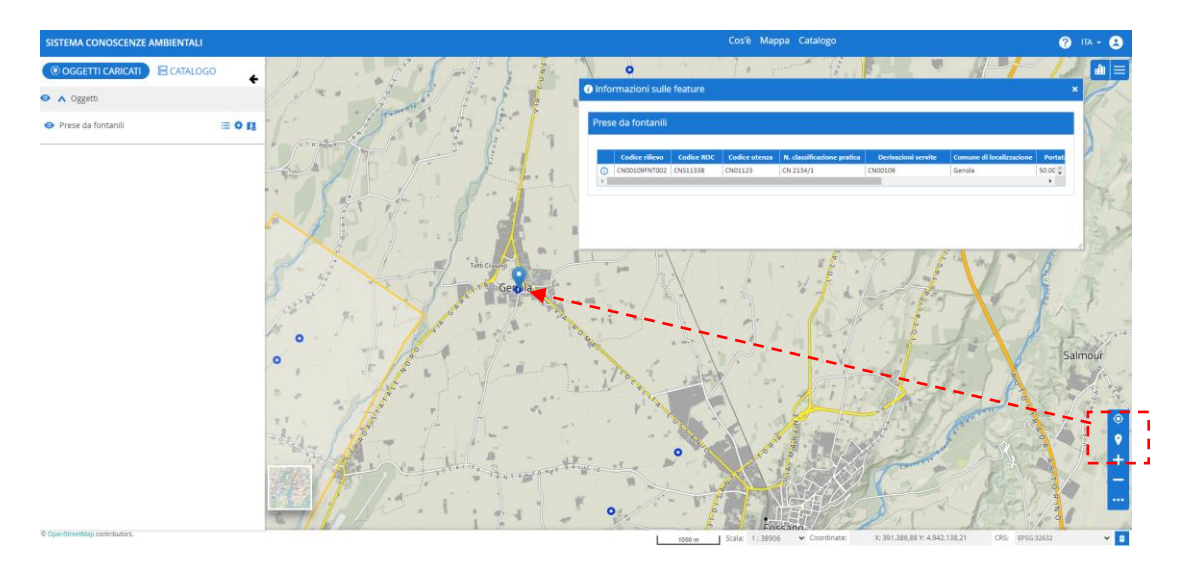

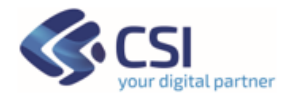

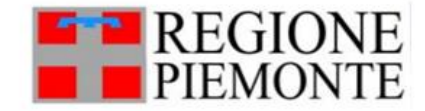

La **scheda di dettaglio**, come già spiegato**,** permette di accedere ad informazioni di dettaglio dei singoli oggetti che che l'utente visualizza in mappa.

 $\blacktriangleright$  SCARICA

Sulla singola scheda di dettaglio è presente un icona di download con scritto che permette di stampare i contenuti della scheda di dettaglio in formato PDF e di salvarli in locale.

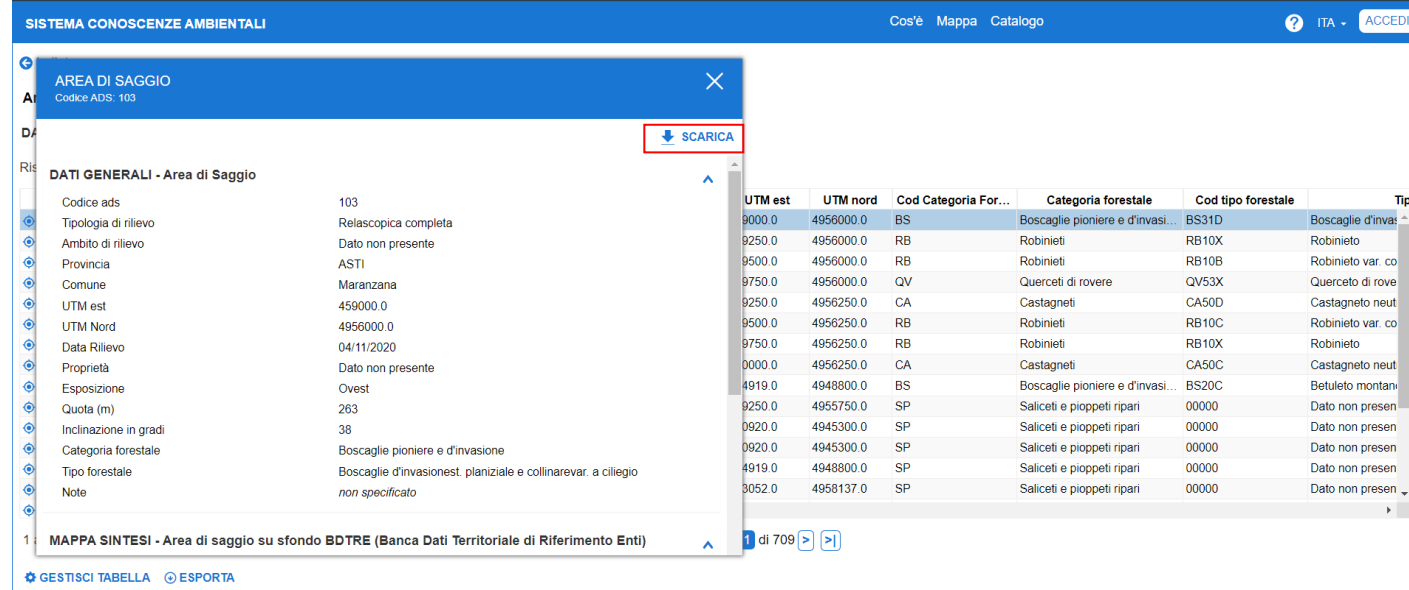

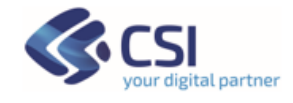

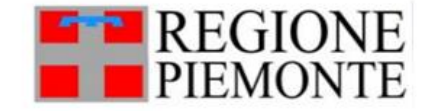

#### **3.15 Ricerca su Catalogo 'Oggetti' – 'Viste tematiche'**

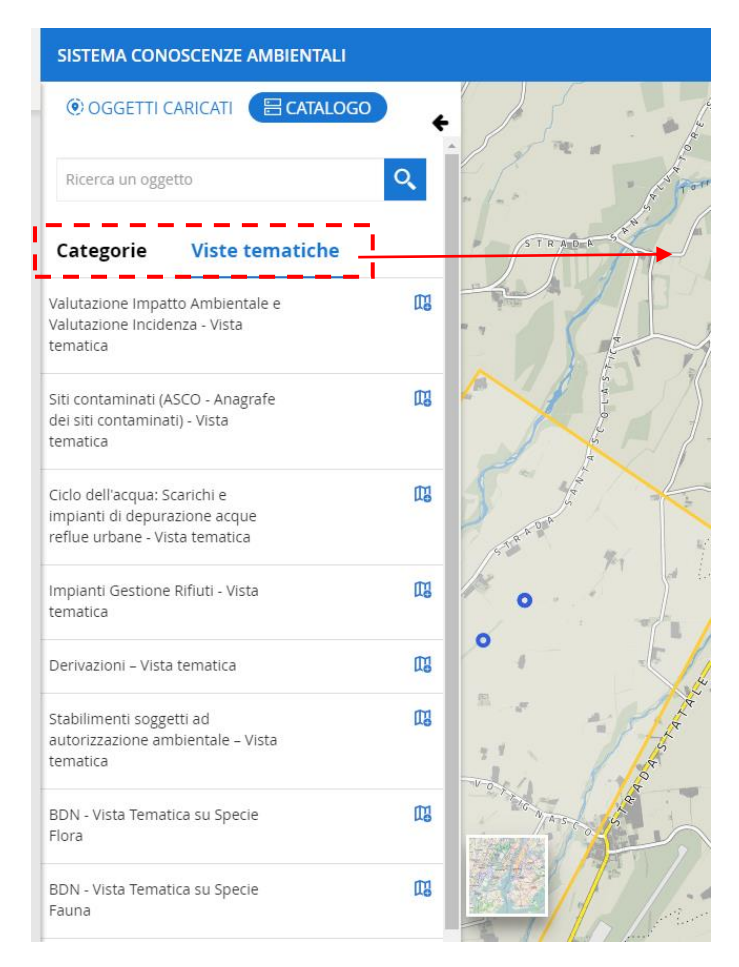

Sono rese disponibili le stesse funzionalità di ricerca sui dataset e viste tematiche, usando il simbolo evidenziato in rosso si cambia di categoria. Utente può continuare ad aggiungere ulteriori dati o viste tematiche da "**Categorie"** o **"Viste tematiche**".

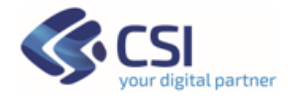

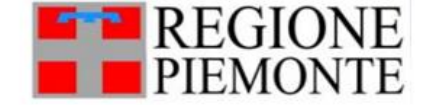

#### **3.16 Cerca Indirizzo - Cerca per coordinate (Nominatim OSM)**

Utente può utilizzare '**Cerca Indirizzo'** presente in alto a destra. La ricerca usa servizi Nominatim di Open Street Map.

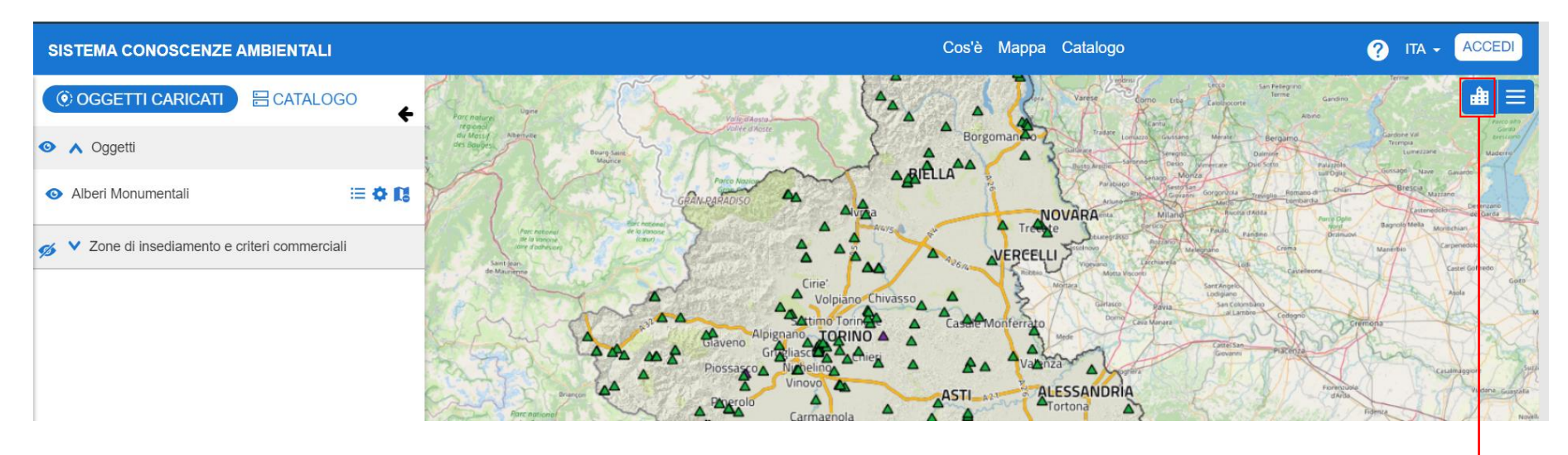

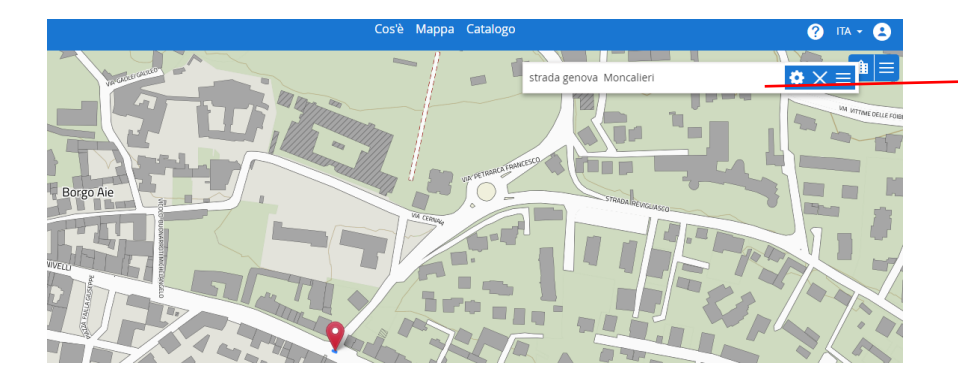

Permette di effettuare una ricerca di un indirizzo, oppure cercare in base a delle coordinate note all'utente

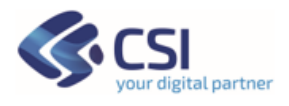

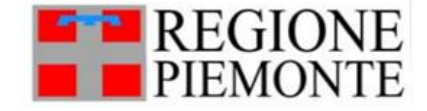

Dallo stesso bottone è possibile con '**Cerca per coordinate'** effettuare delle ricerche inserendo delle coordinate latitudine e longitudine in formato numerico, note all'utente.

Es. 45.03833158717625,7.652402571411182, Corrispondente a Corso unione Sovietica 216/A Torino

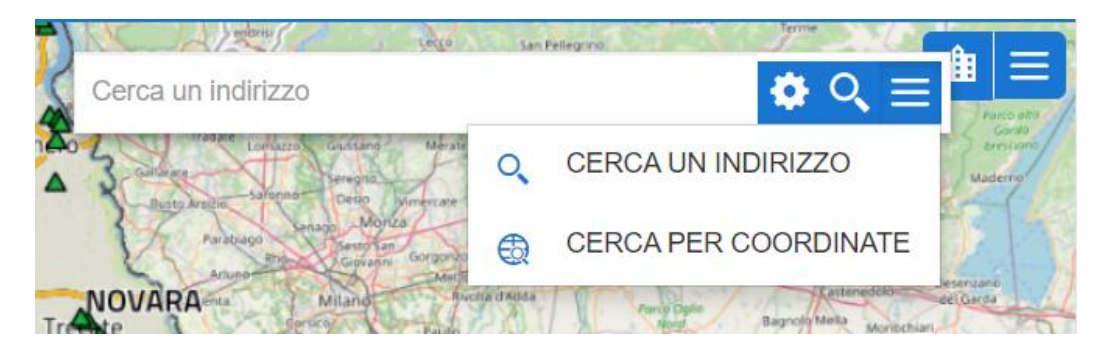

#### **3.17 Menu' Opzioni**

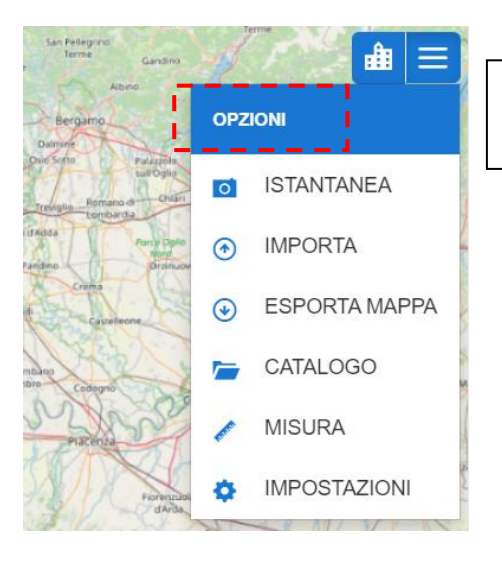

Invece le Opzioni sulla destra permettono di andare a effettuare diverse operazioni sulla mappa.

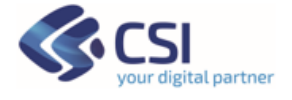

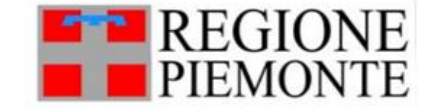

#### **3.18 Opzioni – Impostazione GetFeatureInfo**

"**Impostazioni"** permette all'utente di impostare il formato di risposta della *GetFeatureInfo* (formato di risposta dell'identify) del WMS.

Come già visto per gli oggetti/dataset che hanno la funzionalità Ricerca alfanumerica di dettaglio l'identify permette di accedere ad una serie di dati e per i dati che ne sono dotati, anche alla scheda di dettaglio.

Per gli altri dati esposti con WMS e caricati in mappa l'**identify** restituisce le informazioni previste dal servizio. Alcuni servizi WMS di Regione Piemonte e ARPA sono resi consultabili in formato HTML, quindi di consiglia di attivare questa impostazione quando necessaria.

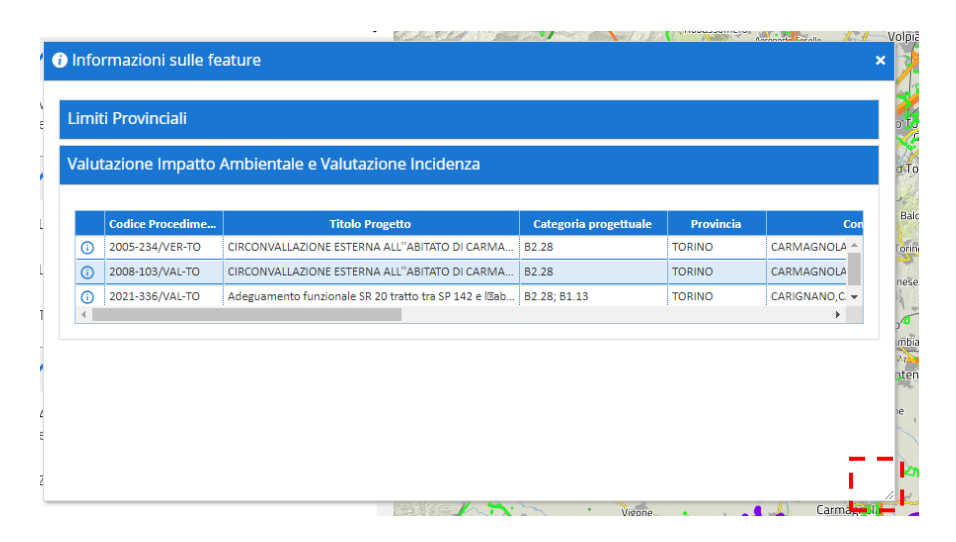

Usando apposita icona in basso a destra della finestra 'Informazioni sulle Feature', la finestra di default può essere allargata per permettere una migliore fruizione delle info.

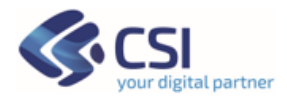

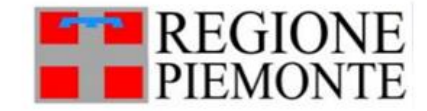

#### **3.19 Opzioni – Importa shapefile o file export mappa**

Dal menù **"Opzioni**" presente sulla sinistra del viewer sono rese disponibili diverse funzionalità aggiuntive.

Una funzionalità molto interessante è il "**Importa**" che permette di caricare sulla mappa uno shapefile che l'utente ha in locale. Si consiglia di caricare un file compresso (formato \*.zip) contenente tutti i file dello shapefile compreso il \*.prj.

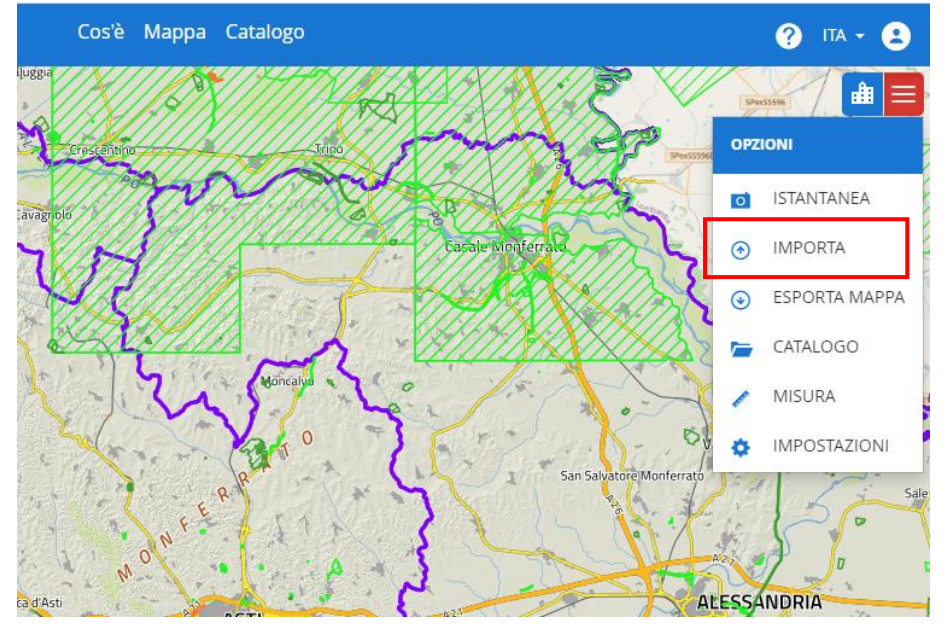

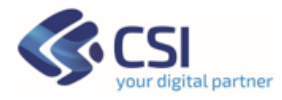

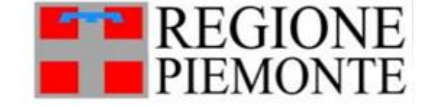

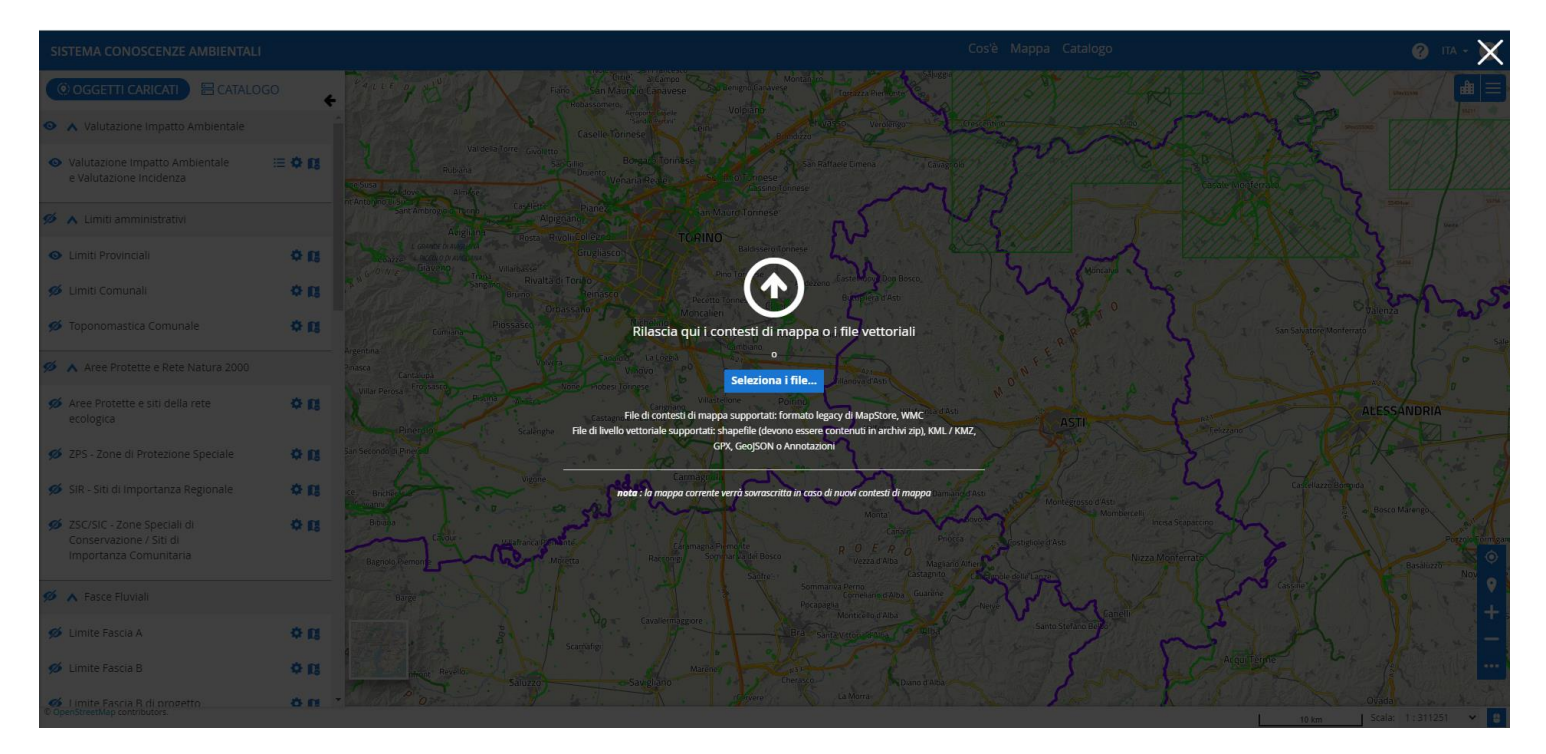

L'utente può selezionare i **colori di tematizzazione** per il layer che verrà caricato (tratto di contorno – Stroke e riempimento - Fill).

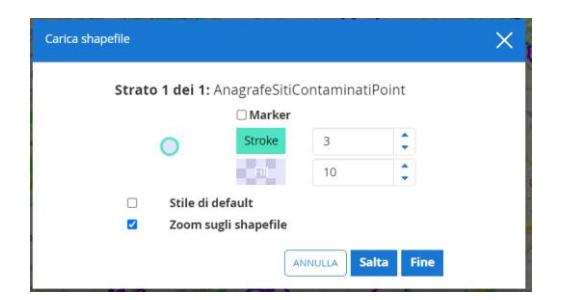

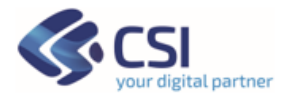

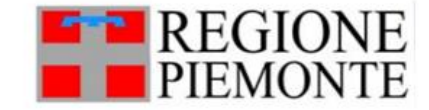

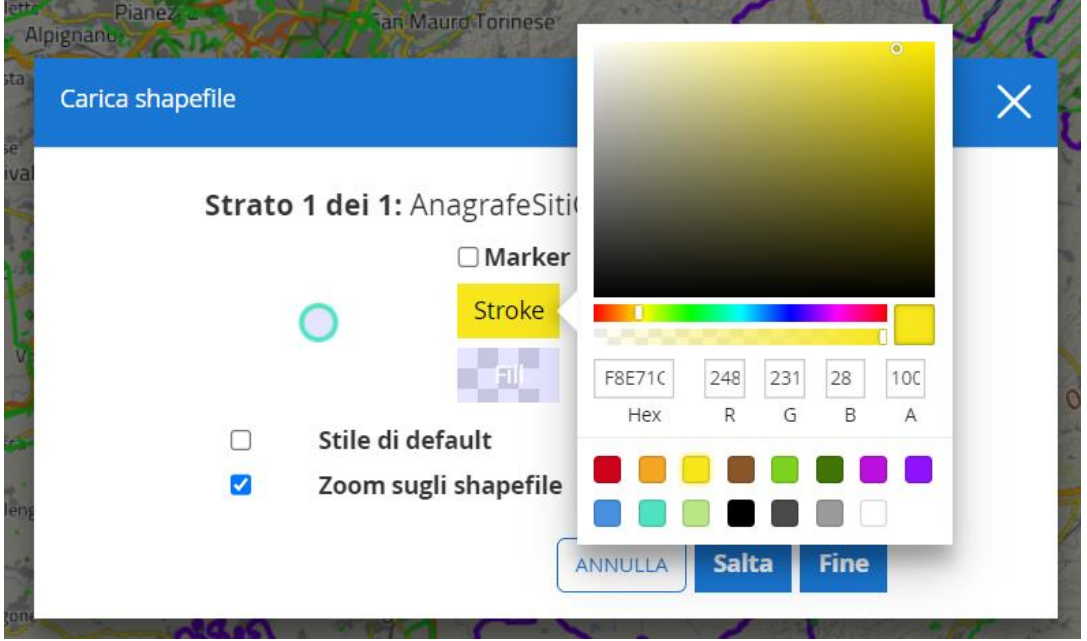

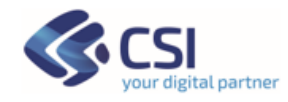

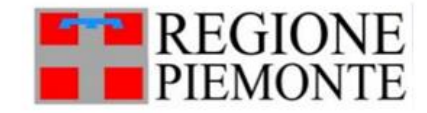

Lo shapefile risulta quindi caricato sulla mappa in una cartella "Local shape", viene effettuato lo zoom.

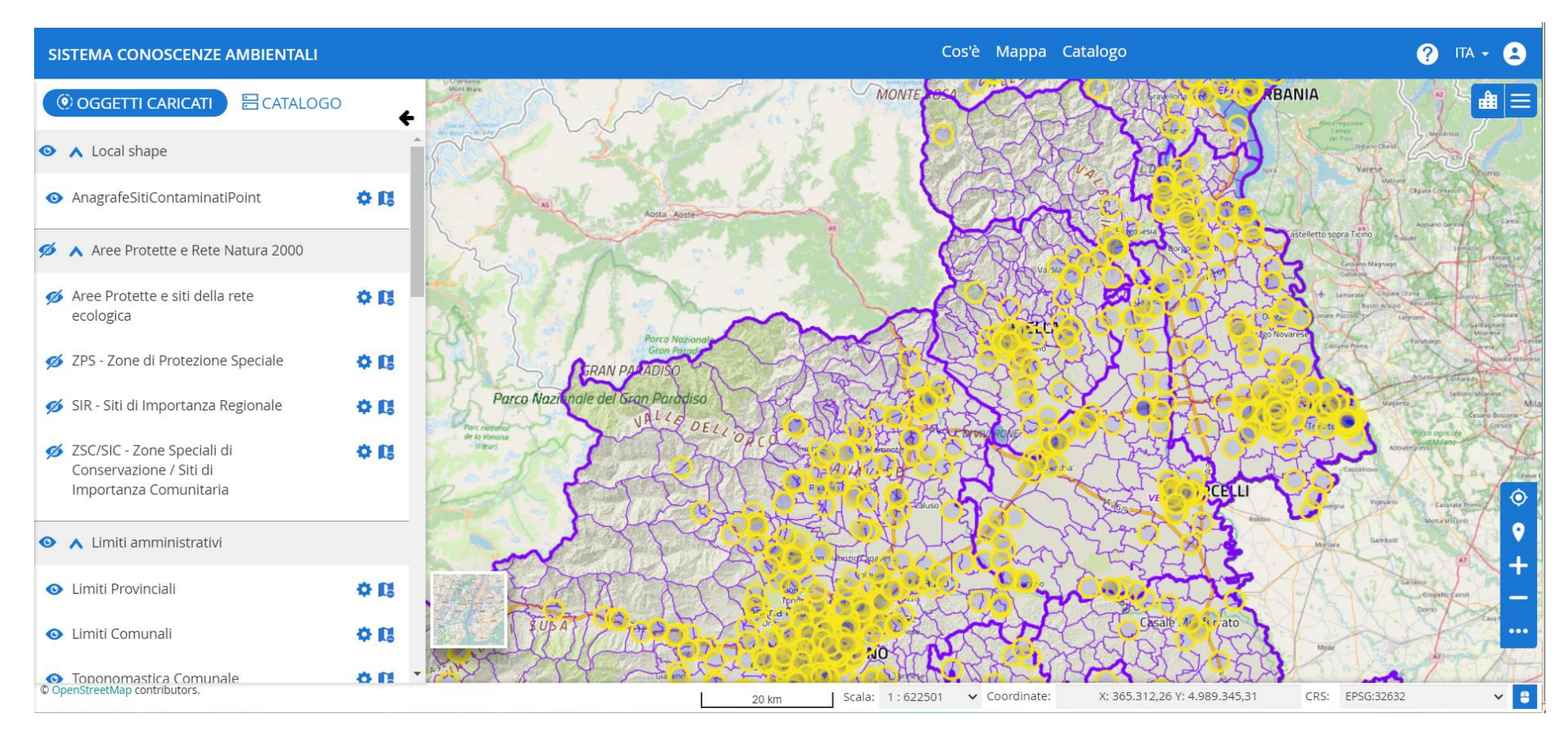

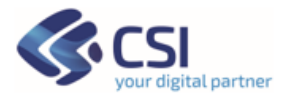

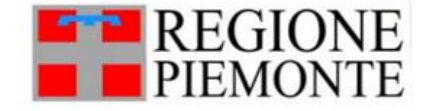

#### **3.20 Opzioni – Esporta mappa – Nuova funzionalità su formato Mapstore**

La funzione permette di esportare una mappa con i dataset/Servizi di interesse caricati dal catalogo dati di SCA, esportando un file in locale in modo da poterlo riutilizzare in un secondo momento per ricaricare la mappa.

La funzione di 'Export Mappa' viene attivata dal menu in alto a destra.

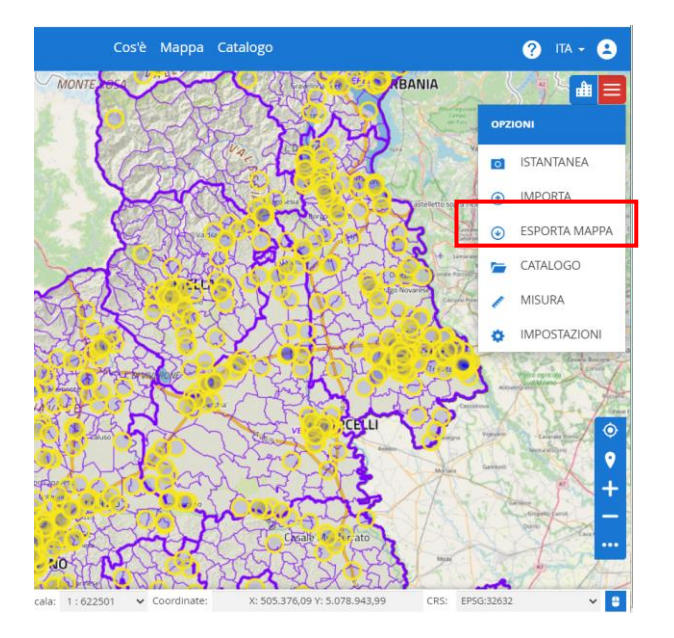

Una finestra di dialogo permette di selezionare il formato di export: formato Mapstore nativo/legacy (json file) e il formato WMC (Web Map Content).

Il formato WMC supporta solo WMS, questo significa che una volta reimportato in SCA sarà possibile visualizzare solo il dato sulla mappa, ma non sarà possibile interrogare il dato alfanumerico eventualmente ad esso associato.

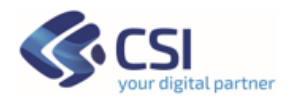

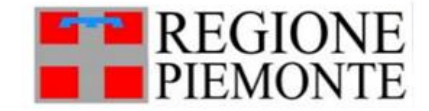
Il formato Mapstore permette di salvare anche i dati dotati di pattern funzionali specialistici SCA: gestire i dati di tipo 'Indicatore' e gestire i dati dotati di configurazioni per le ricerche e schede di dettaglio (comprese le funzioni di Multi Layer Selection e/o DataTree se configurati per il servizio specialistico).

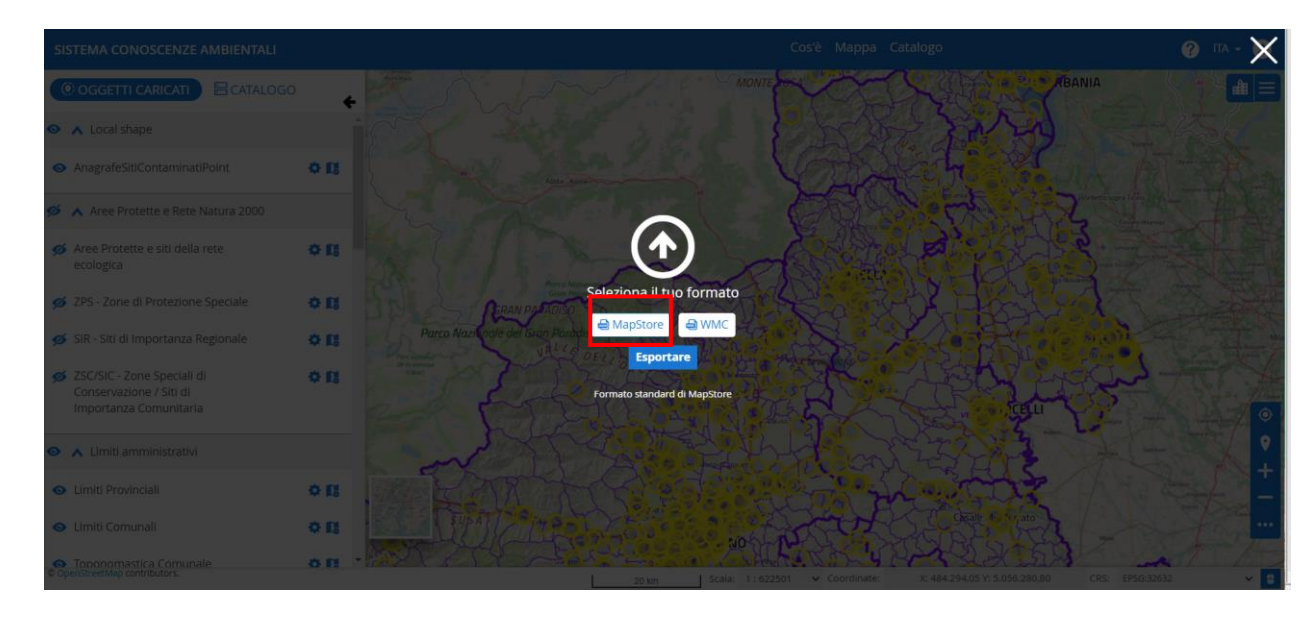

Se nella mappa esportata era presente anche un layer di tipo ShapeFile (importato con l'apposita funzionalità, vedi paragrafo 4.9) questo layer viene esportato insieme agli altri.

È possibile esportare anche dati di tipo Indicatore; quando il file esportato viene reimportato il dato di tipo indicatore è nuovamente utilizzabile attraverso le modalità indicate nel paragrafo 3.6.

Si consiglia di salvare il file .json con un nome che permetta di ricordare il Profilo utente con cui si è elaborata la Mappa al momento del salvataggio della stess.

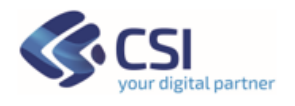

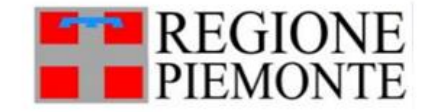

**Nell'import mappa sarà necessario avere lo stesso profilo con cui la mappa è stata salvata, per vederlo correttamente.**

Ad esempio: "map\_**RuoloPA**\_analisi\_Indicatori\_IREA.json", oppure "map\_**Cittadino**\_analisi\_ImpiantiRifiuti.json"

#### **4. Utilizzo dei servizi WFS 2.0 Complex Feature su QGIS**

Se utente ha la necessità di utilizzare i dati pubblicati con WFS 2.0 Complex feature prodotti per la pubblicazione su SCA – Sistema Conoscenze Ambientali su QGIS Desktop sarà necessario utilizzare un apposito plugin 'WFS 2.0 Client- Client for OGC Web Feature Service 2.0'

In questo caso i dati resi disponibili nel servizio WFS sono solo quelli resi fruibili al cittadino – quindi ad accesso libero.

Si ponga attenzione al fatto che il plugin produce un download e quindi per avere i dati sempre aggiornati bisognerà sempre usare il plugin per aggiornarli.

Per installare il plugin, andare alla voce 'Plugins', alla voce 'Impostazioni' caricare il 'Repository plugin': <https://plugins.qgis.org/plugins/plugins.xml>

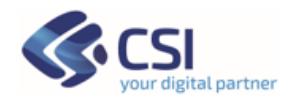

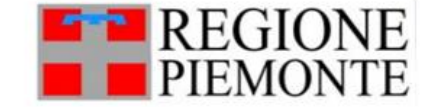

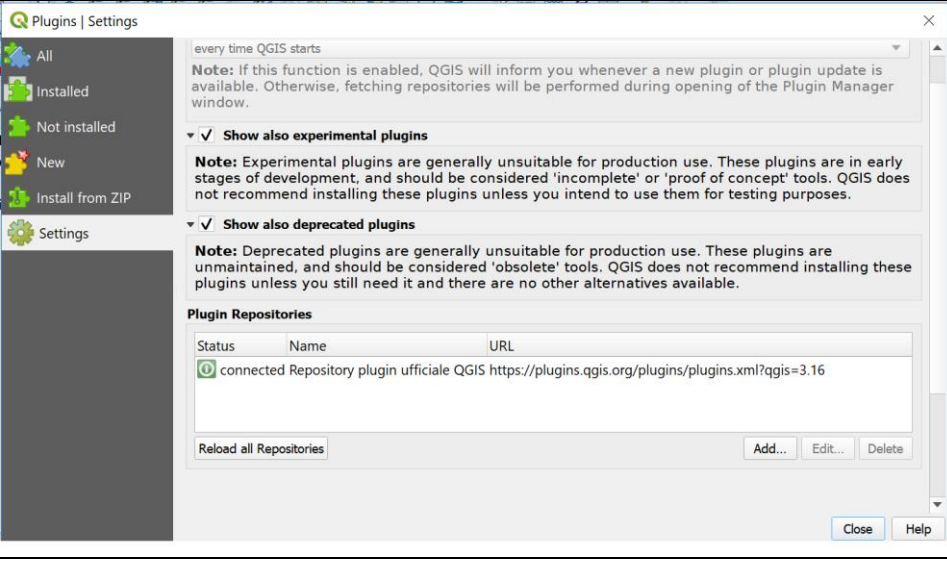

#### *Fig. Impostazione Repository Plugin*

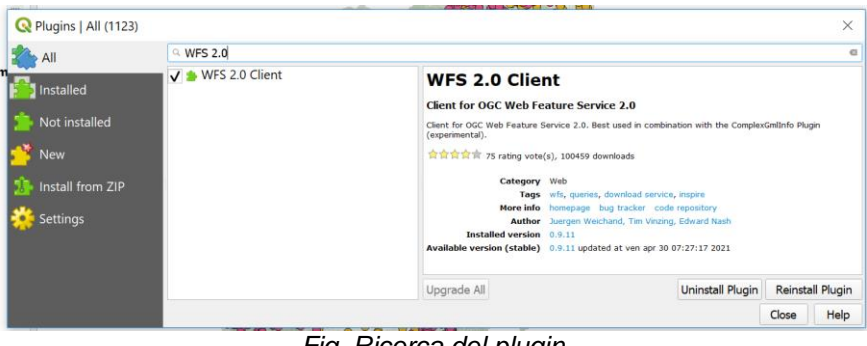

*Fig. Ricerca del plugin*

Posizionarsi quindi su 'All' e cercare il Plugin' *WFS 2.0 Client'*

Qui di seguito descriviamo brevemente come usare il plugin una volta installato.

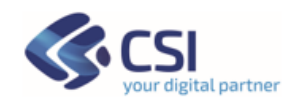

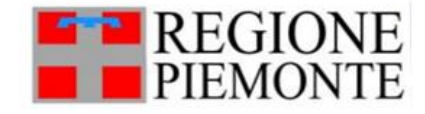

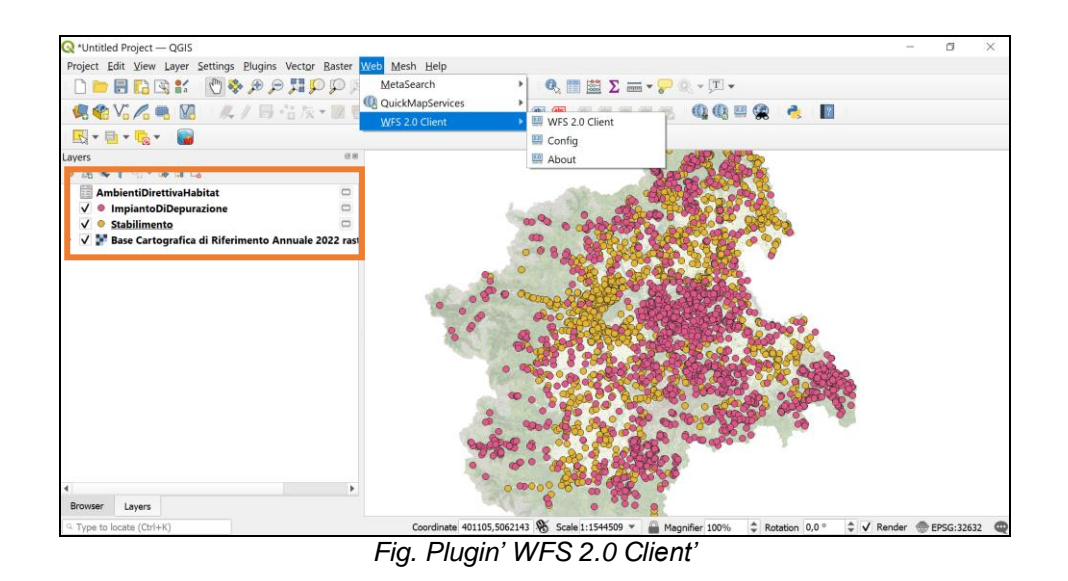

Nella Config va inserita la url del servizio WFS 2.0 che si vuole utilizzare e selezionato fino a che livello si vuole leggere la CF 'WFS 2.0 Resolvedepth', ad esempio:

[https://gisserver.territorio.csi.it/geoserver/decsiraogc\\_stabilimenti/wfs?](https://gisserver.territorio.csi.it/geoserver/decsiraogc_stabilimenti/wfs)

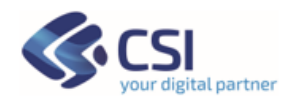

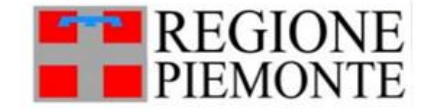

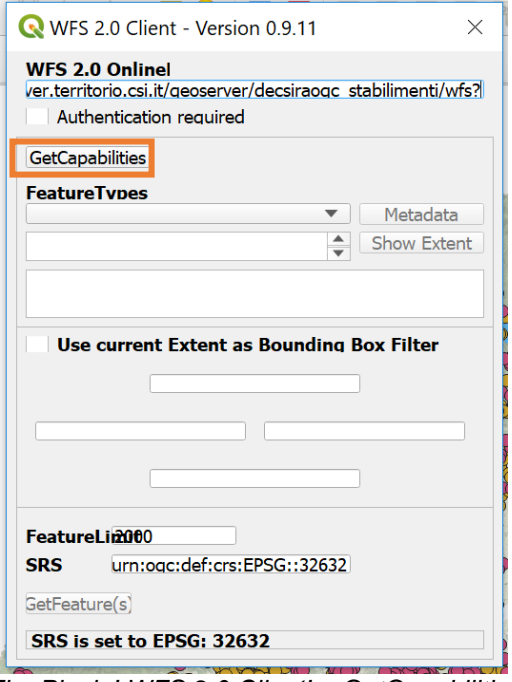

*Fig. Plugin' WFS 2.0 Client' – GetCapabilities*

Quindi si clicchi sulla voce '*GetCapabilities*' e vengono quindi mostrati gli 1 o n layer presenti sul servizio nel menù a tendina '*FeatureTypes*'.

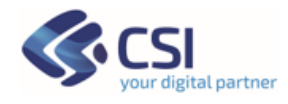

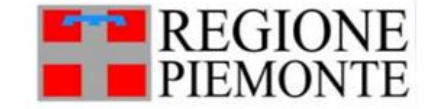

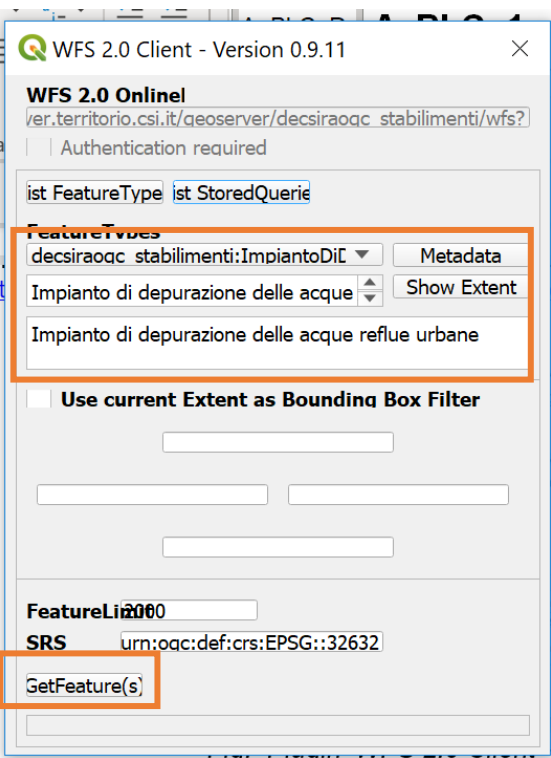

*Fig. Plugin' WFS 2.0 Client' – GetFeature(s)*

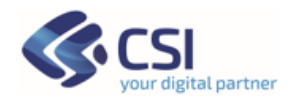

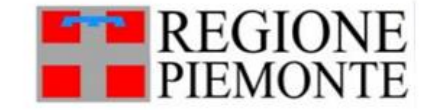

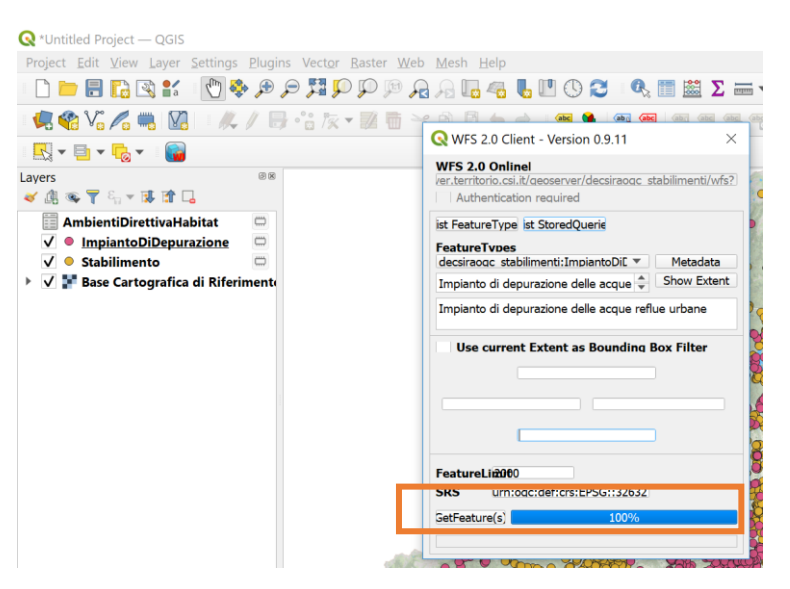

Se i dati resi disponibili nel servizio sono privi di geometria sulla TOC verrà scaricata solo una tabella alfanumerica, vedi il caso del servizio Ambienti Direttiva Habitat.

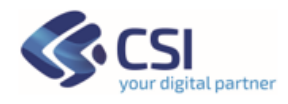

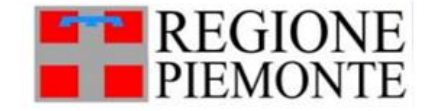

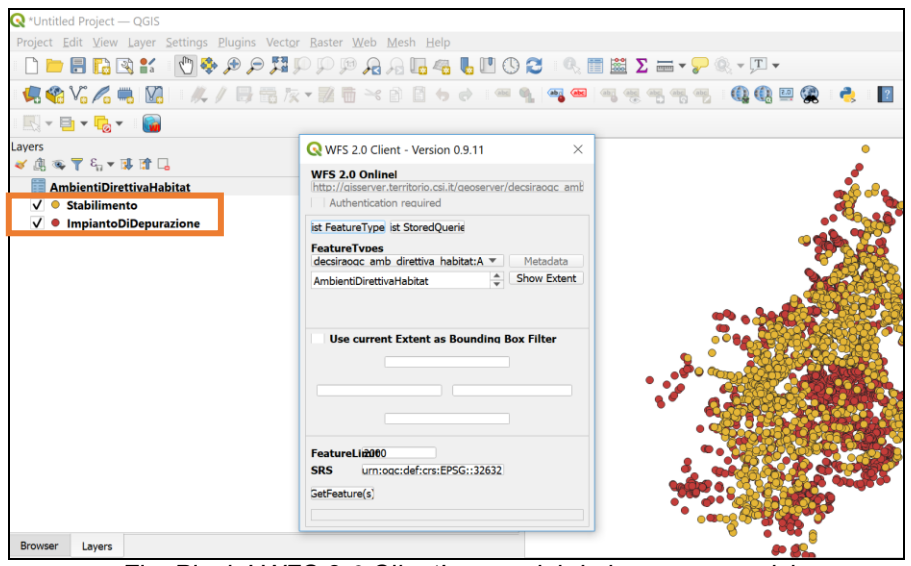

*Fig. Plugin' WFS 2.0 Client' – uso dei dati non geometrici*

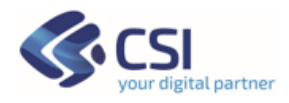

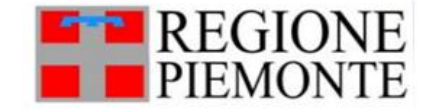